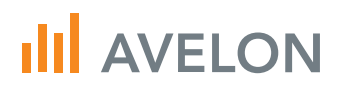

# Beetle T3 Bedienungsanleitung

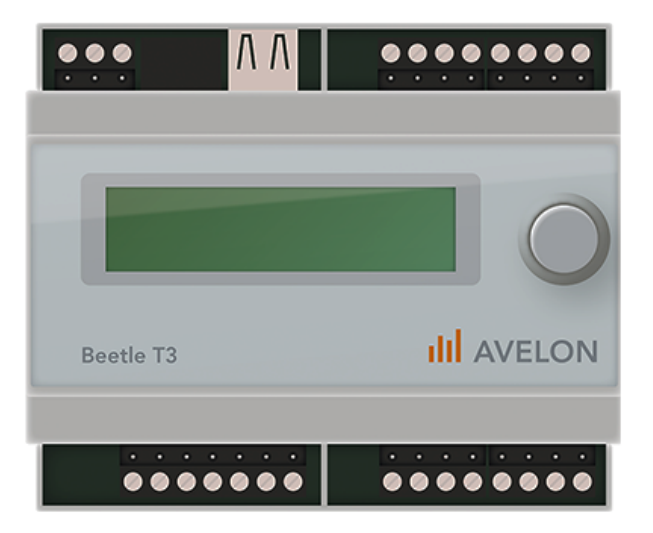

# <span id="page-1-0"></span>Inhaltsverzeichnis

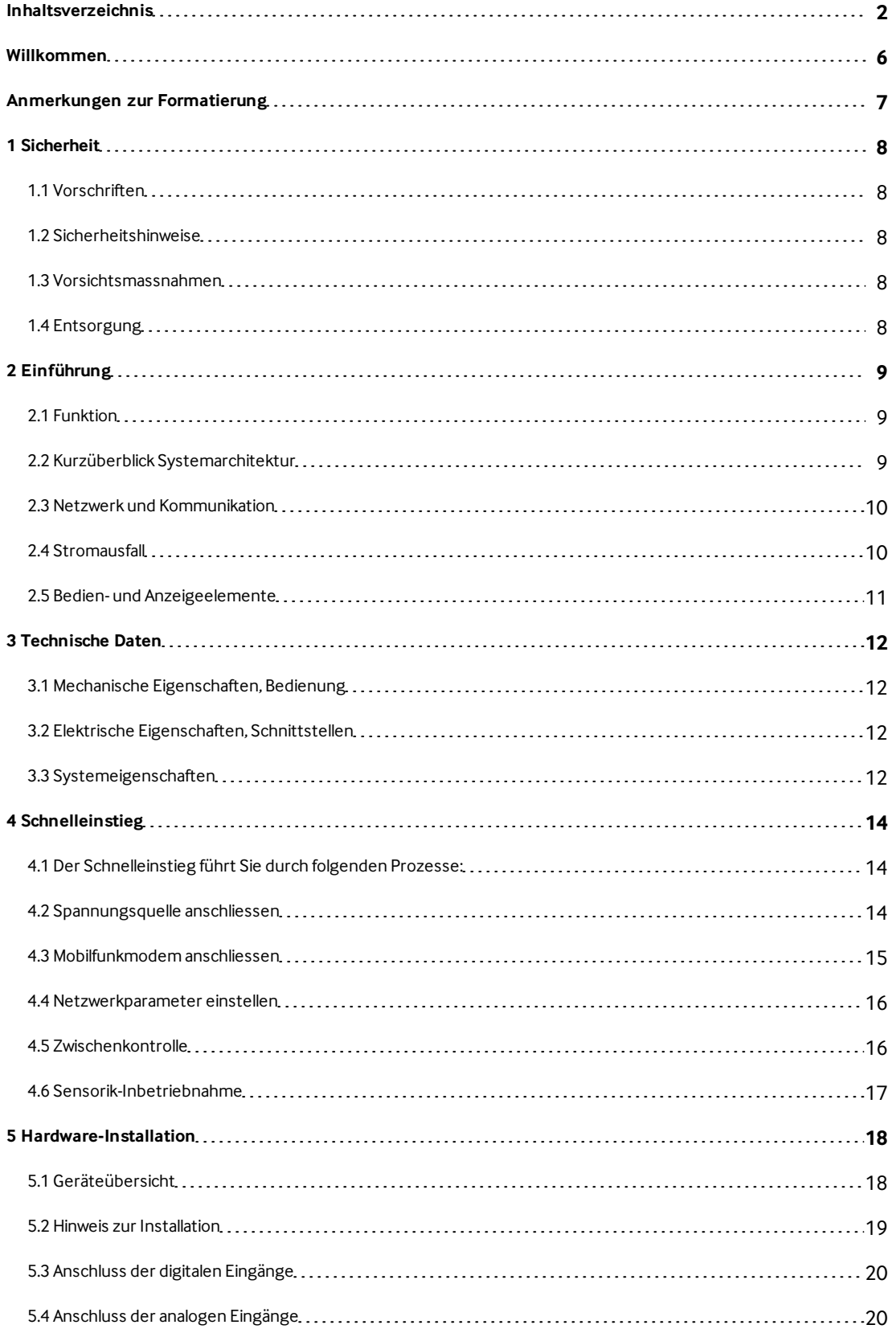

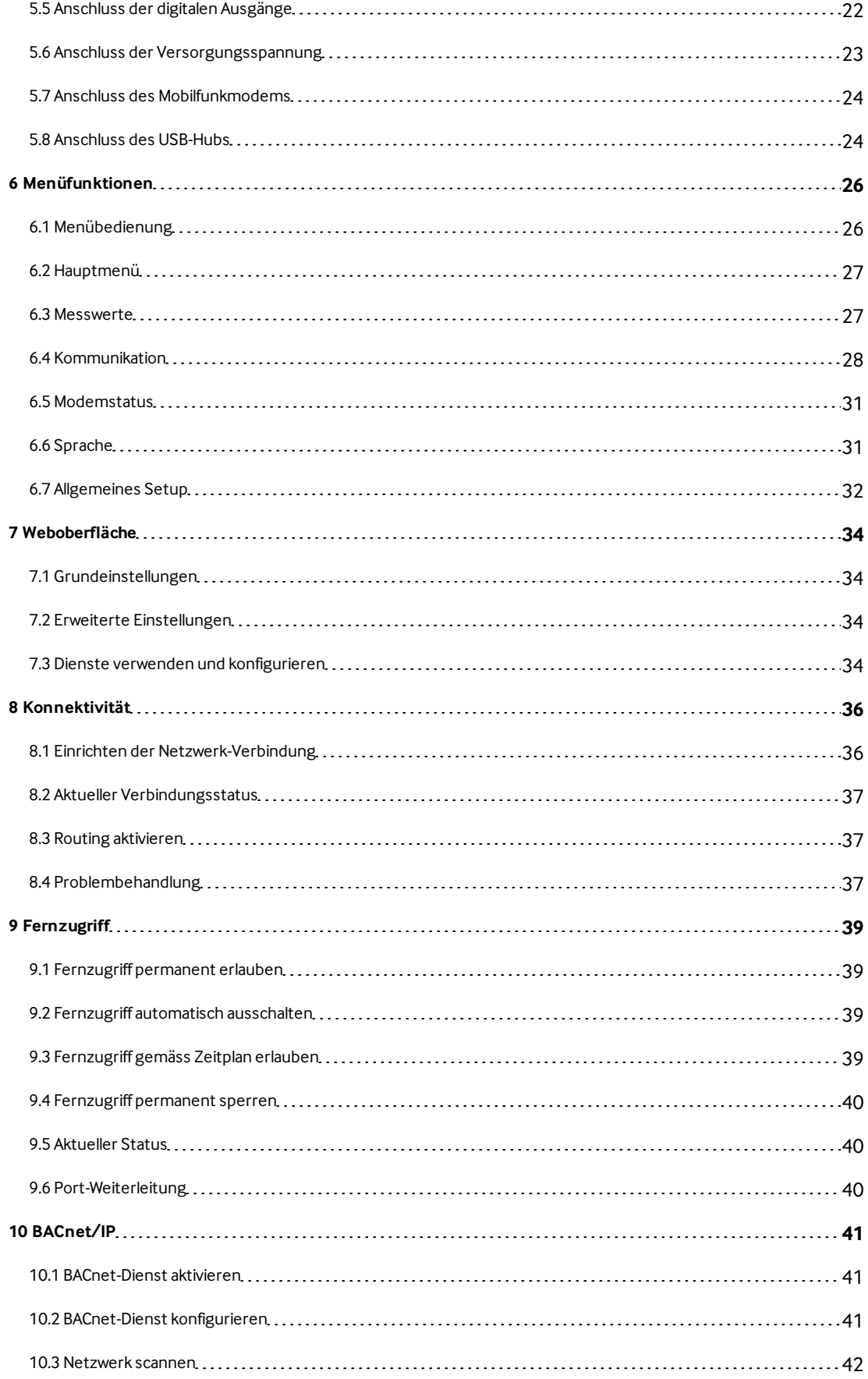

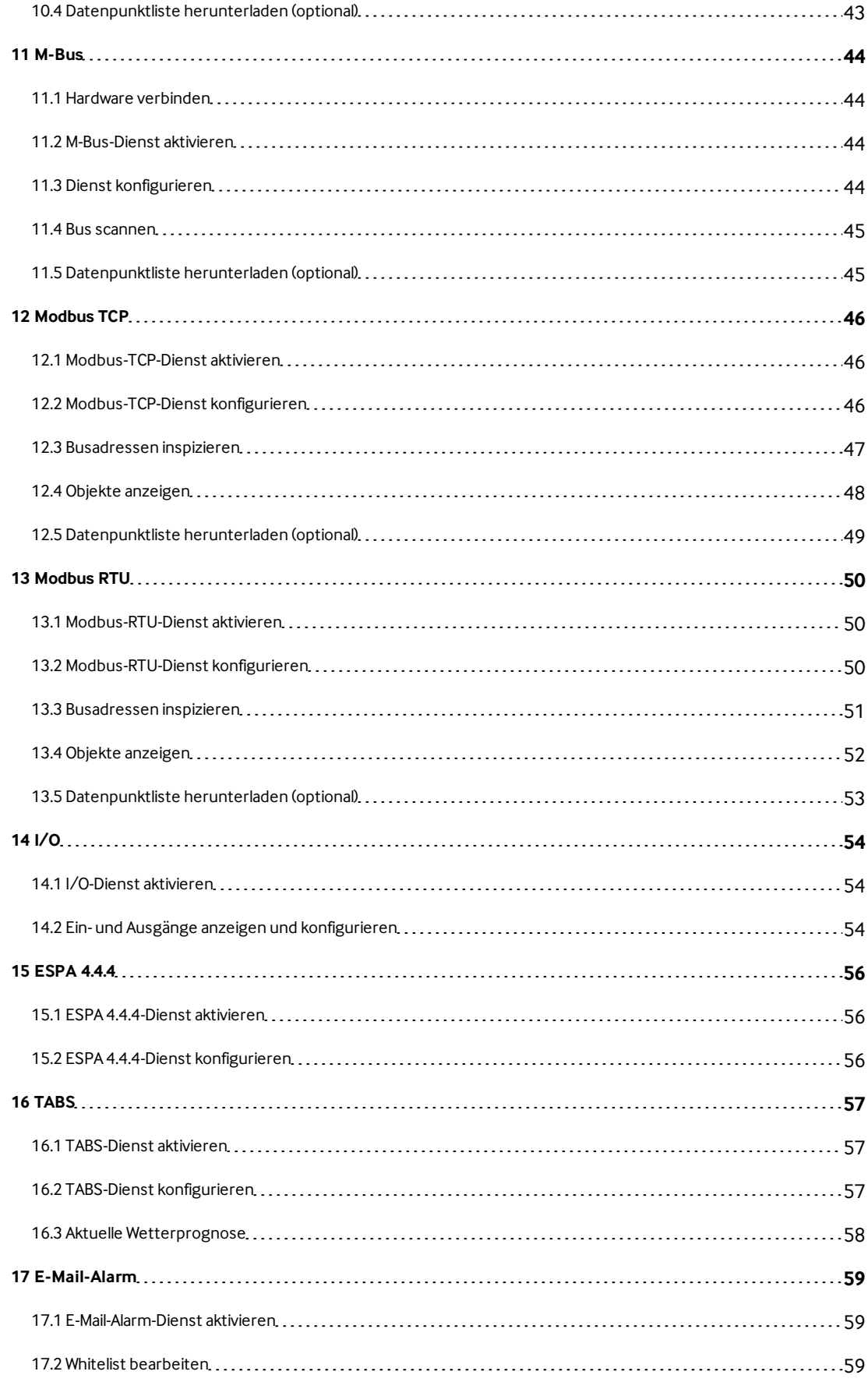

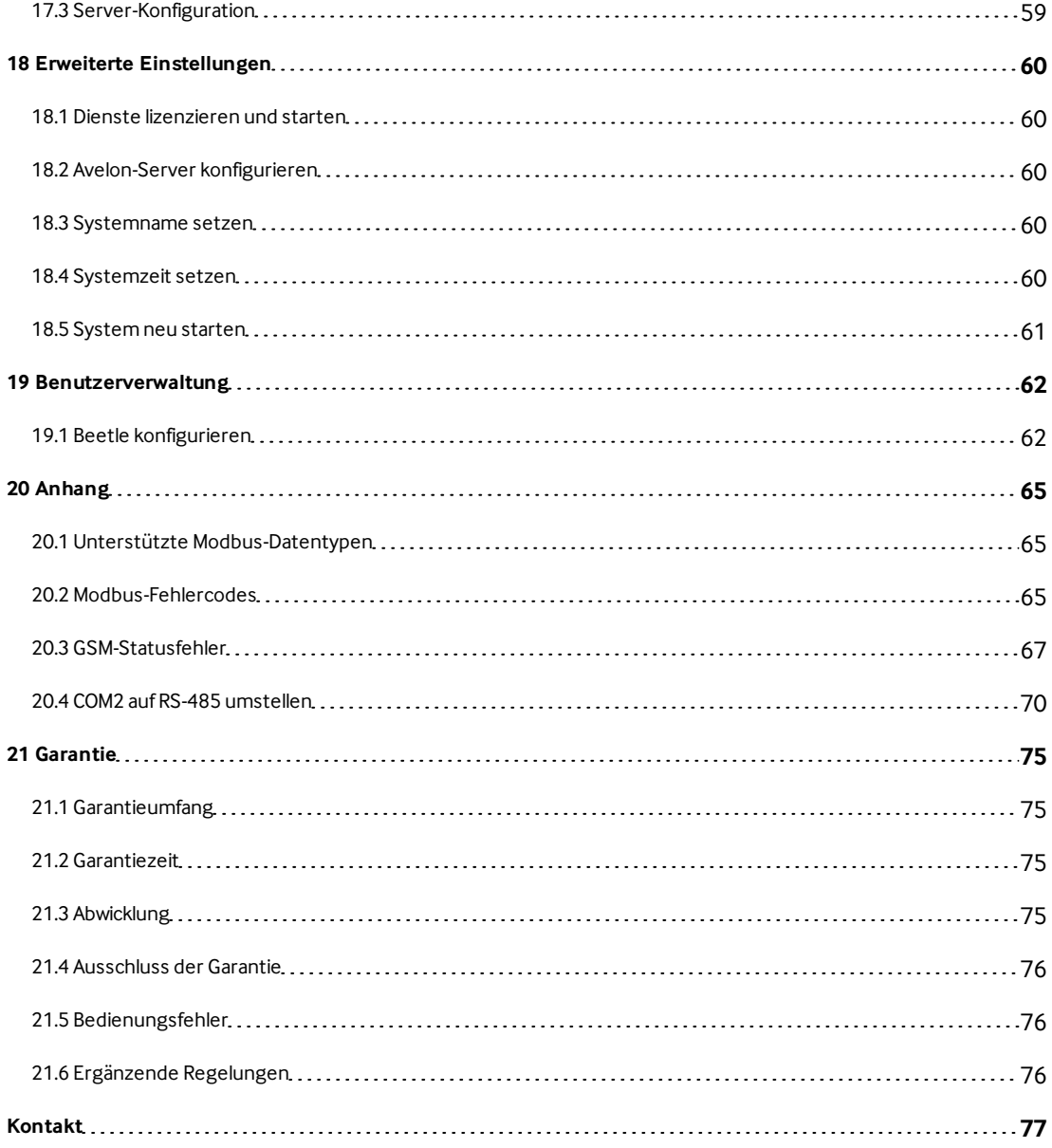

# <span id="page-5-0"></span>Willkommen

Wir bedanken uns für den Kauf dieses Beetle T3. Sie haben ein Produkt erworben, welches nach dem aktuellen Stand der Technik gebaut ist und die Anforderungen der geltenden Richtlinien erfüllt. Um diesen Zustand zu erhalten und einen gefahrlosen Betrieb sicherzustellen müssen Sie diese Bedienungsanleitung beachten.

Diese Bedienungsanleitung gehört zu Ihrem Produkt. Sie enthält wichtige Hinweise zur Inbetriebnahme und Handhabung des Gerätes und seiner angeschlossenen Komponenten. Achten Sie hierauf, auch wenn Sie dieses Produkt an Dritte weitergeben. Sicherheitshinweise und Warnvermerke sind zu beachten.

Eine andere Verwendung als die im Folgenden beschriebene führt zur Beschädigung dieses Produkts, darüber hinaus ist dies mit Gefahren wie z. B. Kurzschluss, Brand, elektrischer Schlag etc. verbunden. Das gesamte Produkt darf nicht geändert bzw. umgebaut und das Gehäuse nicht geöffnet werden.

Sollten Sie weitere Fragen haben, nutzen Sie den Online-Support im Web unter [avelon.com/support](https://avelon.com/support) oder per E-Mail an [support@avelon.com](mailto:support@avelon.com?subject=Avelon%20Support).

Viel Spass mit Ihrem neuen Beetle T3 wünscht Ihnen Ihr Avelon-Team.

# <span id="page-6-0"></span>Anmerkungen zur Formatierung

Text, der auf der Benutzeroberfläche angezeigt wird, wird MIT KAPITÄLCHENSCHRIFT gekennzeichnet.

Blau hinterlegte Hinweistexte machen Sie auf besondere Tipps aufmerksam.

Orange hinterlegte Hinweistexte machen Sie auf häufige Fehlerquellen aufmerksam.

# <span id="page-7-0"></span>1 Sicherheit

Dieses Kapitel enthält relevante Informationen für einen sicheren Betrieb des Beetle T3 (im Folgenden "Gerät" genannt).

<span id="page-7-1"></span>Lesen Sie unbedingt die folgenden Hinweise. Bei Schäden, die durch Nichtbeachten der Bedienungsanleitung verursacht werden, erlischt der Garantieanspruch. Für Folgeschäden, die daraus resultieren, übernehmen wir keine Haftung. Bei Sach- oder Personenschäden, die durch unsachgemässe Handhabung oder Nichtbeachten der Sicherheits- und Gefahrenhinweise verursacht werden, übernehmen wir keine Haftung.

# 1.1 Vorschriften

- n Montagen am Gerät dürfen nur durch geschultes Personal unter Beachtung der ESD-Richtlinien vorgenommen werden.
- <span id="page-7-2"></span>n Aus Sicherheits- und Zulassungsgründen (CE) ist das eigenmächtige Umbauen und/oder Verändern des Geräts nicht gestattet. Bei einer mutwilligen mechanischen Beeinträchtigung oder elektrischen Änderung (Umbau) des Geräts erlischt der Garantieanspruch.

# 1.2 Sicherheitshinweise

- n Anschlussstellen können spannungsführend sein.
- n Kondensatoren im Gerät können noch geladen sein, selbst wenn das Gerät von allen Spannungsquellen getrennt wurde.
- Betreiben Sie das Gerät nicht in Räumen oder bei widrigen Umgebungsbedingungen, in/bei welchen brennbare Gase Dämpfe oder Stäube vorhanden sind oder vorhanden sein können. Vermeiden Sie den Betrieb in unmittelbarer Nähe von elektromagnetischen oder statischen Feldern und Sendeantennen, da es dadurch zu fehlerhaften Anwendungen kommen kann.
- <span id="page-7-3"></span>n Ist anzunehmen, dass ein gefahrloser Betrieb nicht mehr möglich ist, so muss das Gerät ausser Betrieb gesetzt und gegen unbeabsichtigten Betrieb gesichert werden.

### 1.3 Vorsichtsmassnahmen

- Vermeiden Sie starke mechanische Beanspruchungen.
- n Setzen Sie das Gerät keinen extremen Temperaturen, starken Vibrationen oder hoher Feuchtigkeit aus.
- <span id="page-7-4"></span>n Schalten Sie das Gerät niemals gleich dann ein,wenn er von einem kalten Raum in einen warmen Raum gebracht wurde. Das dabei entstehende Kondenswasser kann unter Umständen das Gerät zerstören. Lassen Sie das Gerät ausgeschaltet auf Raumtemperatur kommen.

# 1.4 Entsorgung

Ihr Produkt trägt dieses Symbol. Es besagt, dass Elektro- und Elektronikgeräte nicht mit dem Haushaltsmüll entsorgt, sondern einem getrennten Rücknahmesystem zugeführt werden müssen.

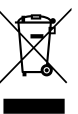

# <span id="page-8-0"></span>2 Einführung

<span id="page-8-1"></span>Dieses Kapitel vermittelt eine Übersicht zum Produkt und dient als Schnelleinstieg zur Installation und zum Betrieb von Avelon Beetle.

# 2.1 Funktion

Avelon Cloud ist die Online-Plattform, die Energiemanagement, Leitsystem und Bewirtschaftung von Immobilien und Anlagen kombiniert.

Beetle T3 ist ein VPN- und Internet-Router, Datenkonzentrator, Datenbank- und Webserver. Die smarten Beetles ersetzen elegant gängige Leitrechner-Infrastrukturen von mittleren und kleinen Anlagen. Als Industrial PC bieten sie viel Leistung auf Basis des Betriebssystems Linux mit SQL-Datenbank, Webserver und Verbindungsoptionen zu Automation und Internet.

Internet-Verbindungen sind in der Regel nicht ausfallsicher. Mit einem Beetle T3 bleiben wichtige Aufgaben wie Alarmüberwachung, Datenaufzeichnung und Überprüfung der Kommunikation lokal bei den Anlagen.

Auch über geschlossene Internetrouter oder über Mobilfunk-Internetverbindungen mit private IPs bauen die Geräte eine bidirektionale Kommunikation mit den Avelon-Servern auf. So können Sie auch über Standard-Internetverbindungen ohne Verzögerung auf Anlagen zugreifen, Live-Werte abholen oder neue Parameter setzen.

<span id="page-8-2"></span>Die Technologieplattform von Beetle T3 bietet sehr viele Schnittstellen und Protokolle. Mit den Beetles ist Ihre Applikation bestens gerüstet für Smart Metering und Automationsprojekte.

# 2.2 Kurzüberblick Systemarchitektur

Avelon bietet zwei Basissysteme an: Avelon Cloud und Avelon In-House. Bei Avelon Cloud übernehmen die Beetles zuverlässig alle notwendigen Funktionen vor Ort, wie z. B. Datenaufzeichnung oder Alarmüberprüfung. Die Server stehen in einem zertifizierten Bankenrechenzentrum in der Nähe von Zürich.

### Avelon Cloud

Avelon Cloud ist die Cloudlösung des Avelon-Systems, welches vor Ort keine Serverhardware/Serverkapazität benötigt.

### Avelon In-House

Avelon In-House ist nach der klassischen Architektur eines SCADA-Systems aufgebaut. Ein Serversystem ist Teil eines (lokalen) Netzwerks. Alle Kommunikationsprotokolle laufen direkt auf dem Server.

Avelon In-House basiert auf einer modernen Infrastruktur. Es wird als eine virtuelle Appliance geliefert, die sich einfach in bestehende VMWare- oder Hyper-V-Umgebungen integrieren lässt.

Bei Grosssystemen kann Avelon In-House mit mehreren lokal verteilten Beetles kombiniert werden. Beispielsweise können die Beetles das Leitsystem durch Zählerauslesung über lokale Bussysteme entlasten.

# <span id="page-9-0"></span>2.3 Netzwerk und Kommunikation

Die Beetles verbinden sich über LAN oder mittels USB-Modem mit Avelon Cloud. Der erfolgreiche Verbindungsaufbau wird auf dem Display und auf der Geräte-Homepage angezeigt. Sollte die Kommunikation zu Avelon Cloud abbrechen, versucht Beetle T3 automatisch, diese neu aufzubauen.

Beim ersten Start finden Sie die Homepage von Beetle T3 unter der Standardadresse **http://192.168.1.234**. Das Login lautet **beetle-admin**, das Passwort lautet **nuturidamokere**.

### VPN und WAN-Kommunikation

Beetle T3 verwendet zur Kommunikation eine verschlüsselte Verbindung via SSL basierend auf den Bibliotheken von OpenSSL.

Die folgenden Ports müssen durch die lokale Firewall geführt werden, um die korrekte Funktionsweise des Beetle sicherzustellen:

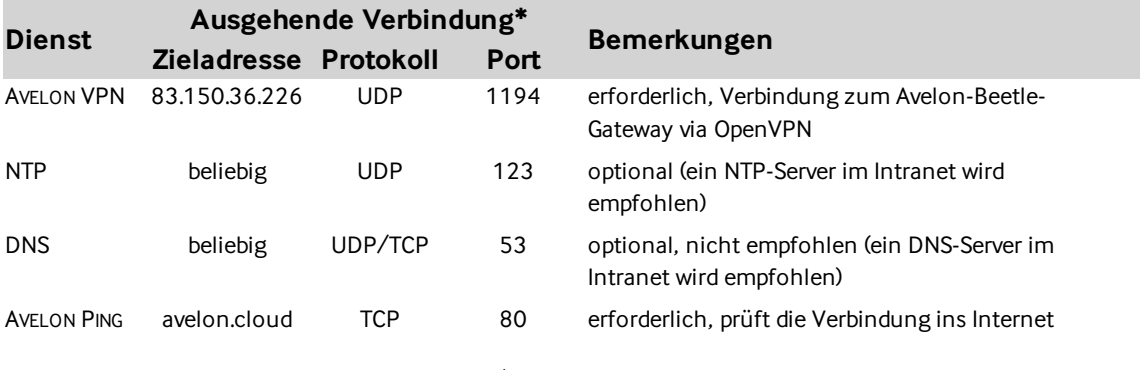

\* Verbindungen, die vom Beetle ins Internet aufgebaut werden.

Die Firewall muss Antworten auf Anfragen über die obigen Verbindungen erlauben.

#### Reservierte IP-Adressen

Einige IP-Adressblöcke sind für die interne Kommunikation von Avelon reserviert. IP-Adressen in den folgenden Blöcken dürfen deshalb nicht im lokalen Netz verwendet werden (weder für WAN- noch für LAN-Netzwerkanschlüsse):

- $\blacksquare$  172.17.0.0 172.17.255.255
- $\blacksquare$  172.30.0.0 172.30.255.255
- <span id="page-9-1"></span> $\blacksquare$  172.31.0.0 - 172.31.255.255

# 2.4 Stromausfall

Die Beetles verfügen über eine Datenbank und einen grossen Flash-Speicher. Bei einem Stromausfall bleiben Messwerte, Konfigurationen und Zustände gespeichert. Nach Strom-Wiederkehr überprüft Beetle T3 den Flash-Speicher, repariert nötigenfalls die Datenbanktabellen und bringt alle Schalter in den gleichen Zustand wie vor dem Stromausfall.

# <span id="page-10-0"></span>2.5 Bedien- und Anzeigeelemente

### Display

Das Display dient der Anzeige der aktuellen Informationen sowie der Menüführung. Ebenfalls werden Kommunikations-Fehlermeldungen auf dem Display angezeigt.

Standardmässig werden auf dem Display oben das Datum und rechts daneben die aktuelle Uhrzeit angezeigt. Ein rotierender Strich im rechten oberen Displaybereich zeigt an, dass Beetle T3 Verbindung zu Avelon In-House oder Avelon Cloud hat.

### Drehknopf

Alle Einstellungen erfolgen über den Drehknopf. Durch ein Drücken des Drehknopfes gelangen Sie in die Menüführung oder bestätigen Einstellungen oder eine Auswahl innerhalb der Menüführung. Durch Drehen des Knopfes können Sie durch die Menüs blättern, Eingaben tätigen oder Werte einstellen.

Wenn Sie aus einer Eingabemaske oder einer Auswahl in das überlagerte Menü zurück navigieren möchten, halten Sie den Drehknopf länger als eine Sekunde gedrückt.

# <span id="page-11-0"></span>3 Technische Daten

<span id="page-11-1"></span>Dieses Kapitel fasst die technischen Spezifikationen von Beetle T3 zusammen.

## 3.1 Mechanische Eigenschaften, Bedienung

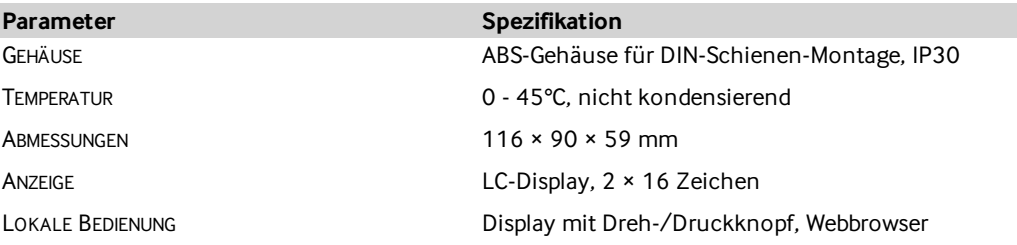

### <span id="page-11-2"></span>3.2 Elektrische Eigenschaften, Schnittstellen

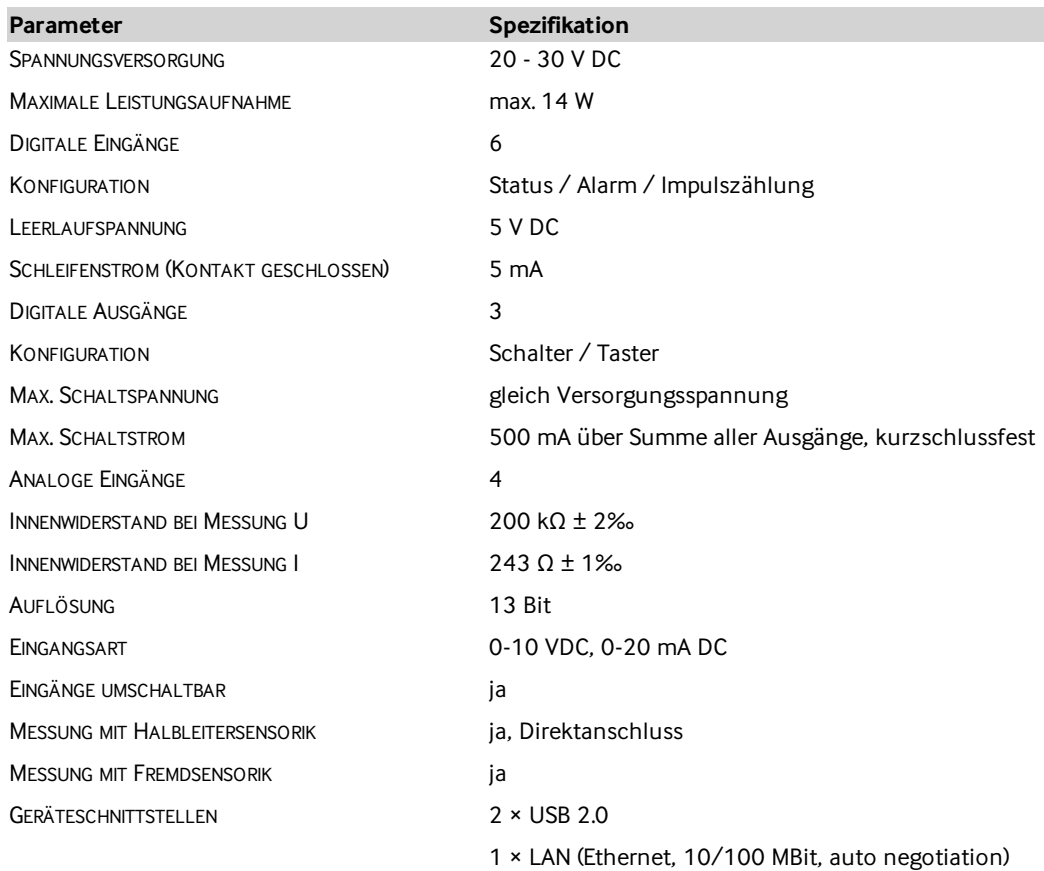

## <span id="page-11-3"></span>3.3 Systemeigenschaften

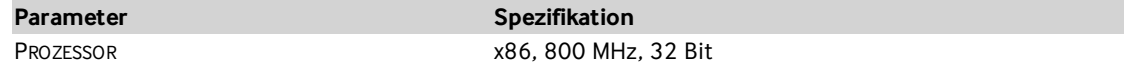

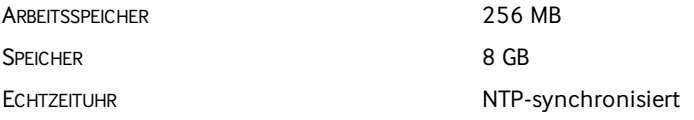

# <span id="page-13-0"></span>4 Schnelleinstieg

Herzlich willkommen beim Schnelleinstieg, der prozessorientierten Anleitung für das schnelle Einrichten des Beetle T3. Der Schnelleinstieg richtet sich an bereits erfahrene Benutzer und ersetzt nicht die Kapitel der Bedienungsanleitung.

Dieses Kapitel dient als Referenz für die Bedienung über das Gerätedisplay. Wie Sie den Beetle T3 installieren und welche Schritte Sie zur Inbetriebnahme durchführen müssen, ist im Kapitel ["Hardware-](#page-17-0)[Installation"](#page-17-0) auf Seite 18 beschrieben.

<span id="page-13-1"></span>Sie wollen Beetle T3 einfach im Büro ausprobieren? Bestellen Sie das optionale Steckernetzteil mit dem passenden Geräteversorgungsstecker.

# 4.1 Der Schnelleinstieg führt Sie durch folgenden Prozesse:

- 1. ["Spannungsquelle](#page-13-2) anschliessen" unten
- 2. "Mobilfunkmodem anschliessen" auf der [gegenüberliegenden](#page-14-0) Seite
- 3. ["Netzwerkparameter](#page-15-0) einstellen" auf Seite 16
- 4. ["Zwischenkontrolle"](#page-15-1) auf Seite 16
- <span id="page-13-2"></span>5. ["Sensorik-Inbetriebnahme"](#page-16-0) auf Seite 17

### 4.2 Spannungsquelle anschliessen

Beetle T3 wird über einen DC-Stecker mit Spannung versorgt. Verbinden Sie das Steckernetzteil mit Beetle T3 und stecken Sie es in die Steckdose.

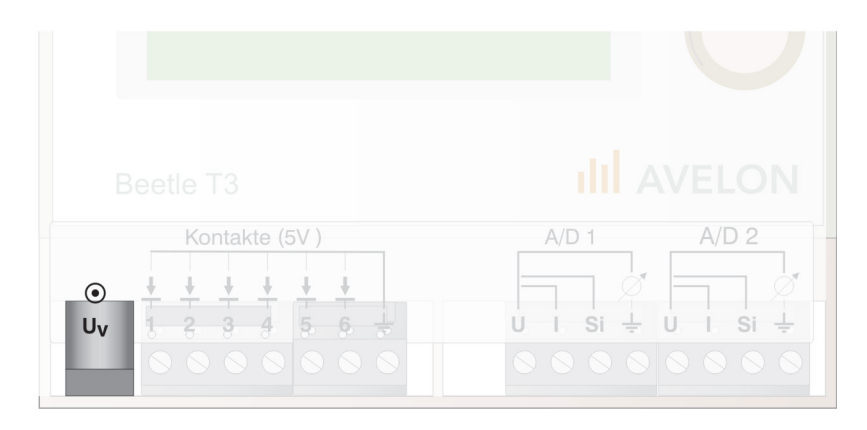

Beetle T3 startet und führt Prüfungen auf dem Flash-Speicher durch. Dieser Vorgang kann einige Minuten dauern. Nach kurzer Zeit lesen Sie im Display folgende Meldungen:

Starting up... Beetle T3 startet das System und führt Prüfungen durch.

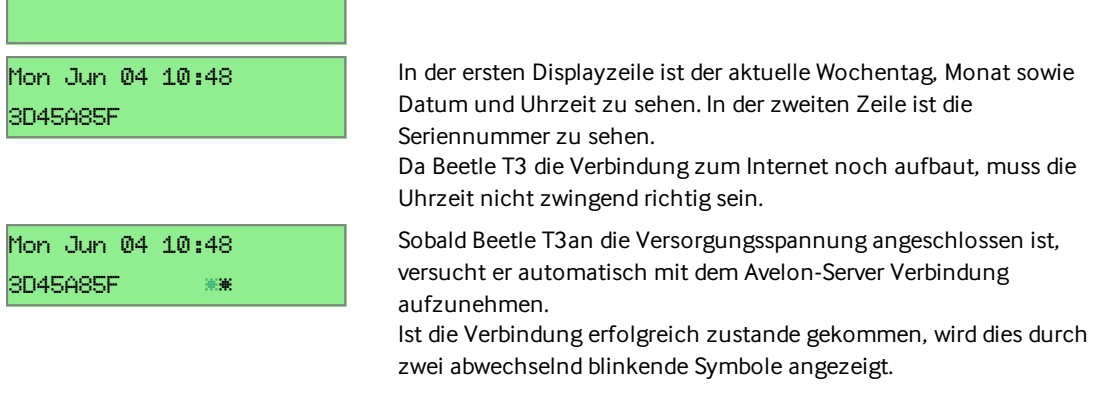

<span id="page-14-0"></span>Das Display verfügt über eine Hintergrundbeleuchtung, die sich automatisch abschaltet. Wenn Sie den Drehknopf bewegen, wird das Display hinterleuchtet. Beetle T3 ist nun betriebsbereit.

### 4.3 Mobilfunkmodem anschliessen

Überspringen Sie dieses Unterkapitel, wenn Sie kein Mobilfunkmodem anschliessen möchten.

Stecken Sie das USB-Modem in einen der beiden USB-Ports auf der oberen Geräteseite. Achten Sie darauf, dass Sie das mitgelieferte, kurze Kabel verwenden.

Er wird empfohlen, beim Betrieb von Mobilfunkmodems ein kurzes Kabel zu verwenden. USB-Ports sind für einen maximalen Strom von 500 mA spezifiziert. Um eine Sendeleistung von 2 W zu erhalten, beziehen USB-Mobilfunkmodems deutlich höhere Ströme bis zu 2 A. Bei längeren Kabeln wird der Spannungsfall zu gross. Als Folge davon startet das Modem aufgrund von Unterspannung neu. Es kommt keine Verbindung mit dem Internet zustande.

Stellen Sie die Kommunikationsparameter für die Mobilfunkverbindung ein.

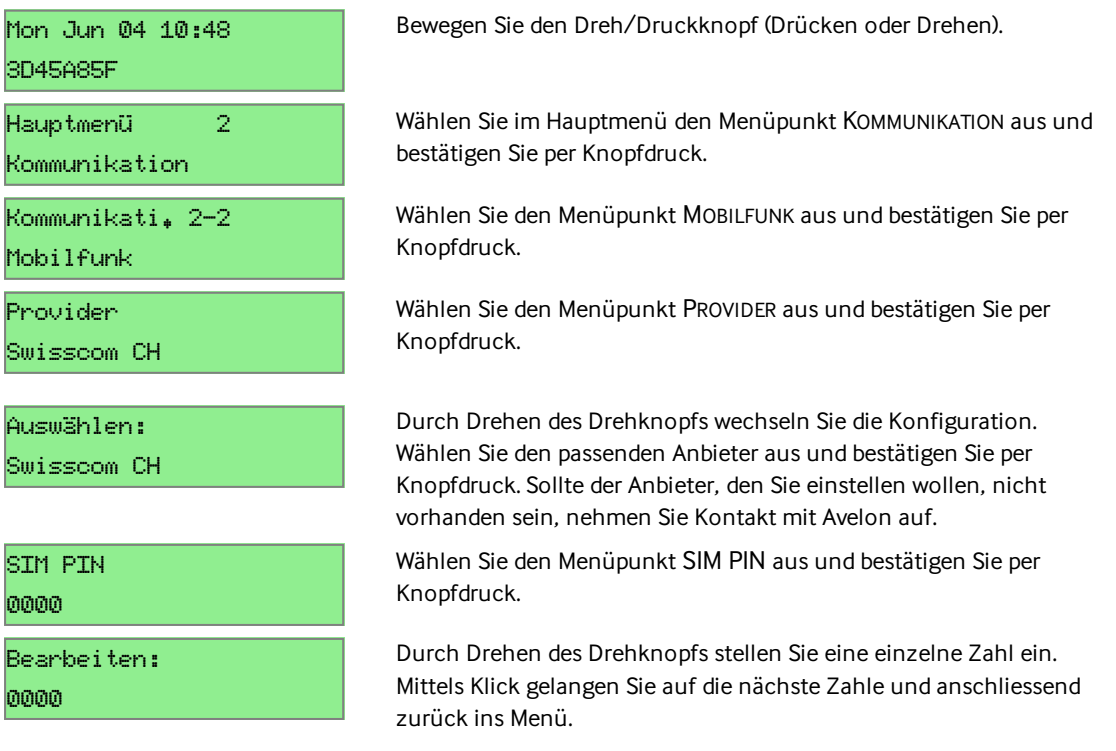

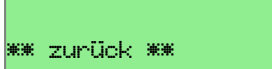

Wählen Sie mehrfach die Option ZURÜCK bis Sie wieder in der Grundansicht angekommen sind. Ersatzweise können Sie lange drücken, sodass Sie aus der aktuellen Einstellung zurück in die darüber liegende Menüebene gelangen.

<span id="page-15-0"></span>Im Menüpunkt MODEMSTATUS im Hauptmenü zeigt Ihnen Beetle T3die Signalstärke und die Verbindungsart an.

### 4.4 Netzwerkparameter einstellen

Überspringen Sie dieses Unterkapitel, wenn Sie keine Internetverbindung via Ethernet aufbauen möchten.

Stellen Sie die IP-Adresse, Subnetzmaske und das Gateway ein.

#### WARUM IST NICHT DHCP VOREINGESTELLT? Diverse IP-Protokolle wie BACnet oder Modbus sind darauf angewiesen, dass die IP-Adresse des jeweiligen Gerätes sich nicht ändert. Aus diesem Grund sollte die IP-Adresse des Beetle T3 fix eingestellt sein. Hauptmenü 2 Kommunikation Wählen Sie im Hauptmenü den Menüpunkt KOMMUNIKATION aus und bestätigen Sie per Knopfdruck. Kommunikati. 2-1 LAN Wählen Sie den Menüpunkt LAN aus und bestätigen Sie per Knopfdruck. IP Adresse 192.168.1.234 Drücken Sie kurz auf den Drehknopf für das Ändern der Einstellung. Durch Drehen des Drehknopfs ändern Sie den ersten Zahlenblock. Mittels Klick gelangen Sie auf den nächsten Zahlenblock und anschliessend zurück ins Menü. Netzmaske 255.255.255.0 Drehen Sie weiter am Knopf bis der Menüpunkt NETZMASKE erscheint und bestätigen Sie per Knopfdruck. Durch Drehen des Drehknopfs ändern Sie den ersten Zahlenblock. Mittels Klick gelangen Sie auf den nächsten Zahlenblock und anschliessend zurück ins Menü. Gateway 192.168.1.1 Drehen Sie weiter am Knopf bis der Menüpunkt GATEWAY erscheint und bestätigen Sie per Knopfdruck. Durch Drehen des Drehknopfs ändern Sie den ersten Zahlenblock. Mittels Klick gelangen Sie auf den nächsten Zahlenblock und anschliessend zurück ins Menü. Die Gateway-Adresse ist in der Regel die IP-Adresse Ihres Internet-Routers.

# <span id="page-15-1"></span>4.5 Zwischenkontrolle

Der Beetle T3 baut nun eine VPN-Verbindung mit dem Avelon-Server auf. Kontrollieren Sie, ob die Verbindung erfolgreich aufgebaut werden kann.

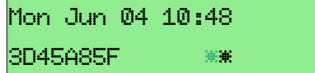

Beobachten Sie das Display. Wenn die Verbindung erfolgreich zustande gekommen ist, erscheinen in der unteren Zeile auf der rechten Seite zwei abwechselnd blinkende Symbole.

### Mobilfunk

Sollte nach einigen Minuten keine Verbindung zustande gekommen sein, überprüfen Sie:

- Modem-Einstellungen (Provider, PIN)
- n hinreichende Empfangsfeldstärke
- Nachfrage beim Provider, ob die SIM-Karte freigeschaltet ist.

### LAN

Sollte nach kurzer Zeit keine Verbindung zustande gekommen sein, überprüfen Sie:

- die Netzwerkeinstellungen des Beetle T3.
- n zusammen mit Ihrem Netzwerk-Systemadministrator die Router-Regeln. Der Internetrouter muss ausgehende VPN-Verbindungen auf Port 1194 (UDP) zulassen.

#### WIE GEHT ES WEITER?

<span id="page-16-0"></span>Die erste Einrichtung von Beetle T3 haben Sie erfolgreich abgeschlossen. Fahren Sie nun mit der Einrichtung der Sensorik und der Einrichtung von Kommunikationsprotokollen fort.

### 4.6 Sensorik-Inbetriebnahme

Wenn Sie analoge Sensorik direkt an den Beetle T3 angeschlossen haben, konfigurieren Sie jetzt die analogen Eingänge.

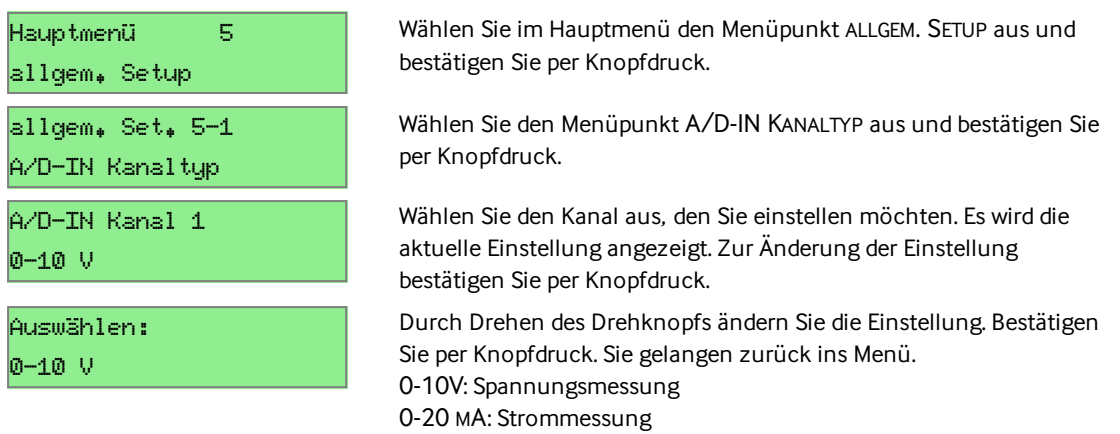

FUNKTION: Eingangswert-Umrechnung mittels Funktion

# <span id="page-17-0"></span>5 Hardware-Installation

Dieses Kapitel vermittelt eine Übersicht zum Produkt und dient als Schnelleinstieg zur Installation und Inbetriebnahme des Beetle T3.

- 1. ["Geräteübersicht"](#page-17-1) unten Lokale Ein- und Ausgänge, USB- und LAN-Stecker, Datenschnittstellen
- 2. "Hinweis zur Installation" auf der [gegenüberliegenden](#page-18-0) Seite Plug & Go Installation des Beetles ohne Notebook
- 3. ["Anschluss](#page-19-0) der digitalen Eingänge" auf Seite 20 Zur Erkennung von Schaltzuständen und Impulszählung
- 4. ["Anschluss](#page-19-1) der analogen Eingänge" auf Seite 20 Spannungsmessung, Strommessung oder Halbleitersensor-Messung
- 5. ["Anschluss](#page-21-0) der digitalen Ausgänge" auf Seite 22 Zur Ansteuerung von externen Bausteinen
- 6. "Anschluss der [Versorgungsspannung"](#page-22-0) auf Seite 23 Im Lieferumfang enthaltener Spezialstecker
- 7. "Anschluss des [Mobilfunkmodems"](#page-23-0) auf Seite 24 Verbinden mit Beetle T3 oder geeignetem Hub
- <span id="page-17-1"></span>8. "Anschluss des [USB-Hubs"](#page-23-1) auf Seite 24 Mehrere USB-Geräte an einen Beetle T3 anschliessen.

## 5.1 Geräteübersicht

Die Beetle T3 Geräteserie verfügt über lokale Ein- und Ausgänge sowie USB- und LAN-Stecker für Internetverbindung sowie Datenschnittstellen.

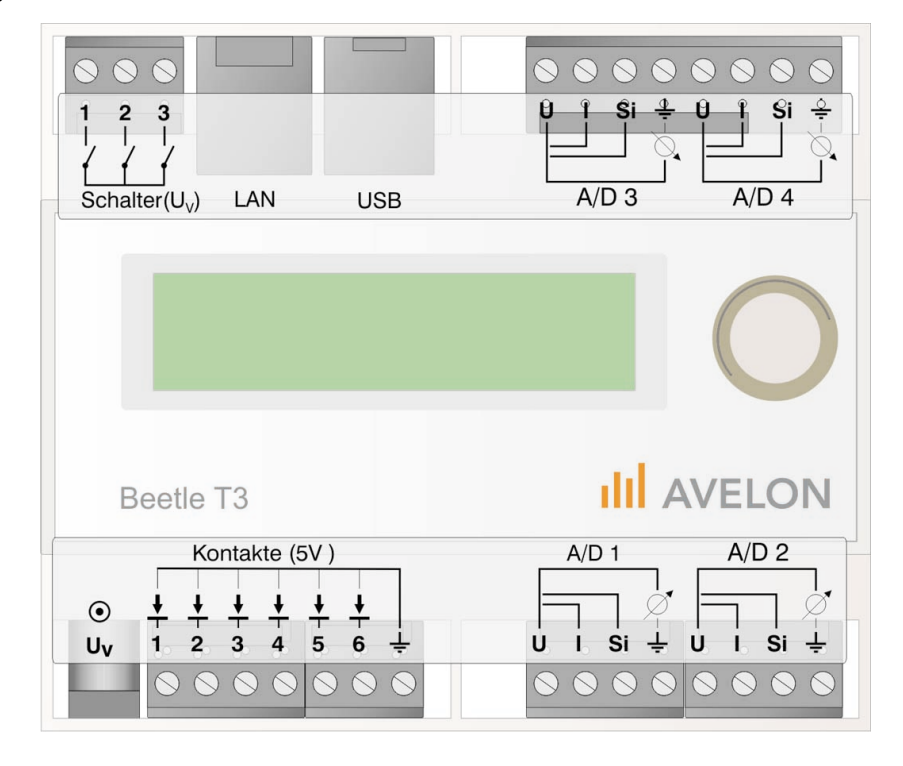

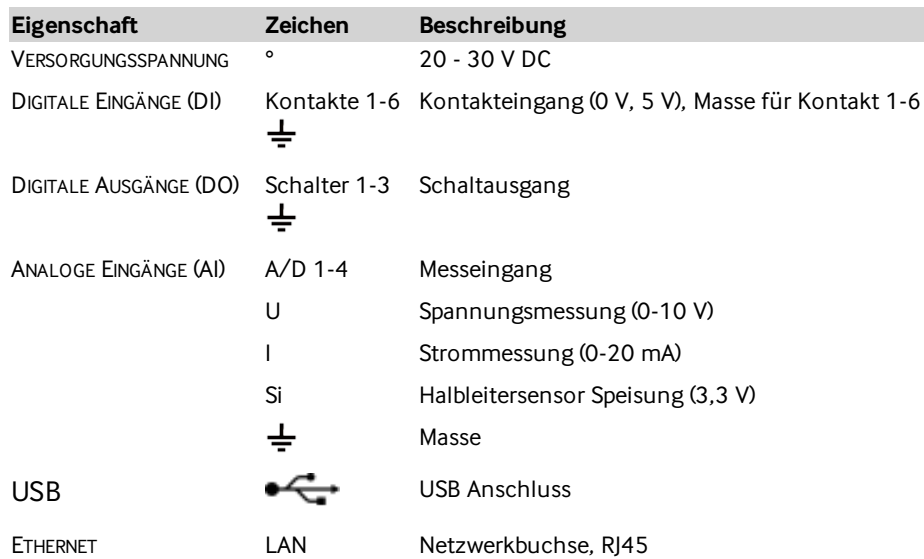

### <span id="page-18-0"></span>5.2 Hinweis zur Installation

Der Beetle T3 ist für eine schnelle Plug & Go Inbetriebnahme ohne ein Notebook vorkonfiguriert.

Bitte trennen Sie den Beetle T3 immer von der Versorgungsspannung, wenn Sie Installationen durchführen. Bringen Sie keine elektrostatischen Ladungen auf die Klemmen von Beetle T3. Die Installation hat unter Beachtung der für den Montageort gültigen Vorschriften und Bestimmungen zu erfolgen.

Der Installationsort des Beetles und seines Zubehörs sollte unter Berücksichtigung folgender Punkte ausgewählt werden:

- Die Umgebungstemperatur sollte konstant sein und muss zwischen 0°C bis 50°C liegen.
- Die relative Luftfeuchtigkeit darf 75% (nicht kondensierend) nicht überschreiten.
- n Berücksichtigen Sie Kabellängen des Zubehörs, beispielsweise USB-Kabel, Antennenkabel, Sensorenkabel, etc.
- n Vermeiden Sie Kabelverlängerungen bei hochohmigen Messsignalen, beispielsweise bestimmten Temperaturfühlern.
- n Achten Sie auf die Nähe zu notwendiger Infrastruktur, beispielsweise Internetanschluss.

Um den vollen Funktionsumfang des Geräts zu gewährleisten müssen alle ANSCHLÜSSE FACHGERECHT ausgeführt sein und von DAUERHAFTEM KONTAKT sein. Eine Telefonleitung bzw. eine GPRS-Funkverbindung muss für die Verbindung mit Avelon Cloud bereitgestellt werden.

Bitte verwenden Sie nur durch gelieferte oder den genannten Spezifikationen entsprechende Komponenten und beachten Sie besonders die folgenden Hinweise:

- n Die Ausgangsspannung der Schaltausgänge ist immer gleich der Speisespannung des Geräts.
- n Jeder SCHALTAUSGANG ist für einen AUSGANGSSTROM VON 500 MA ausgelegt, jedoch darf der gesamte Ausgangsstrom 500 mA nicht überschreiten.
- Die Schaltausgänge sind kurzschlussfest.
- n Das Gerät ist eine EINRICHTUNG DER KLASSE A. Diese Einrichtung kann im Wohnbereich Funkstörungen verursachen; in diesem Fall kann vom Betreiber verlangt werden, angemessene Massnahmen durchzuführen.

## <span id="page-19-0"></span>5.3 Anschluss der digitalen Eingänge

Die digitalen Eingänge werden direkt mit den potentialfreien Schaltkontakten der angeschlossenen Geräte verbunden.

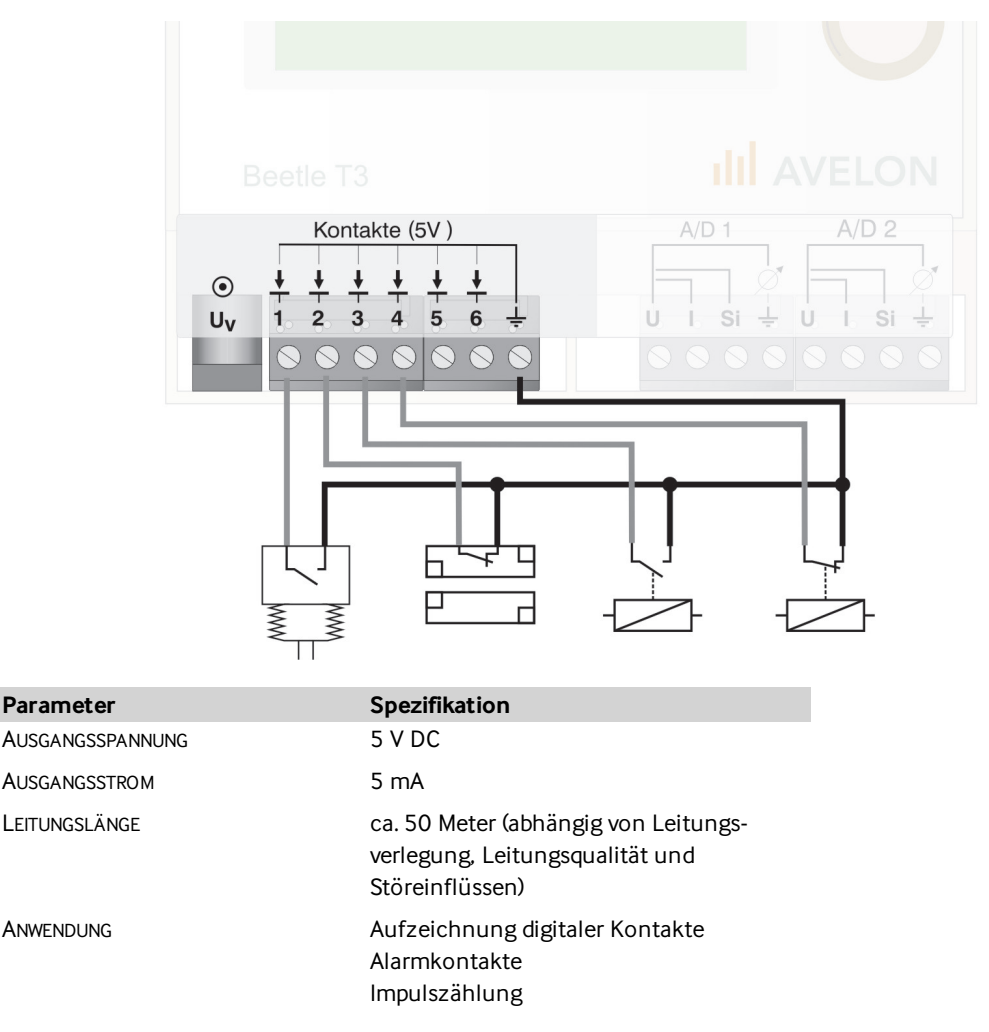

Die an die Schalteingänge anzuhängenden Schaltkontakte müssen potentialfrei sein.

Bitte beachten Sie ferner folgende wichtige Informationen:

- n Bei längeren Leitungen sollten die LEITUNGEN VERDRILLT sein, um Fehlmeldungen zu vermeiden.
- n Liegen die SCHALTER ÖRTLICH GETRENNT sollte jeder Schalter seine eigene Hin- und Rückleitung haben, um Störeinstrahlungen zu minimieren.
- <span id="page-19-1"></span>n Die Masseleitungen müssen an einen Punkt geführt und mit dem entsprechenden Masseeingang verbunden werden.

### 5.4 Anschluss der analogen Eingänge

Die analogen Eingänge können wahlweise zu Spannungsmessung, Strommessung oder zur Halbleitersensor-Messung verwendet werden. Welche Messart zum Einsatz kommt wird über die äussere Beschaltung und die Konfiguration bestimmt.

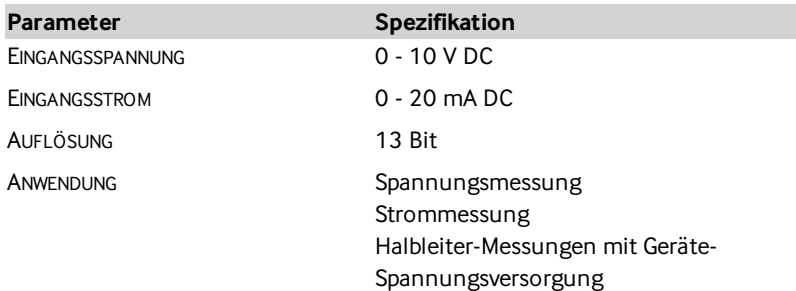

Die analogen Eingänge sind nicht potentialgetrennt. Diese sind intern galvanisch mit der Bezugsmasse des Beetle T3 und so mit der Bezugsmasse der Stromversorgung verbunden.

Bitte beachten Sie ferner folgende Informationen:

- n Die Leitungen zu den analogen Messeingängen sollten unbedingt geschirmt sein. Der Kabelschirm ist einseitig mit der Bezugsmasse von Beetle T3 zu verbinden. Bei längeren Leitungen müssen die Adernpaare unbedingt verdrillt sein.
- n Die Rückleitungen von den einzelnen Analogmessstellen müssen an einem Punkt zusammengeführt und mit dem entsprechenden Masse-Eingang an Beetle T3 verbunden werden.
- n Die Grenzwerte bei SPANNUNGS- UND STROMMESSUNG DÜRFEN NIEMALS ÜBERSCHRITTEN WERDEN, da sonst das Gerät zerstört wird. Ebenso dürfen die Messsignale niemals verpolt angeschlossen werden. In diesem Fall erlischt jeder Garantie- und Haftungsanspruch!
- n Das Messintervall ist werksseitig auf 0 Sekunden gesetzt, d.h. die Messwertaufnahme ist deaktiviert.

#### Spannungsmessung

Der Sensor wird über die gemeinsame Spannungsquelle versorgt. Der Messausgang wird mit der Klemme U des Messkanals verbunden.

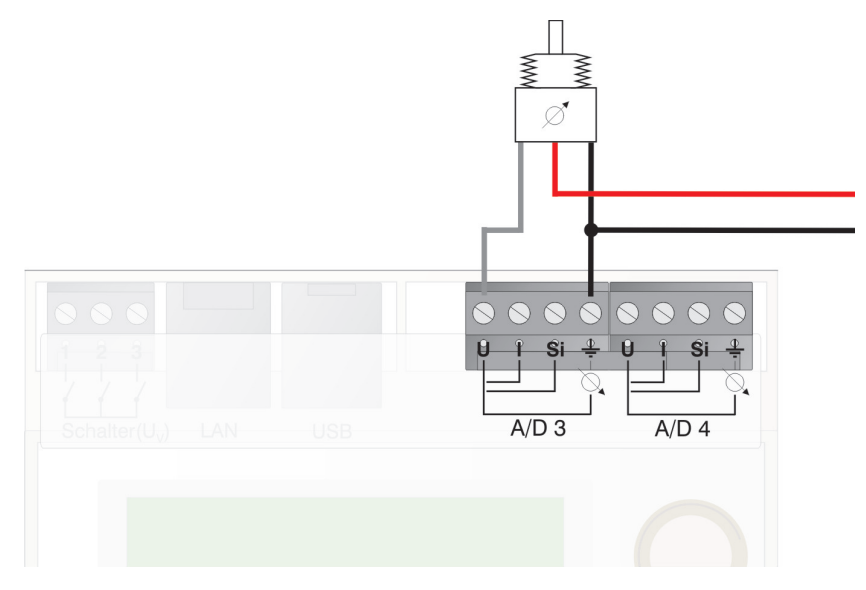

#### Strommessung

Der Sensor wird über die gemeinsame Spannungsquelle versorgt. Der Messausgang wird mit der Klemme U des Messkanals, sowie mittels einer Drahtbrücke mit der Klemme I desselben Messeingangs gleichzeitig verbunden.

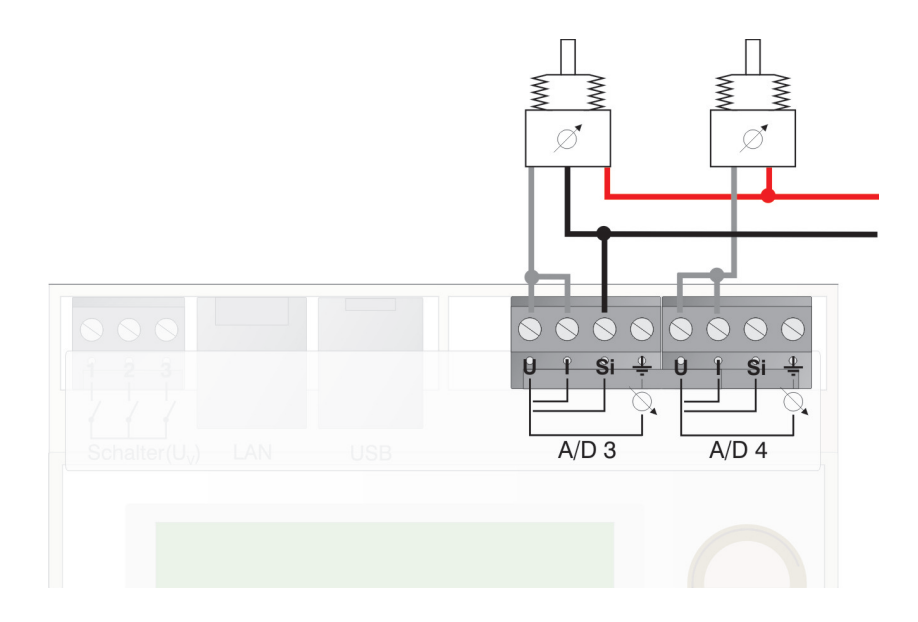

### Halbleiter-Messung

Der Sensor wird direkt mit den Klemmen MASSE und SI verbunden. Zusätzlich verbindet eine Drahtbrücke die Klemmen SI und U desselben analogen Eingangs.

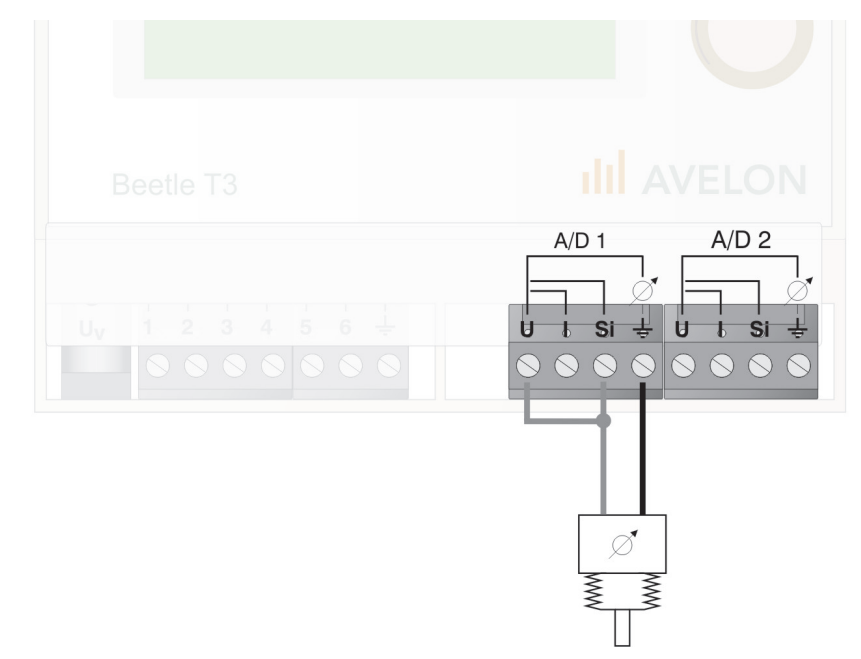

# <span id="page-21-0"></span>5.5 Anschluss der digitalen Ausgänge

Zu schaltende Elemente werden direkt mit den digitalen Ausgängen verbunden.

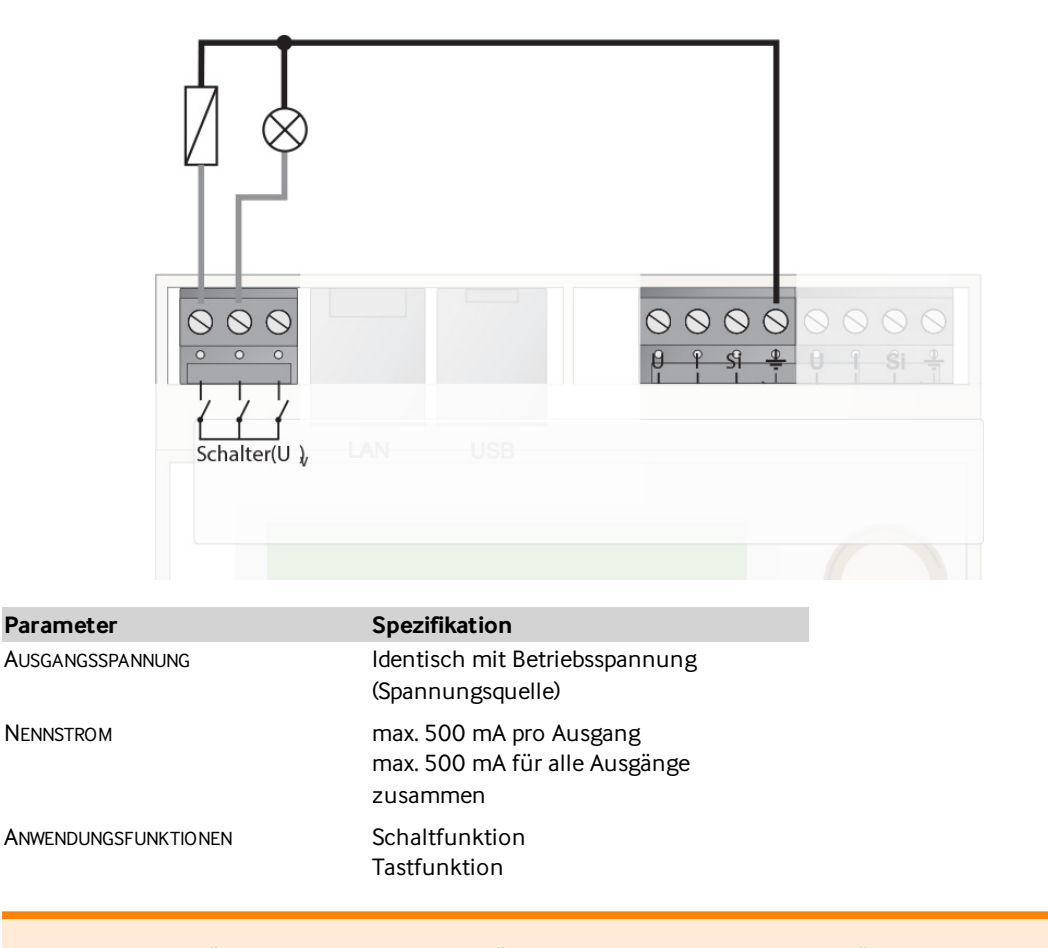

<span id="page-22-0"></span>Die digitalen Ausgänge sind kurzschlussgeschützt. Tritt ein Kurzschluss auf, wird über die interne Strombegrenzung der maximale Schaltstrom auf ca. 0.5 A begrenzt. Tritt auf einem der Schaltausgänge ein Kurschluss auf, werden alle anderen Schaltausgänge gleichzeitig stromlos.

# 5.6 Anschluss der Versorgungsspannung

Der BEETLE wird über den im Lieferumfang enthaltenen Spezialstecker mit Spannung versorgt.

Verwenden Sie nur das beiliegende Versorgungskabel. Die ROTE ADERKENNZEICHNUNG AUF DEM KABEL IST PLUS, die SCHWARZE ADER MINUS. Anschliessend erst die Spannung einschalten.

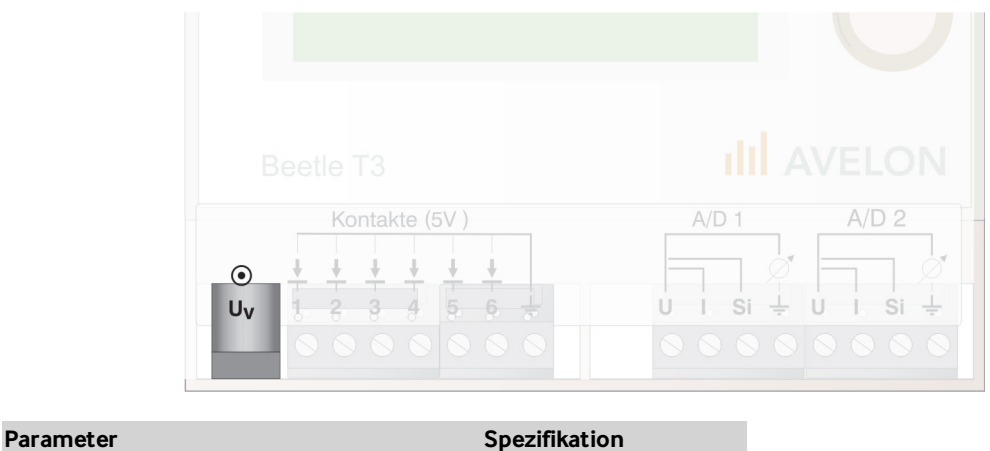

SPANNUNGSVERSORGUNG 20 - 30 V DC

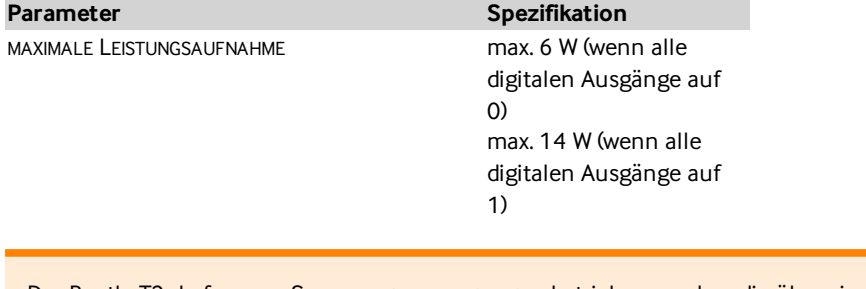

Der Beetle T3 darf nur an Spannungsversorgungen betrieben werden, die über eine interne Strombegrenzung von 1 A verfügen. Ersatzweise muss in die Gerätezuleitung eine externe Sicherung mit einem Auslösewert von 1 A (flink) geschaltet werden.

Die Spannungsversorgung des Geräts muss mit dem Schutzleiter verbunden sein (Funktionserdung).

Bitte beachten Sie ferner folgende wichtige Informationen:

- n Beetle T3 ist für den Betrieb an KLEINSPANNUNG BESTIMMT. Die angegebene maximale BETRIEBSSPANNUNG darf NIEMALS (auch nicht kurzzeitig) ÜBERSCHRITTEN WERDEN, da das Gerät sonst zerstört wird.
- <span id="page-23-0"></span>n Eine ausreichende DISTANZ ZU STÖRQUELLEN (Schaltnetzteile,Umrichter, Motoren) ist einzuhalten, um Funktionsstörungen zu vermeiden.

### 5.7 Anschluss des Mobilfunkmodems

Bei Beetle mit integriertem GSM-Modul können Daten über das Mobilnetz übertragen werden (siehe "Einrichten der [Netzwerk-Verbindung"](#page-35-1) auf Seite 36). Falls in Ihrem Beetle kein GSM-Modul integriert ist, können Sie die Funktionalität per externem Mobilfunkmodem nachrüsten.

Das Mobilfunkmodem wird über ein kurzes Kabel mit dem Beetle T3 oder über einen geeigneten Hub verbunden.

Die maximale USB-KABELLÄNGE darf beim ANSCHLUSS EINES USB-MOBILFUNKMODEMS eine Länge von 2 METER NICHT ÜBERSCHREITEN.

Müssen zwischen dem Installationsort des Beetles und dem Installationsort des Mobilfunkmodems grössere Distanzen überbrückt werden, ist eine USB-Verlängerung mit Lokalspeisung einzusetzen.

<span id="page-23-1"></span>Die vorgängige Ermittlung des richtigen Modemstandortes kann beispielsweise mittels eines Handys erfolgen, in dem eine SIM-Karte des gleichen Mobilfunkproviders eingelegt ist. Die Empfangsfeldstärke sollte minimal die halbe Maximalfeldstärke (beispielsweise 3 von 5 Balken) am gewünschten Installationsort haben. Ist die Empfangsfeldstärke geringer, ist eine instabile, langsame Verbindung oder ein Verbindungsausfall die Folge.

### 5.8 Anschluss des USB-Hubs

Sollen mehrere USB-Geräte an Beetle T3 angeschlossen werden, wird ein USB-HUB eingesetzt.

Falls Sie den USB-HUB auf eine 35 mm DIN Hutschiene aufsetzen wollen, montieren Sie die beiden mitgelieferten Halterungen am USB-Hub. Anschliessend rasten Sie den USB-Hub in der Nähe des Beetle T3 auf der Hutschiene auf. Verbinden Sie nun denUSB-HUB über das mitgelieferte USB-Kabel mit Beetle T3.

Verbinden Sie anschliessend denUSB-HUB mit einer abgesicherten und stabilisierten 24 V Spannungsquelle.

In die Zuleitung für die Stromversorgung des USB-Hubs muss eine Feinsicherung mit einem Auslösewert von 1 A (mittelträge) geschaltet werden.

Bitte beachten Sie ferner folgende wichtige Informationen:

- n Nur den beiAvelon erhältlichen USB-Hub einsetzen, da nur dieser die USB-Auto-Reset-Funktion unterstützt.
- n Die maximale USB-LEITUNGSLÄNGE darf grundsätzlich 5 METER NICHT ÜBERSCHREITEN, beim Anschluss eines USB-FUNKMODEMS MAXIMAL 2 METER.
- n Unbedingt die SPEISUNG DES USB-HUBS an eine ENTSPRECHENDE SPANNUNGSQUELLE anschliessen, um Schäden am Beetle T3 zu vermeiden.

# <span id="page-25-0"></span>6 Menüfunktionen

Dieses Kapitel vermittelt eine Übersicht zur Bedienung über das Gerätedisplay. Das Display und der Dreh- /Druckknopf ermöglichen Ihnen eine Inbetriebnahme ohne Notebook.

<span id="page-25-1"></span>Dieses Kapitel dient als Referenz für die Bedienung über das Gerätedisplay. Wie Sie Beetle T3 installieren und welche Schritte Sie zur Inbetriebnahme durchführen müssen, ist im Kapitel ["Hardware-Installation"](#page-17-0) auf [Seite](#page-17-0) 18 beschrieben.

# 6.1 Menübedienung

In die Menüführung gelangen Sie, wenn sie aus der Normalanzeige heraus den Drehknopf an Beetle T3 zweimal leicht drücken. Die Ziffern in der rechten oberen Zeile geben Ihnen Aufschluss über das aktuelle Menü und die ausgewählte Menüebene.

Allgemein wählen Sie innerhalb der Menüführung durch ein Drehen am Drehknopf den gewünschten Menüpunkt oder die Einstellung aus. Der Knopf kann nach links oder rechts gedreht werden. Schnelles Drehen führt zu einer Grobeinstellung, langsames Drehen zu einer Feineinstellung.

Eine Auswahl oder Eingabe bestätigen Sie durch ein Drücken des Drehknopfes. Je nach Position in der Menühierarchie bestätigen sie damit eine Eingabe oder gelangen in ein Untermenü hinein.

Wenn Sie sich innerhalb der Menüauswahl oder in einem Menüunterpunkt befinden, verlassen Sie das Menü entweder automatisch nach 30 Sekunden Inaktivität oder auf folgende Weise:

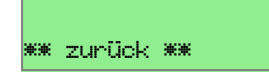

Drehen Sie den Drehknopf, bis im Display ZURÜCK sichtbar ist. Bestätigen Sie diese Auswahl durch Druck auf den Drehknopf. Alternativ dazu können Sie den Drehknopf auch einfach länger gedrückt halten, und gelangen so aus jedem beliebigen Untermenü zur nächst höhere Hierarchie-Ebene.

### PIN-Schutz

Beetle T3 kann mittels eines PIN-Schutzes vor unbefugtem Zugriff gesperrt werden. Um in ein passwortgeschütztes Menü zu gelangen, müssen Sie die PIN eingeben.

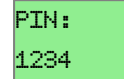

Drehen Sie den Drehknopf bis im Display die richtige Zahl erscheint. Bestätigen Sie mittels Knopfdruck. Wiederholen Sie dies, bis die PIN vollständig eingegeben wurde.

Die werksseitig eingestellte PIN lautet: 1234

### Ziffern und Ziffernfolgen

Ist in einem Untermenü die Eingabe von Zahlen oder Zahlenfolgen notwendig, so können durch Drehen am Drehknopf die gewünschten Zahlen ausgewählt werden. Die Zahlen 0-9 und das Leerzeichen stehen zur Verfügung und werden durch Druck auf den Drehknopf ausgewählt.

Anschliessend springt das Positionszeichen auf das nächste Feld vor. Vorhandene Eingaben können ohne Änderung durch kurzen Druck auf den Drehknopf übernommen werden. Ein Leerzeichen beendet die Eingabe.

Sie können die Eingabe an jeder beliebigen Position des Markierungszeichens verlassen, indem Sie länger als 3 Sekunden den Drehknopf gedrückt halten. Beim Loslassen des Drehknopfes springt die Anzeige automatisch in das übergeordnete Menü zurück.

#### Buchstaben und Sonderzeichen

Ist in einem Untermenü die Eingabe von Buchstaben oder Sonderzeichen notwendig, so können Sie durch Drehen am Drehknopf die gewünschten Zeichen auswählen. Zur Auswahl stehen die Klein- und Grossbuchstaben des deutschen Alphabets, die Zahlen 0 bis 9 sowie eine Vielzahl von Sonderzeichen.

Durch Druck auf den Drehknopf wird das gewünschte Zeichen ausgewählt. Anschliessend springt das Positionszeichen auf das nächste Feld vor. Vorhandene Eingaben können ohne Änderung durch kurzen Druck auf den Drehknopf übernommen werden. Ein Leerzeichen beendet die Eingabe.

<span id="page-26-0"></span>Sie können die Eingabe an jeder beliebigen Position des Markierungszeichens verlassen, indem Sie länger als 3 Sekunden den Drehknopf gedrückt halten. Beim Loslassen des Drehknopfes springt die Anzeige automatisch in das übergeordnete Menü zurück.

### 6.2 Hauptmenü

Das Hauptmenü erreichen Sie durch Drücken des Knopfes. Es besteht aus fünf Menüpunkten, die in den folgenden Kapiteln strukturiert beschrieben werden. Das Drehen oder Drücken des Knopfes schaltet die Hintergrundbeleuchtung ein.

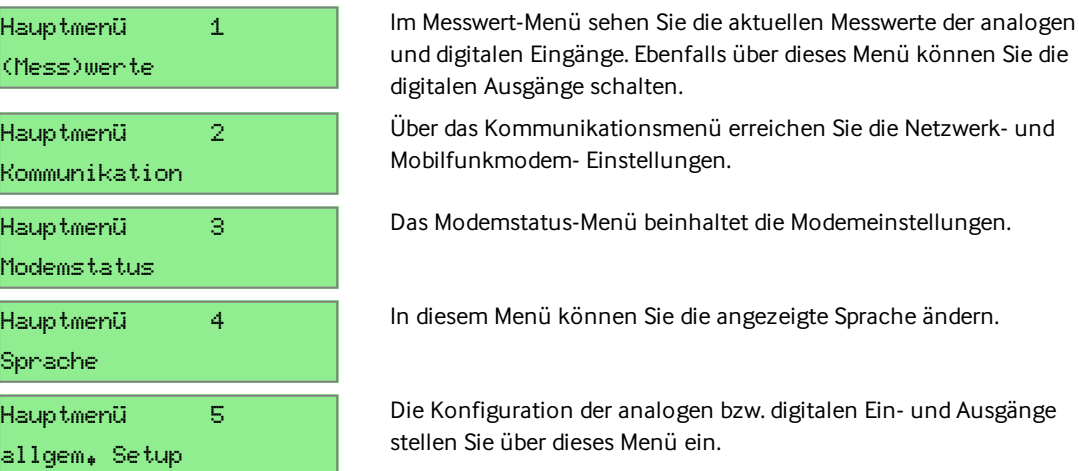

# <span id="page-26-1"></span>6.3 Messwerte

Im Messwert-Menü sehen Sie die aktuellen Messwerte der analogen und digitalen Eingänge. Ebenfalls über dieses Menü können Sie die digitalen Ausgänge schalten.

#### Kontakte

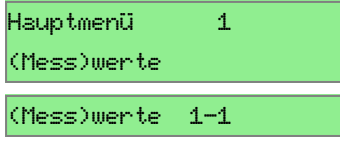

Wählen Sie im Hauptmenü den Menüpunkt (MESS)WERTE aus und bestätigen Sie per Knopfdruck.

Klicken Sie auf den Menüpunkt KONTAKTE.

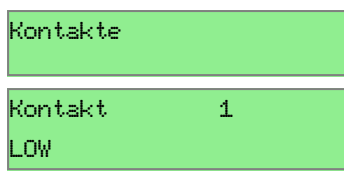

Durch Knopfdrehen zeigt das Display den aktuellen Eingangszustand an. LOW bedeutet keinen geschlossenen Kontakt

HIGH bedeutet geschlossenen Kontakt

### Analoge Eingänge

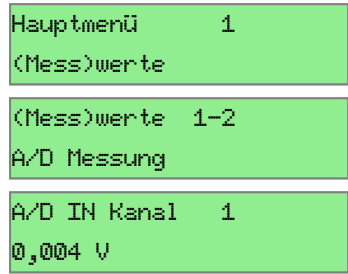

Wählen Sie im Hauptmenü den Menüpunkt (MESS)WERTE aus und bestätigen Sie per Knopfdruck.

Wählen Sie den Menüpunkt A/D MESSUNG aus und bestätigen Sie per Knopfdruck.

Durch Drehen des Druckknopfes wählen Sie den analogen Eingang aus.

Es wird der aktuelle Messwert angezeigt.

### Digitale Ausgänge

Scha AUS

<span id="page-27-0"></span>Auswählen: EIN

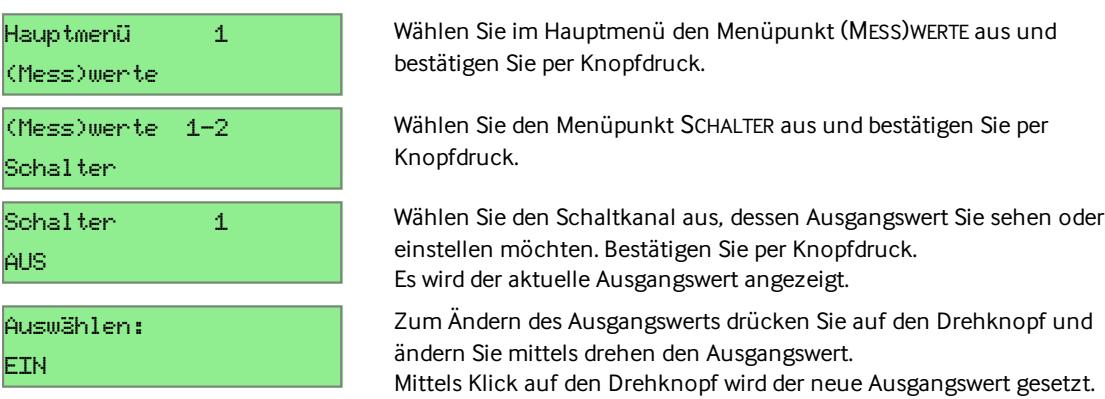

# 6.4 Kommunikation

Über das Kommunikationsmenü erreichen Sie die Netzwerk- und Mobilfunkmodem- Einstellungen.

### Netzwerk: IP Adresse

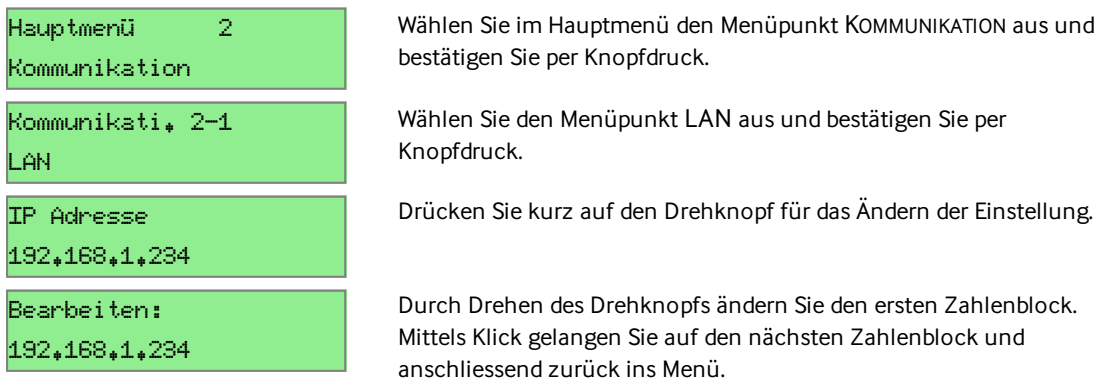

### Netzwerk: IP Netzmaske

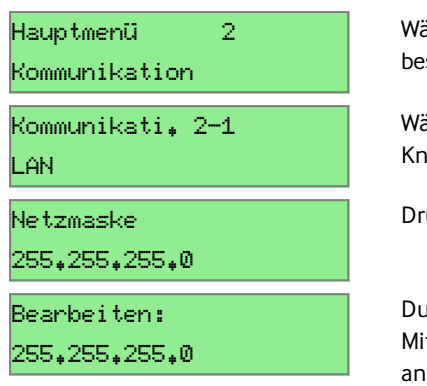

ählen Sie im Hauptmenü den Menüpunkt KOMMUNIKATION aus und estätigen Sie per Knopfdruck.

ählen Sie den Menüpunkt LAN aus und bestätigen Sie per nopfdruck.

rücken Sie kurz auf den Drehknopf für das Ändern der Einstellung.

urch Drehen des Drehknopfs ändern Sie den ersten Zahlenblock. ittels Klick gelangen Sie auf den nächsten Zahlenblock und anschliessend zurück ins Menü.

### Netzwerk: Gateway

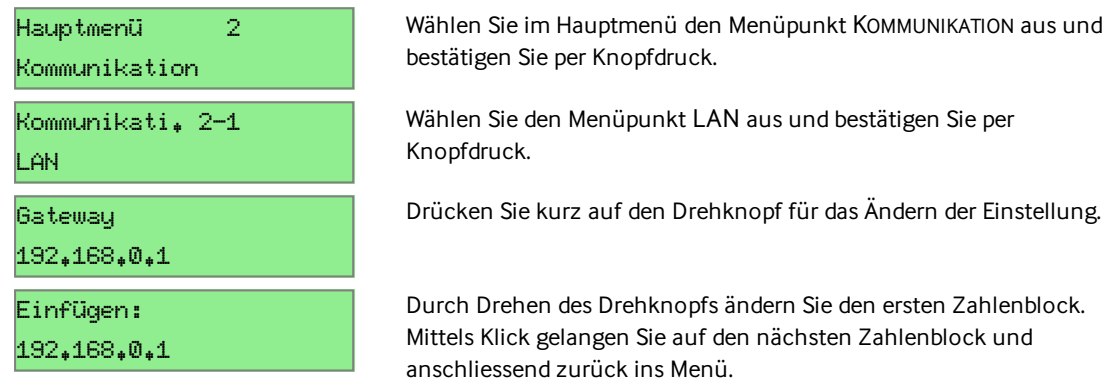

### Netzwerk: Erster DNS

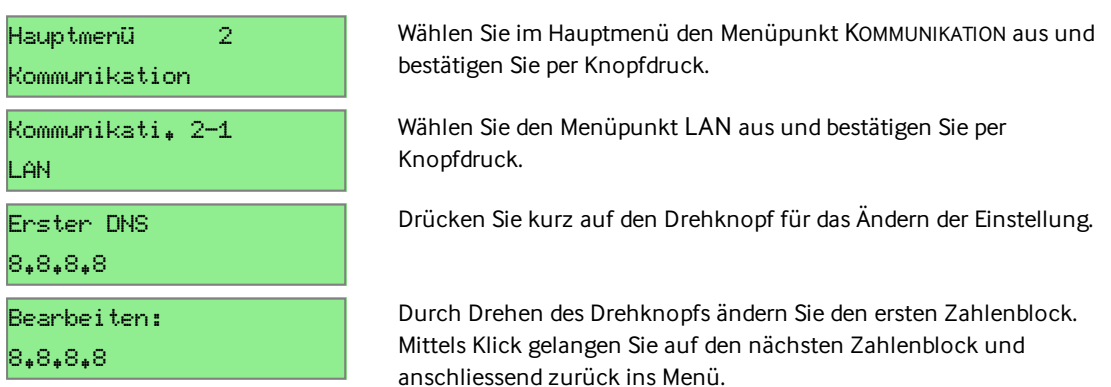

### Netzwerk: Zweiter DNS

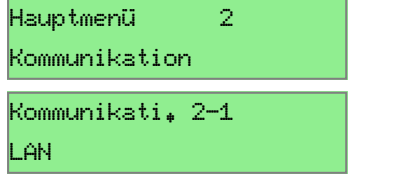

Wählen Sie im Hauptmenü den Menüpunkt KOMMUNIKATION aus und bestätigen Sie per Knopfdruck.

Wählen Sie den Menüpunkt LAN aus und bestätigen Sie per Knopfdruck.

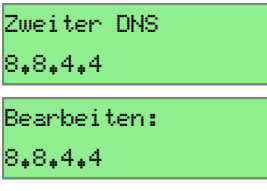

Drücken Sie kurz auf den Drehknopf für das Ändern der Einstellung.

Durch Drehen des Drehknopfs ändern Sie den ersten Zahlenblock. Mittels Klick gelangen Sie auf den nächsten Zahlenblock und anschliessend zurück ins Menü.

### Mobilfunk: Ein- und Ausschalten

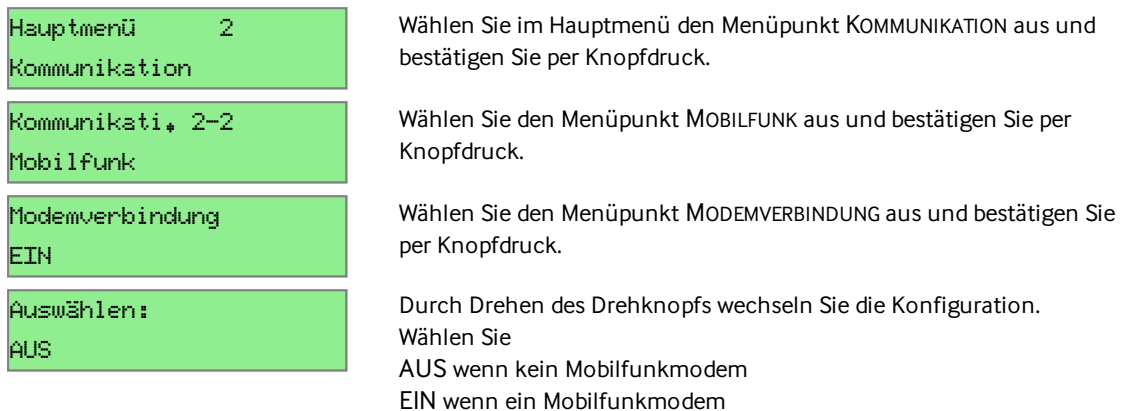

angeschlossen ist.

### Mobilfunk: Provider

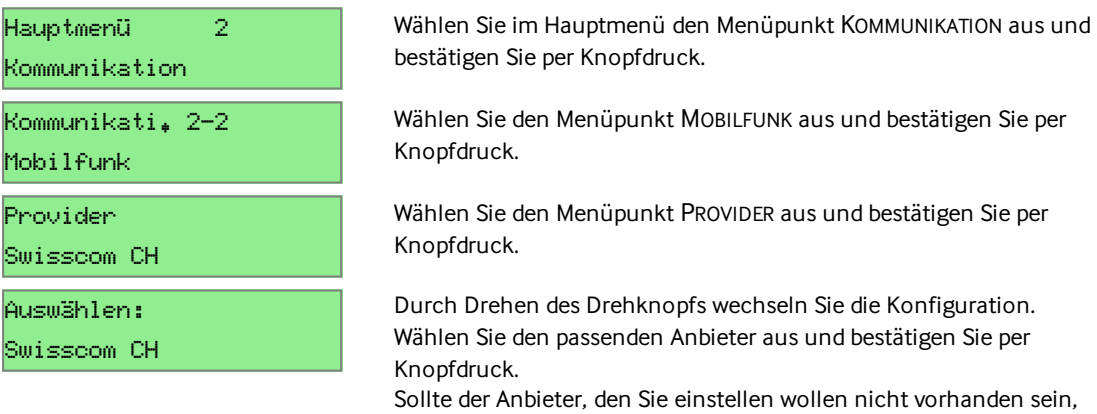

nehmen Sie Kontakt mit Avelon auf.

### Mobilfunk: Modemtyp

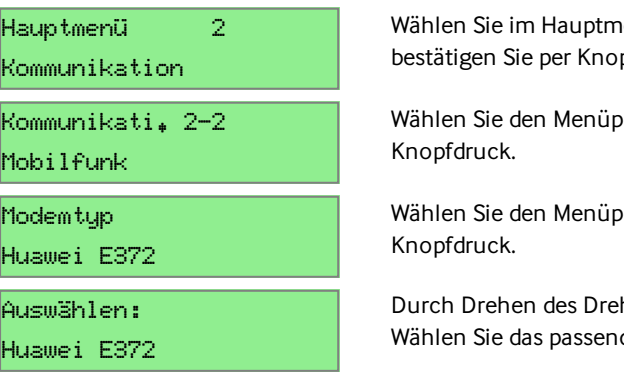

enü den Menüpunkt KOMMUNIKATION aus und pfdruck.

wühlen Sie per

wunkt MODEMTYP aus und bestätigen Sie per

hknopfs wechseln Sie die Konfiguration. de Modem aus.

Im 24-Stunden-Betrieb stellen sich manche Mobilfunkmodems als heikel heraus. Verwenden Sie für einen zuverlässigen Kommunikationsbetrieb nur von Avelon empfohlene Hersteller und Typen.

### Mobilfunk: Modem-PIN

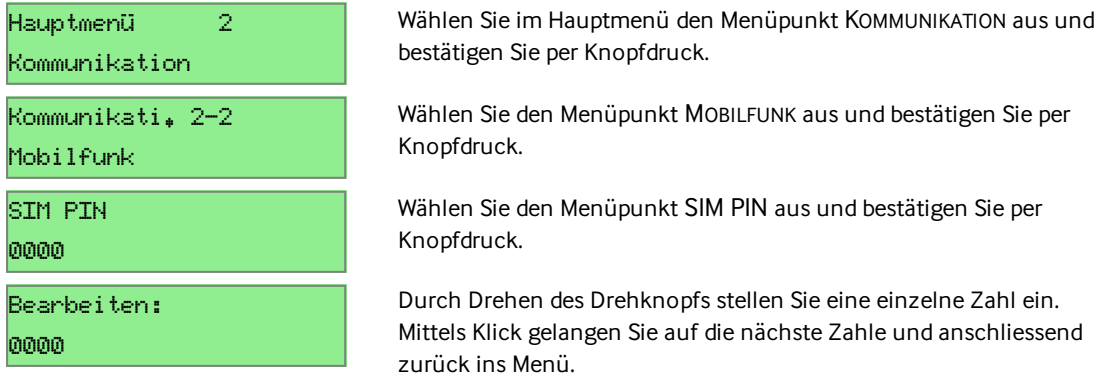

### <span id="page-30-0"></span>6.5 Modemstatus

Das Modemstatus-Menü beinhaltet die Modemeinstellungen.

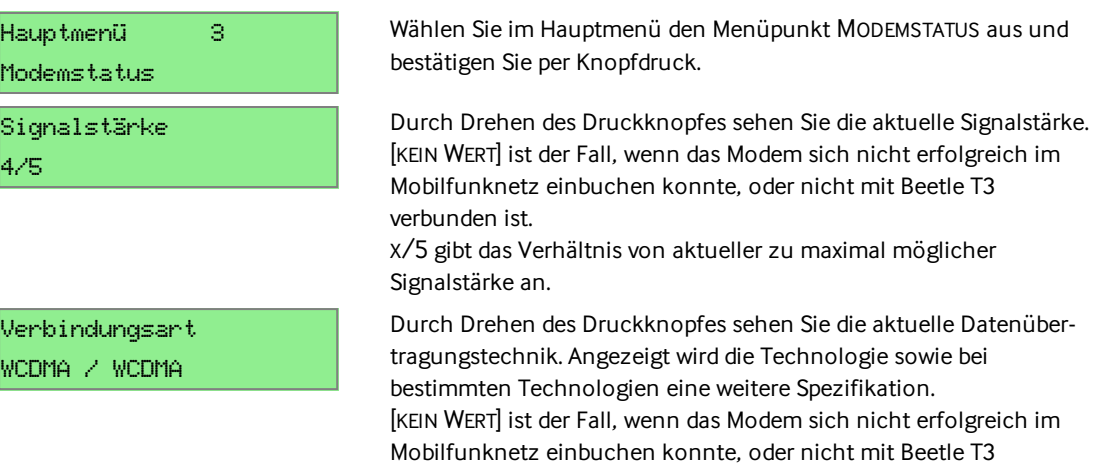

verbunden ist.

### <span id="page-30-1"></span>6.6 Sprache

Sprache

Deutsch

Auswählen: Deutsch

Hauptmenü 4

Sprache 4-1

In diesem Menü können Sie die angezeigte Sprache ändern.

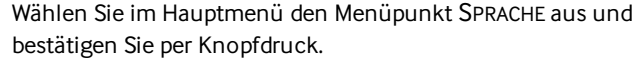

Sie sehen die derzeit ausgewählte Anzeigesprache.

Drücken Sie kurz auf den Drehknopf für das Ändern der Einstellung. Wählen Sie durch Drehen des Druckknopfes die gewünschte Sprache aus. Bestätigen Sie mit einem Klick.

Bitte warten... Die ausgewählte Sprache wird geladen. Bitte haben Sie einen Moment

Geduld.

# <span id="page-31-0"></span>6.7 Allgemeines Setup

Die Konfiguration der analogen bzw. digitalen Ein- und Ausgänge stellen Sie über dieses Menü ein.

### A/D-IN Kanaltyp

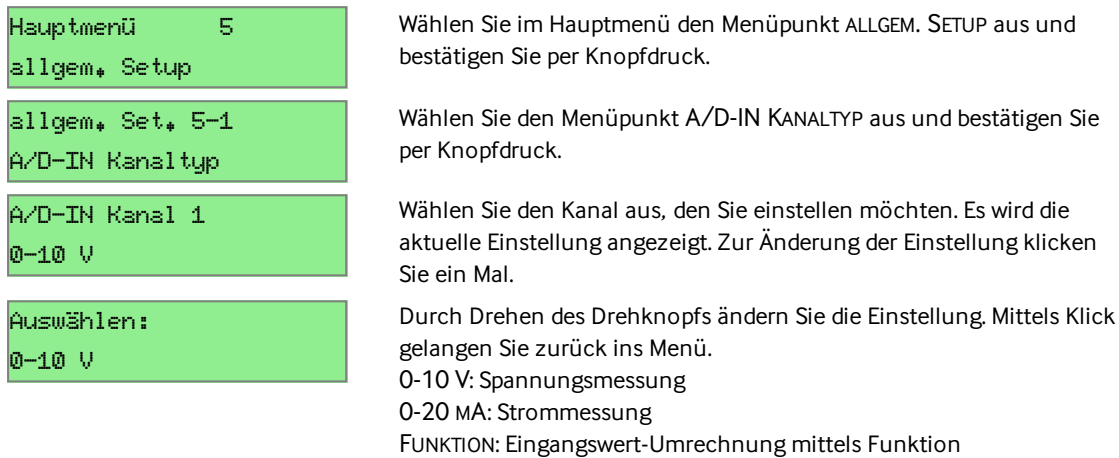

#### PIN-Schutz

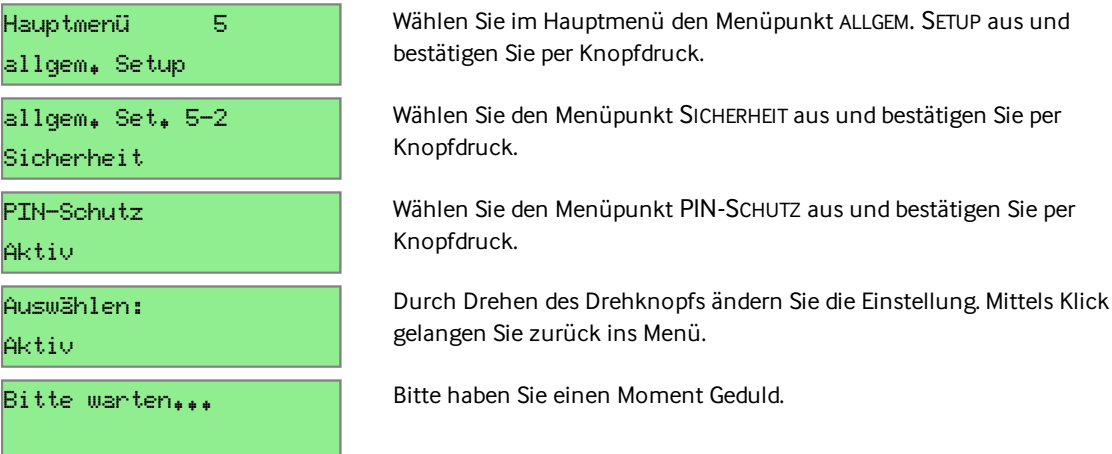

### PIN ändern

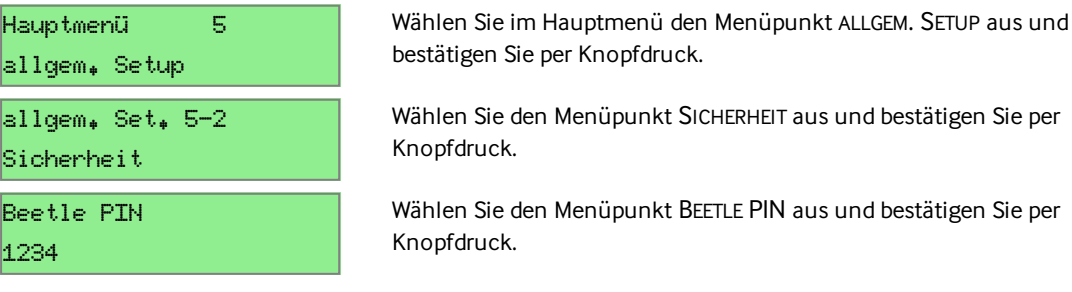

### Bearbeiten: 1234

Durch Drehen des Drehknopfs stellen Sie eine einzelne Zahl ein. Mittels Klick gelangen Sie auf die nächste Zahl und anschliessend zurück ins Menü.

### LCD-Timeout

Mit diesem Menü bestimmen Sie die Zeit nach der das Display in den Normalzustand umgeschaltet wird, wenn keine Bedienung stattfindet.

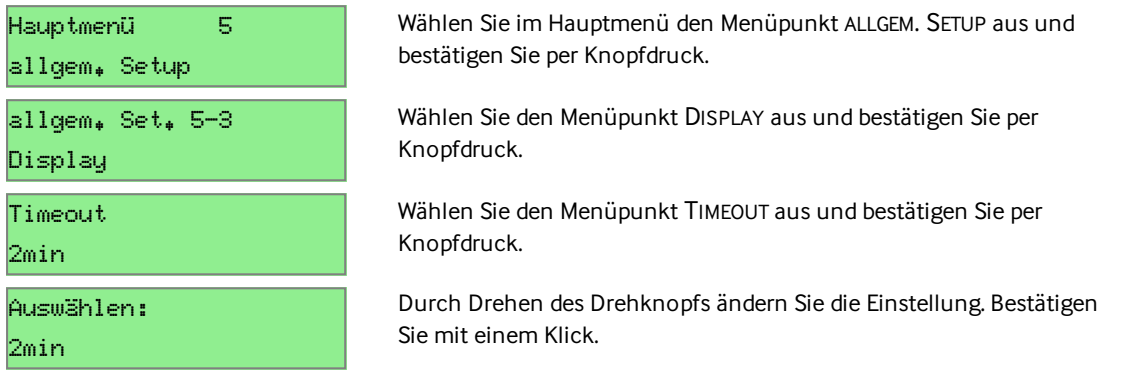

# <span id="page-33-0"></span>7 Weboberfläche

Die Weboberfläche des Beetle T3 bietet Ihnen schnellen Zugriff auf die wichtigsten Grundeinstellungen und die einzelnen Dienste, die auf dem Gerät laufen.

Während die Hauptseite ohne Anmeldung zugänglich ist und der aktuelle Zustand des Geräts und seiner Dienste jederzeit eingesehen werden kann, ist ein Login erforderlich, um alle weiteren Funktionen aufzurufen. In der Regel erscheint dann automatisch ein Anmeldebildschirm. Sie können sich aber auch direkt anmelden, indem Sie oben rechts auf die Option ANMELDEN klicken.

<span id="page-33-1"></span>Um Konfigurationen zu verändern benötigen Sie einen Zugang mit Administratorrechten.

## 7.1 Grundeinstellungen

Zu den Grundeinstellungen des Beetle T3 zählen sämtliche verbindungsbezogenen Funktionen, insbesondere die Netzwerk- und Internetverbindung sowie der Fernzugriff via VPN.

- n ["Konnektivität"](#page-35-0) auf Seite 36 Einrichten der Verbindung ins Internet und zu einem Avelon-System.
- <span id="page-33-2"></span>n ["Fernzugriff"](#page-38-0) auf Seite 39 Einrichten eines externen Zugriffs auf den Beetle T3 via VPN.

# 7.2 Erweiterte Einstellungen

Über das Widget ERWEITERTE EINSTELLUNGEN können Sie nicht nur die Dienste des Beetle T3 verwalten, sondern einige fortgeschrittene Einstellungen vornehmen.

<span id="page-33-3"></span>■ "Erweiterte [Einstellungen"](#page-59-0) auf Seite 60

## 7.3 Dienste verwenden und konfigurieren

Die Hauptseite zeigt eine Übersicht aller verfügbaren Dienste und deren aktuellen Zustand an. Laufende Dienste werden dabei mit einem grünen Hintergrund gekennzeichnet. Rote Warnsymbole deuten auf mögliche Probleme hin.

Klicken Sie auf ein beliebiges Widget, um zur entsprechenden Detail- und Konfigurationsansicht zu gelangen. Der Beetle T3 bietet zur Zeit die folgenden konfigurierbaren Dienste an:

- ["BACnet/IP"](#page-40-0) auf Seite 41
- ["M-Bus"](#page-43-0) auf Seite 44
- ["Modbus](#page-45-0) TCP" auf Seite 46
- ["Modbus](#page-49-0) RTU" auf Seite 50
- "I/O" auf [Seite](#page-53-0) 54
- ["ESPA](#page-55-0) 4.4.4" auf Seite 56
- ["TABS"](#page-56-0) auf Seite 57
- n ["E-Mail-Alarm"](#page-58-0) auf Seite 59

Bevor Sie einen Dienst verwenden können, muss dieser aktiviert sein. Einige Dienste erfordern ausserdem einen gültigen Lizenzschlüssel.

Verfahren Sie wie folgt, um einen Dienst einzuschalten bzw. zu lizenzieren:

- 1. Klicken Sie auf der Hauptseite auf das Widget ERWEITERTE EINSTELLUNGEN.
- 2. Suchen Sie den gewünschten Dienst in der Liste.
- 3. Falls ein Lizenzschlüssel erforderlich ist, tragen Sie diesen ins danebenstehende Feld ein. Ohne gültigen Lizenzschlüsselwird der Dienst nach kurzer Zeit automatisch angehalten oder kann überhaupt nicht gestartet werden.
- 4. Klicken Sie auf die Schaltfläche STARTEN auf der entsprechenden Zeile und warten Sie, bis der Status auf AKTIV wechselt.

Sie können Dienste auch direkt auf der entsprechenden Widget-Seite aktivieren, indem Sie dort auf das Statussymbol ANGEHALTEN klicken.

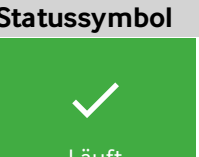

### **Beschreibung**

Der Dienst läuft. Durch einen Klick auf das Symbol kann der Dienst angehalten werden.

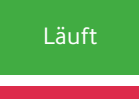

Angehalten

 $\bm{\times}$ 

Der Dienst läuft nicht. Durch einen Klick auf das Symbol kann der Dienst gestartet werden, sofern ein gültiger Lizenzschlüssel vorliegt.

# <span id="page-35-0"></span>8 Konnektivität

<span id="page-35-1"></span>Im Widget KONNEKTIVITÄT wird der aktuelle Verbindungsstatus des Beetle T3 angezeigt, und Sie können die Netzwerk-Verbindung konfigurieren.

# 8.1 Einrichten der Netzwerk-Verbindung

- 1. Klicken Sie auf die Schaltfläche KONFIGURIEREN, um den Konfigurationsassistenten zu starten.
- 2. Konfigurieren Sie im ersten Schritt die grundlegenden LAN-EINSTELLUNGEN.

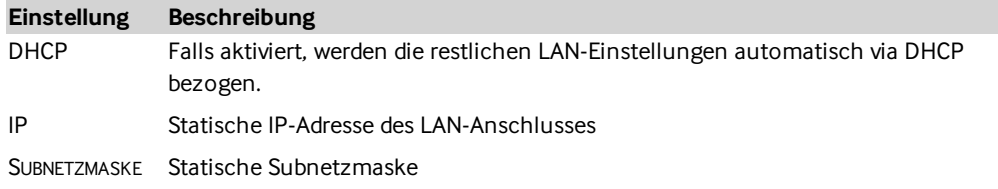

3. Im zweiten Schritt können Sie festlegen, ob Sie die Verbindung ins Internet über die soeben konfigurierte LAN-Verbindung oder alternativ über das integrierte GSM-Modul aufbauen möchten.

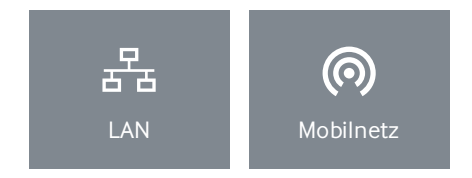

#### 4. **LAN**

Wenn Sie im letzten Schritt LAN ausgewählt und im Schritt davor DHCP deaktiviert haben, können Sie nun weitere statische LAN-Einstellungen vornehmen:

#### **Einstellung Beschreibung**

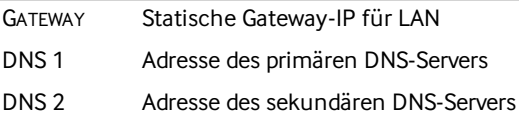

#### **Mobilnetz**

Wenn Sie im letzten Schritt MOBILNETZ ausgewählt haben, können Sie dieses konfigurieren.

Falls die SIM-Karte gesperrt ist werden Sie aufgefordert, die korrekte 4-stellige PINeinzugeben, um die Karte zu entsperren. Falls die PIN dreimal falsch eingegeben wurde, muss die Karte mit dem 8-stelligen PUK entsperrt werden. Gleichzeitig können Sie der Karte dann eine neue PINzuweisen. Allfällige Modem- oder Netzwerkfehler werden Ihnen in codierter Form angezeigt (siehe Abschnitt ["GSM-Statusfehler"](#page-66-0) auf Seite 67).

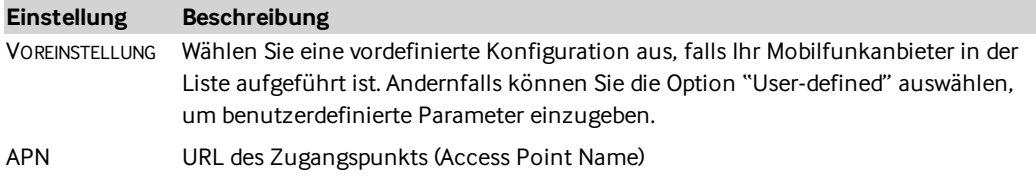
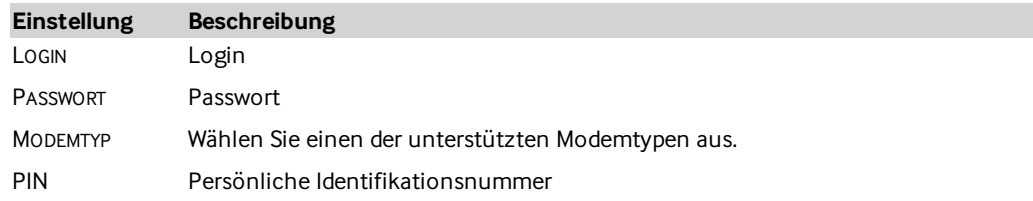

- 5. Im nachfolgenden Schritt werden alle Einstellungen nochmals in einer grafischen Übersicht angezeigt. Anhand der Illustration erkennen Sie,welche Einstellungen für welchen Anschluss gesetzt werden. Kontrollieren Sie die Angaben und gehen Sie allenfalls zurück, um falsche Einstellungen zu korrigieren.
- 6. Die Einstellungen werden im nächsten Schritt gespeichert. Anschliessend wird automatisch überprüft, ob eine Verbindung zum Internet bzw. zu Avelon möglich ist. Warten Sie, bis der Verbindungstest komplett durchlaufen wurde. Der Test kann bis zu 3 Minuten dauern. Sollten Fehler festgestellt werden, können Sie zurück gehen und die Einstellungen korrigieren.

Sie können den Assistenten trotz Fehlern abschliessen (z. B. um das Gerät für den Einsatz in einem anderen Netzwerk vorzubereiten). Die Einstellungen werden auf jeden Fall gespeichert. Es empfiehlt sich jedoch, den Assistenten am Zielort sicherheitshalber nochmals durchzuführen, um die Richtigkeit der Einstellungen vor Ort zu verifizieren.

7. Klicken Sie auf FERTIG STELLEN, um den Konfigurationsassistenten abzuschliessen.

## 8.2 Aktueller Verbindungsstatus

Der aktuelle Verbindungsstatus wird Ihnen mit zwei separaten Statusanzeigen angegeben. Nur wenn beide Symbole grün sind, funktioniert die Kommunikation zwischen dem Beetle T3 und Avelon Cloud einwandfrei. Bei In-House-Installationen ist eine Internetverbindung allerdings nicht zwingend erforderlich.

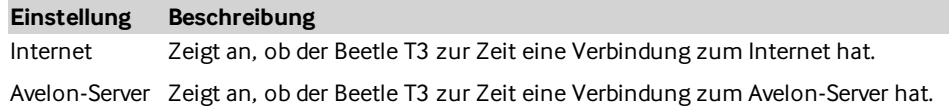

## 8.3 Routing aktivieren

Wenn Sie eine Internetverbindung via WAN-Anschluss oder MOBILNETZ konfiguriert haben, kann der Beetle als Router zwischen dem am LAN-Port angeschlossenen technischen Netzwerk und dem Internet dienen. Dadurch erlangen Geräte, die am technischen Netz angeschlossen sind, vorübergehend Internetzugriff. Dies ist vor allem während der Installation oder Konfiguration der Anlage nützlich.

Um das Routing von LAN zu WAN (bzw. MOBILNETZ) ein- oder auszuschalten, klicken Sie auf die Schaltfläche ROUTING DEAKTIVIERT/AKTIVIERT. Der aktuelle Routingstatus wird umgeschaltet, und die Statusanzeige wird entsprechend aktualisiert.

Alternativ dazu kann das Routing auch im dritten Schritt des Konfigurationsassistenten konfiguriert werden.

## 8.4 Problembehandlung

#### Beetle via Ethernet mit PC verbinden

Falls Sie den Beetle nicht über Ihr lokales Netzwerk erreichen können, können Sie ihn auch direkt per Ethernetkabel mit einem Laptop oder PC verbinden:

- 1. Setzen Sie die Netzwerkeinstellungen Ihres Computers auf folgende Werte:
	- Fixe IP-Adresse: 10.250.133.233
	- Netzmaske: 255.255.252
- 2. Verbinden Sie den Beetle per Ethernetkabel mit dem Computer. Verwenden Sie dazu den mit WAN gekennzeichneten Anschluss am Beetle.
- 3. Öffnen Sie die Beetle-Konfigurationsoberfläche in einem beliebigen Browser über die IP-Adresse 10.250.133.234.

#### IP-Adresse des Beetle ausfindig machen

Wenn Sie die IP-Adresse eines Beetle nicht mehr wissen, können Sie sie auf folgenden Wegen ausfindig machen, selbst im laufenden Betrieb:

- n Wenn der Beetle mit dem Avelon-VPN verbunden ist, können Sie die Konfigurationsoberfläche entweder über die Geräteverwaltung der Avelon-Benutzeroberfläche aufrufen (siehe [Beetle](#page-61-0) [konfigurieren](#page-61-0)) oder sich via AVELON CONNECT mit dem Beetle verbinden.
- n Für eine lokale Diagnose verbinden Sie den WAN-Anschluss des Beetle per Ethernetkabel mit einem Laptop oder PC und rufen Sie die IP 10.250.133.234 in einem beliebigen Browser auf. Stellen Sie nötigenfalls sicher, dass die Netzwerkeinstellungen Ihres Computers richtig gesetzt sind (siehe vorangehender Abschnitt).
- n Schliessen Sie einen Monitor und eine Tastatur an den laufenden Beetle an. Die Netzwerkeinstellungen werden anschliessend auf dem Bildschirm angezeigt. Wenn der Bildschirm schwarz bleibt, drücken Sie SHIFT+U, um die Anzeige zu aktualisieren.

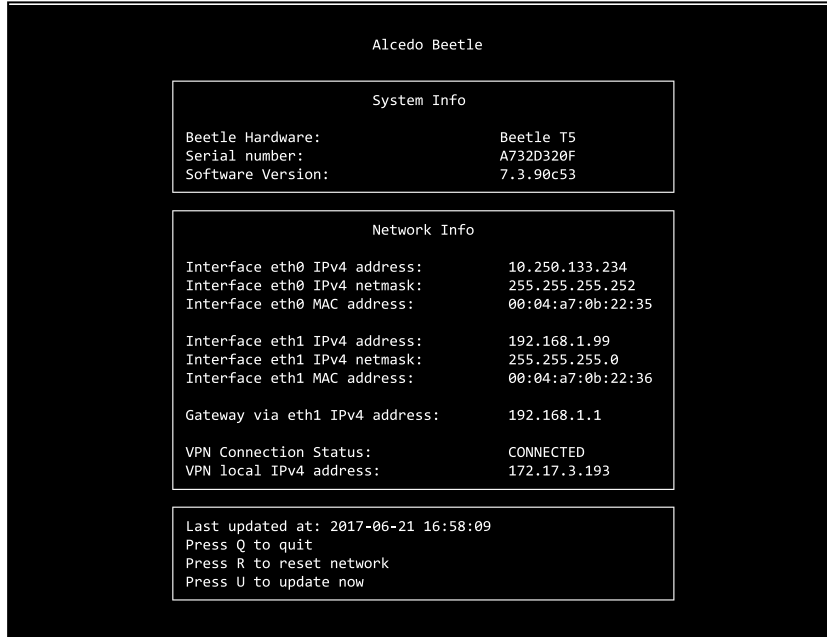

# 9 Fernzugriff

Im Widget FERNZUGRIFF können Sie VPN-Verbindungen auf den Beetle T3 erlauben oder verbieten.

## 9.1 Fernzugriff permanent erlauben

Sie können den Fernzugriff permanent erlauben, so dass das Geräte dauerhaft via VPN erreichbar ist:

- 1. Klicken Sie auf die Statusschaltfläche mit dem Text AUS/AN/ZEITPLAN.
- 2. Wählen Sie die Option AN aus.
- 3. Der Fernzugriffwird aktiviert, und VPN-Verbindungen werden zugelassen.

## 9.2 Fernzugriff automatisch ausschalten

Wenn der Fernzugriff aktiviert ist, können Sie diesen nach Ablauf eines eingestellten Zeitintervalls automatisch ausschalten lassen. Dadurch müssen Sie nicht mehr daran denken, den Zugriff nach getaner Arbeit manuell auszuschalten, sondern Sie können sicher sein, dass der Zugriff selbstständig deaktiviert wird.

- 1. Aktivieren Sie den Fernzugriff, falls noch nicht geschehen.
- 2. Wählen Sie nun aus der eingeblendeten List das gewünschte Zeitintervall aus, nachdem der Fernzugriff deaktiviert werden soll, und klicken Sie anschliessend auf ZEITABSCHALTUNG SETZEN.
- 3. Die automatische Abschaltung wird nun mit einem Zeitgeber angezeigt. Die können die automatische Abschaltung jederzeit abbrechen, indem Sie auf ZEITSCHALTUNG ABBRECHEN klicken. Dadurch wird der Fernzugriffwieder permanent erlaubt.

## 9.3 Fernzugriff gemäss Zeitplan erlauben

Anstatt den Fernzugriff manuell ein- und auszuschalten, können Sie diesen auch über einen Zeitplan automatisch steuern lassen.

- 1. Klicken Sie auf die Statusschaltfläche mit dem Text AUS/AN/ZEITPLAN.
- 2. Wählen Sie die Option ZEITPLAN aus.
- 3. Definieren Sie nun den gewünschten Zeitplan, indem Sie der Liste ZEITPLAN Schaltungen hinzufügen oder existierende Schaltungen bearbeiten. Klicken Sie anschliessend aufOK, um den ZEITPLAN zu speichern und zu aktivieren.

Falls für den Zeitpunkt, zu dem Sie den Zeitplan aktivieren, keine aktive Schaltung existiert, die den Fernzugriff zulässt, wird der Fernzugriff sofort blockiert. Wenn Sie gerade über VPN auf die Weboberfläche des Beetle T3 zugreifen, kann es sein, dass sie dadurch die Verbindung darauf verlieren.

## 9.4 Fernzugriff permanent sperren

Sie können den Fernzugriff permanent sperren, so dass das Geräte überhaupt nicht via VPN erreichbar ist:

- 1. Klicken Sie auf die Statusschaltfläche mit dem Text AUS/AN/ZEITPLAN.
- 2. Wählen Sie die Option AUS aus.
- 3. Der Fernzugriffwird deaktiviert, und VPN-Verbindungen werden gesperrt.

## 9.5 Aktueller Status

Der aktuelle Zustand des Fernzugriffs wird Ihnen über das Statussymbol im Widget FERNZUGRIFF angezeigt:

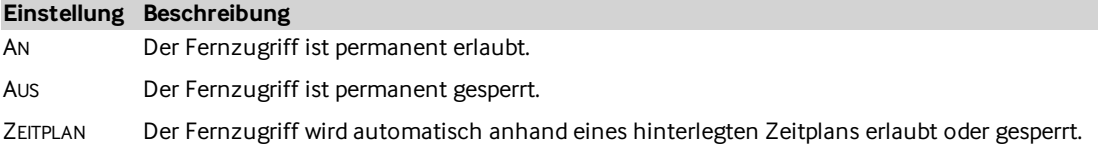

## 9.6 Port-Weiterleitung

Um lokale Dienste per VPN nach aussen zur Verfügung zu stellen, können Port-Weiterleitungen eingerichtet werden. Bitte beachten Sie, dass diese Regeln nur aktiv sind, wenn der Fernzugriff auch eingeschaltet ist.

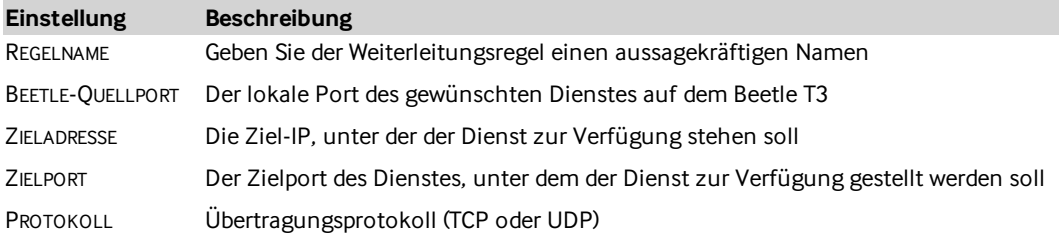

## 10 BACnet/IP

BACNET (Building Automation and Control Networks) ist ein Automationsprotokoll, das für die Gebäudeautomation entwickelt worden ist und laufend weiterentwickelt wird. In erster Linie stellt es die Interoperabilität von Geräten verschiedener Hersteller untereinander sicher. BACnet/IP nutzt das Internetprotokoll als Kommunikationsebene.

Dieses Kapitel beschreibt, wie Sie den BACnet-Dienst auf dem Beetle T3 konfigurieren und eine Netzwerk-Abfrage via BACnet starten können. Bitte stellen Sie sicher, dass Ihr Beetle T3 in Betrieb ist und Verbindung zum Avelon-Server hat. Sollte dies nicht der Fall sein, starten Sie im Kapitel [Konnektivität](#page-35-0) des Bedienhandbuchs.

Avelon Cloud belegt für die verschlüsselte Kommunikation die private IP-Adresse 172.31.254.20. Diese IP-Adresse sollten Sie in Ihrem Netzwerk nicht doppelt belegen, wenn Beetle T3 mit einem lokalen Gerät auf dieser IP-Adresse kommunizieren soll.

Um den BACnet-Dienst auf dem Beetle T3 nutzen zu können, benötigen Sie eine gültige BACnet-Lizenz.

Die nachfolgende Anleitung führt Sie durch den Installationsprozess:

- 1. ["BACnet-Dienst](#page-40-0) aktivieren" unten
- 2. ["BACnet-Dienst](#page-40-1) konfigurieren" unten
- 3. ["Netzwerk](#page-41-0) scannen" auf der nächsten Seite
- <span id="page-40-0"></span>4. ["Datenpunktliste](#page-42-0) herunterladen (optional)" auf Seite 43

## 10.1 BACnet-Dienst aktivieren

<span id="page-40-1"></span>Um den BACnet-Dienst verwenden und Netzwerk-Objekte auslesen zu können, muss ein gültiger Lizenzschlüssel hinterlegt und der Dienst aktiviert sein. Wie Sie Dienste aktivieren oder lizenzieren, erfahren Sie in Abschnitt "Dienste verwenden und [konfigurieren"](#page-33-0) auf Seite 34.

## 10.2 BACnet-Dienst konfigurieren

Für die Konfiguration des BACnet-Dienstes müssen Sie Administratoren-Rechte besitzen.

- 1. Klicken Sie auf der Hauptseite auf das Widget BACNET/IP.
- 2. Klicken Sie auf die Schaltfläche KONFIGURIEREN, um den Konfigurationsdialog des BACnet-Dienstes zu öffnen und Parameter zu bearbeiten. Die folgenden Einstellungen stehen Ihnen zur Verfügung:

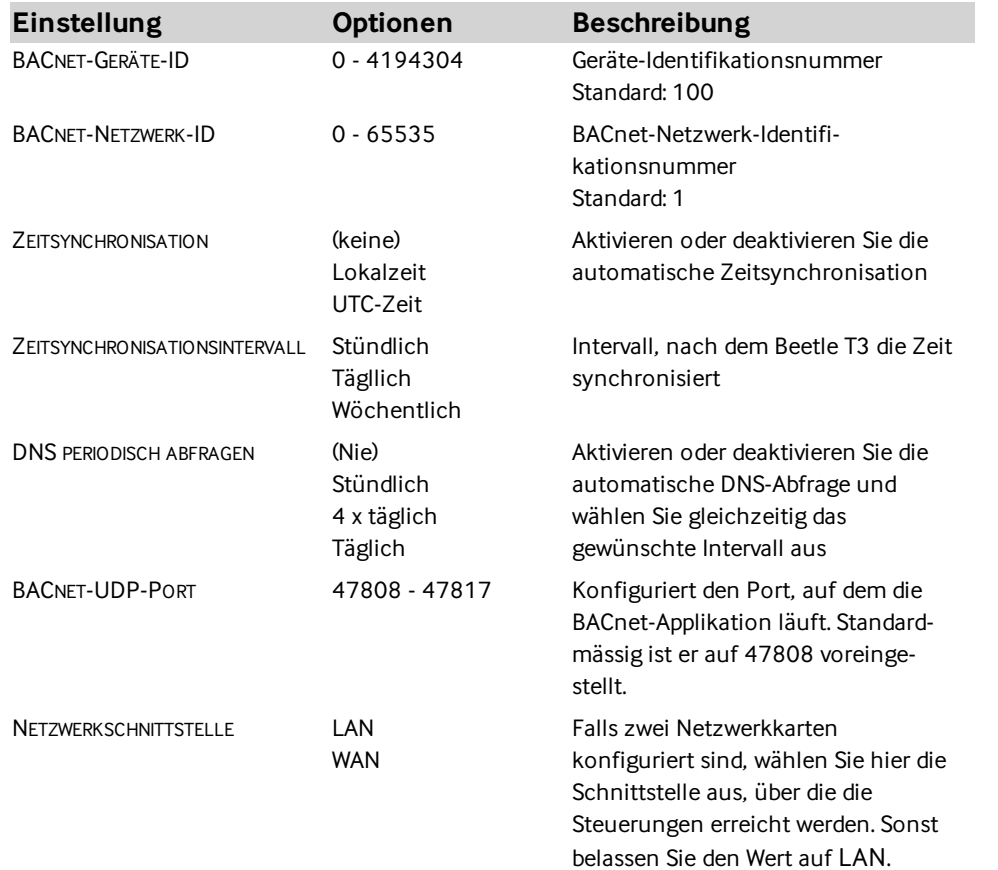

## <span id="page-41-0"></span>10.3 Netzwerk scannen

Klicken Sie im Widget BACNET/IP auf die Schaltfläche GERÄTE ABFRAGEN, um eine Netzwerk-Abfrage zu starten.

Sollten Sie den Hinweis "Bitte starten Sie den BACnet-Dienst, um Objekte im Netzwerk anzuzeigen." erhalten, müssen Sie erst den BACnet-Dienst aktivieren (siehe ["BACnet-Dienst](#page-40-0) aktivieren" auf der [vorherigen](#page-40-0) Seite).

Alle zu identifizierenden Netzwerkgeräte müssen sich im selben Netzwerksegment befinden.

Nach kurzer Zeit werden alle gefundenen Netzwerk-Geräte angezeigt:

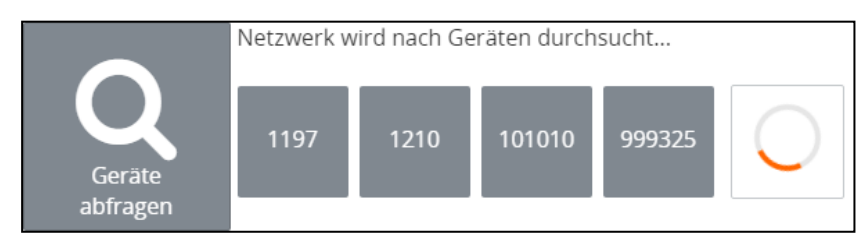

Wählen Sie eines der gefundenen Geräte aus, um dessen Objekte abzufragen.

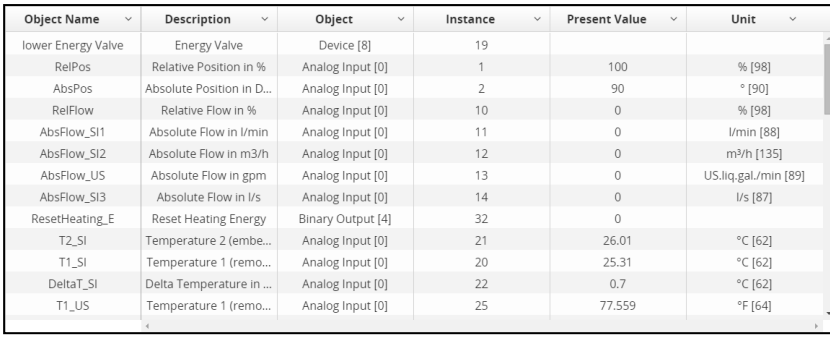

<span id="page-42-0"></span>Prüfen Sie anhand dieser Liste, ob alle Objekte wie erwartet aufgelistet werden. Erst dann sollten Sie die Datenpunkte über die Avelon-Benutzeroberfläche abgleichen.

## 10.4 Datenpunktliste herunterladen (optional)

Klicken Sie nach erfolgreicher Netzwerk-Abfrage auf die Schaltfläche OBJEKTLISTE HERUNTERLADEN, um die Liste der gefundenen Objekte als CSV-Datei auf ihren Computer herunterzuladen.

## 11 M-Bus

M-BUS (Meter-Bus) ist ein Feldbus, der speziell für die Erfassung von Verbrauchsdaten entwickelt wurde. Über eine verpolungssichere Zweidrahtleitung werden in der Regel Daten mit einer Geschwindigkeit von 2400 Baud übertragen. Die Topologie ist irrelevant (Stern, seriell oder eine Kombinationen aus beidem sind möglich).

Dieses Kapitel beschreibt, wie Sie den M-Bus-Dienst auf dem Beetle T3 konfigurieren und eine Netzwerk-Abfrage via M-Bus starten können. Bitte stellen Sie sicher, dass Ihr Beetle T3 in Betrieb ist und Verbindung zum Avelon-Server hat. Sollte dies nicht der Fall sein, starten Sie im Kapitel [Konnektivität](#page-35-0) des Bedienhandbuchs.

Eine Masterstation versorgt den Bus mit Spannung und überträgt Daten über den Feldbus. In der Regel ist die Masterstation ein Pegelwandler mit einer 9-poligen D-SUB-Buchse für den Anschluss serieller RS232- Schnittstellen.

Die nachfolgende Anleitung führt Sie durch den Installationsprozess:

- 1. "Hardware [verbinden"](#page-43-0) unten
- 2. ["M-Bus-Dienst](#page-43-1) aktivieren" unten
- 3. "Dienst [konfigurieren"](#page-43-2) unten
- 4. "Bus scannen" auf der [gegenüberliegenden](#page-44-0) Seite
- <span id="page-43-0"></span>5. "Datenpunktliste herunterladen (optional)" auf der [gegenüberliegenden](#page-44-1) Seite

### 11.1 Hardware verbinden

Der Beetle T3 wird über einen USB/Seriell-Wandler mit dem M-Bus-Pegelwandler verbunden. Verwenden Sie als Schnittstellenwandler den von Avelon gelieferten einen USB/Seriell-Wandler. So ist sichergestellt, dass der Konverter automatisch erkannt wird.

<span id="page-43-1"></span>Verbinden Sie den USB/Seriell-Wandler mit dem USB-Port desBeetle T3 sowie mit dem M-Bus-Pegelwandler. Der Beetle T3 ist anschliessend bereit, Daten zu übertragen.

### 11.2 M-Bus-Dienst aktivieren

<span id="page-43-2"></span>Um den M-Bus-Dienst verwenden und Netzwerk-Objekte auslesen zu können, muss ein gültiger Lizenzschlüssel hinterlegt und der Dienst aktiviert sein. Wie Sie Dienste aktivieren oder lizenzieren, erfahren Sie in Abschnitt "Dienste verwenden und [konfigurieren"](#page-33-0) auf Seite 34.

## 11.3 Dienst konfigurieren

Für die Konfiguration des M-Bus-Dienstes müssen Sie Administratoren-Rechte besitzen.

- 1. Klicken Sie auf der Hauptseite auf das Widget M-BUS.
- 2. Klicken Sie auf die Schaltfläche KONFIGURIEREN, um den Konfigurationsdialog des M-Bus-Dienstes zu öffnen und Parameter zu bearbeiten. Die folgenden Einstellungen stehen Ihnen zur Verfügung:

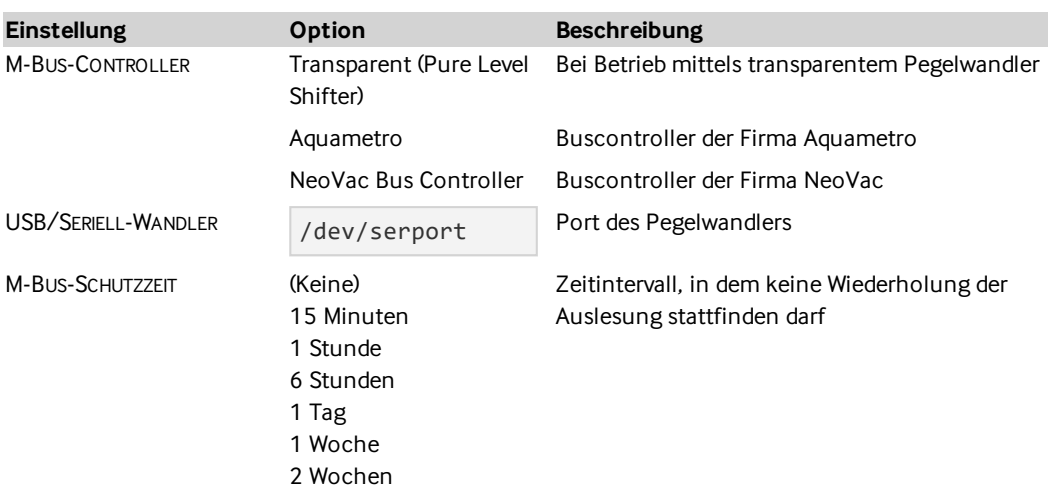

Die Datenübertragungsrate ist auf den in der Norm EN 1434 definierten Standardwert von 2400 Baud eingestellt.

<span id="page-44-0"></span>Die Schutzzeit ist das Zeitintervall, in dem keine weiteren Datenabfragen stattfinden dürfen. Dieses Zeitintervall wird vom Systemhersteller vorgegeben, beispielsweise bei batteriebetriebenen Zählersystemen. Der empfohlene Standardwert ist 1 Tag.

## 11.4 Bus scannen

Wechseln Sie ins Widget M-BUS, geben Sie die gewünschten Scanparameter ein und klicken Sie anschliessend auf die Schaltfläche GERÄTE ABFRAGEN, um eine Netzwerk-Abfrage zu starten.

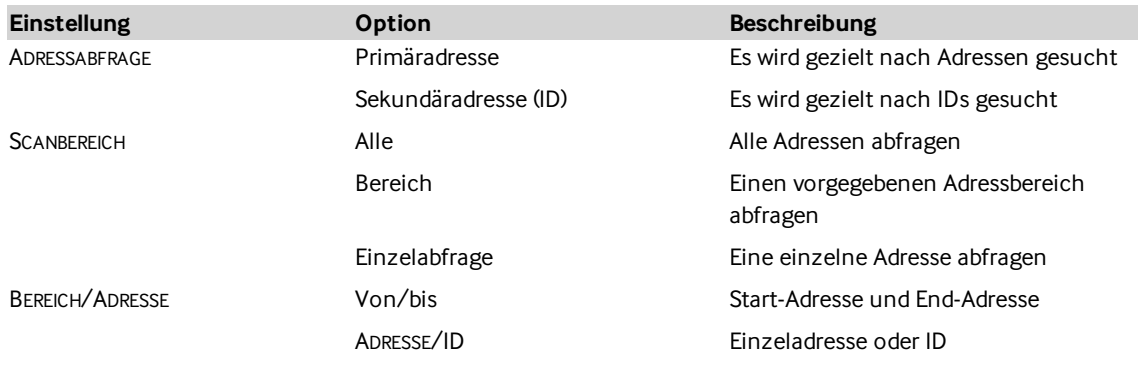

Sollten Sie den Hinweis "Bitte starten Sie den M-Bus-Dienst, um Objekte im Netzwerk anzuzeigen." erhalten, müssen Sie erst den M-Bus-Dienst aktivieren (siehe ["M-Bus-Dienst](#page-43-1) aktivieren" auf der [vorherigen](#page-43-1) Seite).

<span id="page-44-1"></span>Nach kurzer Zeit werden alle gefundenen Netzwerk-Geräte angezeigt. Wählen Sie eines der gefundenen Geräte aus, um dessen Objekte abzufragen. Prüfen Sie anhand dieser Liste, ob alle Objekte wie erwartet gefunden wurden. Erst dann sollten Sie die Datenpunkte über die Avelon-Benutzeroberfläche abgleichen.

## 11.5 Datenpunktliste herunterladen (optional)

Klicken Sie nach erfolgreicher Netzwerk-Abfrage auf die Schaltfläche OBJEKTLISTE HERUNTERLADEN, um die Liste der gefundenen Objekte als CSV-Datei auf ihren Computer herunterzuladen.

# 12 Modbus TCP

Dieses Kapitel beschreibt, wie Sie den Modbus-TCP-Dienst auf dem Beetle T3 konfigurieren und die Netzwerk-Objekte auslesen und ändern können. Bitte stellen Sie sicher, dass Ihr Beetle T3 in Betrieb ist und Verbindung zum Avelon-Server hat. Sollte dies nicht der Fall sein, starten Sie im Kapitel [Konnektivität](#page-35-0) des Bedienhandbuchs.

Avelon Cloud belegt für die verschlüsselte Kommunikation die private IP-Adresse 172.31.254.20. Diese IP-Adresse sollten Sie in Ihrem Netzwerk nicht doppelt belegen, wenn Beetle T3 mit einem lokalen Gerät auf dieser IP-Adresse kommunizieren soll.

- 1. ["Modbus-TCP-Dienst](#page-45-0) aktivieren" unten
- 2. ["Modbus-TCP-Dienst](#page-45-1) konfigurieren" unten
- 3. "Objekte [anzeigen"](#page-47-0) auf Seite 48
- <span id="page-45-0"></span>4. ["Datenpunktliste](#page-48-0) herunterladen (optional)" auf Seite 49

## 12.1 Modbus-TCP-Dienst aktivieren

<span id="page-45-1"></span>Um den Modbus-TCP-Dienst verwenden und Netzwerk-Objekte auslesen zu können, muss ein gültiger Lizenzschlüssel hinterlegt und der Dienst aktiviert sein. Wie Sie Dienste aktivieren oder lizenzieren, erfahren Sie in Abschnitt "Dienste verwenden und [konfigurieren"](#page-33-0) auf Seite 34.

## 12.2 Modbus-TCP-Dienst konfigurieren

Für die Konfiguration des Modbus-TCP-Dienstes müssen Sie Administratoren-Rechte besitzen.

- 1. Klicken Sie auf der Hauptseite auf das Widget MODBUS TCP.
- 2. Klicken Sie auf die Schaltfläche KONFIGURIEREN, um den Konfigurationsdialog des Modbus-TCP-Dienstes zu öffnen und die Konfigurationseinträge zu bearbeiten.
- 3. Klicken Sie auf die Schaltfläche KONFIGURATIONSEINTRAG HOCHLADEN, um eine neue XML-Konfigurationsdatei hochzuladen. Sie können bereits hochgeladene Konfigurationsdateien jederzeit über die Schaltfläche LÖSCHEN wieder löschen bzw. über HERUNTERLADEN auf Ihren Computer herunterladen.

Über die Konfigurationsdateien werden die Objekte, die über den Modbus-TCP-Dienst angeboten werden, definiert. Die Objektliste wird statisch hinterlegt und nicht dynamisch vom Bus abgefragt.

#### Konfigurationsdatei automatisch erstellen

Die Konfigurationsdatei muss in einem speziellen XML-Format für Modbus vorliegen. Mit dem AVELON MODBUS CONFIGURATOR, einer Excel-basierten Arbeitsmappe, können solche Konfigurationsdateien halbautomatisiert erstellt werden.

- 1. Öffnen Sie den AVELON MODBUS CONFIGURATOR in Excel.
- 2. Klicken Sie auf die Schaltfläche NEUES BLATT, um eine neue Modbus-Konfiguration zu erstellen.
- 3. Konfigurieren Sie zunächst die Verbindungsdaten zum Zielgerät im oberen Bereich.
- 4. Definieren Sie anschliessend die einzelnen Busobjekte im unteren Bereich. Verwenden Sie pro Objekt eine neue Zeile und füllen Sie alle Felder aus.
- 5. Klicken Sie abschliessend auf XML SPEICHERN, um die Konfigurationsdatei zu generieren und auf dem Computer abzuspeichern. Sie können entscheiden, ob nur das aktuelle Arbeitsblatt oder alle Arbeitsblätter der aktuellen Mappe exportiert werden sollen.

Eine Liste der unterstützten Datentypen finden Sie im Anhang unter "Unterstützte [Modbus-Datentypen"](#page-64-0) auf [Seite](#page-64-0) 65.

## 12.3 Busadressen inspizieren

Um zu überprüfen, ob die Objekte via Modbus TCP korrekt ausgelesen werden können, klicken Sie auf die Schaltfläche INSPIZIEREN.

Im nachfolgenden Dialog können Sie einstellen, welcher Adressbereich ausgelesen werden soll, und wie die einzelnen Bytes interpretiert werden sollen.

- **IP und Port** Die IP-Adresse und Port, unter der das Modbus-Gerät erreicht werden kann. Der Standardport für Modbus ist 502.
- Gerät | Die Gerätenummer (Unit ID) des abzufragenden Modbus-Geräts.
- Adressbereich | Start- und Endadresse des abzufragenden Bereichs.
- Byte-Reihenfolge | Stellen Sie ein, ob die ausgelesenen Bytes als BIG-ENDIAN oder LITTLE-ENDIAN interpretiert werden sollen.
- **Interpretieren als** Wählen Sie den Objekttyp aus, der zur Interpretation der ausgelesenen Werte verwendet werden soll. DIGITALEINGANG BZW. -AUSGANG interpretieren den Wert als Binärwert, während EINGANGS- BZW. BESTANDSREGISTER den Wert als 32-Bit-Zahl und GROSSES EINGANGS-BZW. BESTANDSREGISTER als 64-Bit-Zahl interpretieren.

Klicken Sie anschliessend auf die Schaltfläche INSPIZIEREN, um den Adressbereich auszulesen. Das Resultat wird in einer Tabelle unterhalb der Suchmaske angezeigt.

Darunter stehen Ihnen nun weitere Anzeigeoptionen zur Verfügung:

- Multiplikator | Die ausgelesenen Werte werden mit dieser Zahl multipliziert. Nutzen Sie diese Funktion, falls der tatsächliche Wert einem Vielfachen des abgespeicherten Werts entspricht.
- Big-Endian-Wortfolge | Diese Option ist nur verfügbar, wenn Sie unter INTERPRETIEREN ALS entweder die Option GROSSES EINGANGSREGISTER oder GROSSES BESTANDSREGISTER ausgewählt haben. Über diesen Schalter können Sie einstellen, ob die Reihenfolge der ausgelesenen Worte als Big-Endian oder Little-Endian interpretiert werden sollen.

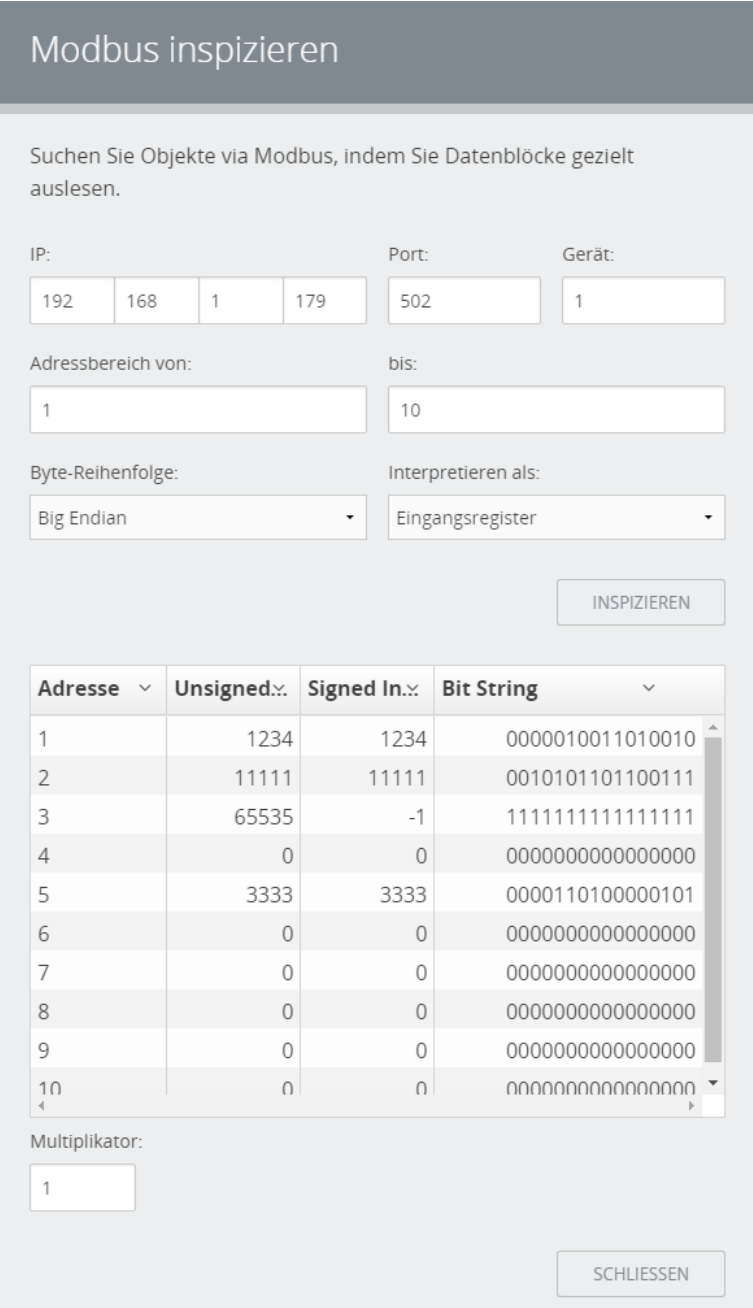

## <span id="page-47-0"></span>12.4 Objekte anzeigen

Klicken Sie im Widget MODBUS TCP auf die Schaltfläche AKTUALISIEREN, um die Objekte anzuzeigen, die Sie zuvor über die hochgeladenen Konfigurationseinträge konfiguriert haben.

Sollten Sie den Hinweis "Bitte starten Sie den Modbus-TCP-Dienst, um Objekte im Netzwerk anzuzeigen." erhalten, müssen Sie erst den Modbus-TCP-Dienst aktivieren (siehe ["Modbus-TCP-Dienst](#page-45-0) [aktivieren"](#page-45-0) auf Seite 46).

Sofort werden die Gateways aus den hochgeladenen Konfigurationsdateien angezeigt. Wählen Sie eines der Gateways aus, um dessen Geräte anzuzeigen. Klicken Sie anschliessend eines der Geräte an, um die darauf definierten Objekte aufzulisten.

<span id="page-48-0"></span>Prüfen Sie anhand dieser Liste, ob alle Objekte wie erwartet verfügbar sind. Erst dann sollten Sie die Datenpunkte über die Avelon-Benutzeroberfläche abgleichen.

## 12.5 Datenpunktliste herunterladen (optional)

Klicken Sie nach erfolgreicher Objekt-Abfrage auf die Schaltfläche OBJEKTLISTE HERUNTERLADEN, um die Liste der Objekte als CSV-Datei auf ihren Computer herunterzuladen.

# 13 Modbus RTU

Dieses Kapitel beschreibt, wie Sie den Modbus-RTU-Dienst auf dem Beetle T3 konfigurieren und die Netzwerk-Objekte auslesen und ändern können. Bitte stellen Sie sicher, dass Ihr Beetle T3 in Betrieb ist und Verbindung zum Avelon-Server hat. Sollte dies nicht der Fall sein, starten Sie im Kapitel [Konnektivität](#page-35-0) des Bedienhandbuchs.

- 1. ["Modbus-RTU-Dienst](#page-49-0) aktivieren" unten
- 2. ["Modbus-RTU-Dienst](#page-49-1) konfigurieren" unten
- 3. "Objekte [anzeigen"](#page-51-0) auf Seite 52
- <span id="page-49-0"></span>4. ["Datenpunktliste](#page-52-0) herunterladen (optional)" auf Seite 53

## 13.1 Modbus-RTU-Dienst aktivieren

<span id="page-49-1"></span>Um den Modbus-RTU-Dienst verwenden und Netzwerk-Objekte auslesen zu können, muss ein gültiger Lizenzschlüssel hinterlegt und der Dienst aktiviert sein. Wie Sie Dienste aktivieren oder lizenzieren, erfahren Sie in Abschnitt "Dienste verwenden und [konfigurieren"](#page-33-0) auf Seite 34.

## 13.2 Modbus-RTU-Dienst konfigurieren

Für die Konfiguration des Modbus-RTU-Dienstes müssen Sie Administratoren-Rechte besitzen.

- 1. Klicken Sie auf der Hauptseite auf das Widget MODBUS RTU.
- 2. Klicken Sie auf die Schaltfläche KONFIGURIEREN, um den Konfigurationsdialog des Modbus-RTU-Dienstes zu öffnen und die Konfigurationseinträge zu bearbeiten.
- 3. Konfigurieren Sie die Kommunikationsparameter:

Baudrate | Symbolrate (Schrittgeschwindigkeit) der Datenübertragung.

- Parität | Wenn als Parität GERADE oder UNGERADE ausgewählt ist, wird die Anzahl von 1-Bits im Datenabschnitt jedes Character-Frames gezählt. Das Paritätsbit wird auf 0 oder 1 gesetzt, je nachdem, ob die Anzahl der 1-Bits gerade oder ungerade ist.
- Datenbits | Stellen Sie diese Eigenschaft bei MODBUS RTU standardmässig auf 8.
- Stopbits | Stellen Sie die Stopbits auf 1, falls die PARITÄT auf GERADE oder UNGERADE gesetzt ist oder auf 0, wenn keine Parität ausgewählt wurde.
- 4. Klicken Sie auf die Schaltfläche KONFIGURATIONSEINTRAG HOCHLADEN, um eine neue XML-Konfigurationsdatei hochzuladen. Sie können bereits hochgeladene Konfigurationsdateien jederzeit über die Schaltfläche LÖSCHEN wieder löschen bzw. über HERUNTERLADEN auf Ihren Computer herunterladen.

Über die Konfigurationsdateien werden die Objekte, die über den Modbus-RTU-Dienst angeboten werden, definiert. Die Objektliste wird statisch hinterlegt und nicht dynamisch vom Bus abgefragt.

#### Konfigurationsdatei automatisch erstellen

Die Konfigurationsdatei muss in einem speziellen XML-Format für Modbus vorliegen. Mit dem AVELON MODBUS CONFIGURATOR, einer Excel-basierten Arbeitsmappe, können solche Konfigurationsdateien halbautomatisiert erstellt werden.

- 1. Öffnen Sie den AVELON MODBUS CONFIGURATOR in Excel.
- 2. Klicken Sie auf die Schaltfläche NEUES BLATT, um eine neue Modbus-Konfiguration zu erstellen.
- 3. Konfigurieren Sie zunächst die Verbindungsdaten zum Zielgerät im oberen Bereich.
- 4. Definieren Sie anschliessend die einzelnen Busobjekte im unteren Bereich. Verwenden Sie pro Objekt eine neue Zeile und füllen Sie alle Felder aus.
- 5. Klicken Sie abschliessend auf XML SPEICHERN, um die Konfigurationsdatei zu generieren und auf dem Computer abzuspeichern. Sie können entscheiden, ob nur das aktuelle Arbeitsblatt oder alle Arbeitsblätter der aktuellen Mappe exportiert werden sollen.

Eine Liste der unterstützten Datentypen finden Sie im Anhang unter "Unterstützte [Modbus-Datentypen"](#page-64-0) auf [Seite](#page-64-0) 65.

## 13.3 Busadressen inspizieren

Um zu überprüfen, ob die Objekte via Modbus RTU korrekt ausgelesen werden können, klicken Sie auf die Schaltfläche INSPIZIEREN.

Im nachfolgenden Dialog können Sie einstellen, welcher Adressbereich ausgelesen werden soll, und wie die einzelnen Bytes interpretiert werden sollen.

- **Serieller Port** Der serielle Port, über den das Modbus-Gerät erreicht werden kann. Momentan steht nur COM2 zur Verfügung.
- Gerät | Die Gerätenummer (Unit ID) des abzufragenden Modbus-Geräts.

Adressbereich | Start- und Endadresse des abzufragenden Bereichs.

- Byte-Reihenfolge | Stellen Sie ein, ob die ausgelesenen Bytes als BIG-ENDIAN oder LITTLE-ENDIAN interpretiert werden sollen.
- **Interpretieren als** Wählen Sie den Objekttyp aus, der zur Interpretation der ausgelesenen Werte verwendet werden soll. DIGITALEINGANG BZW. -AUSGANG interpretieren den Wert als Binärwert, während EINGANGS- BZW. BESTANDSREGISTER den Wert als 32-Bit-Zahl und GROSSES EINGANGS-BZW. BESTANDSREGISTER als 64-Bit-Zahl interpretieren.

Klicken Sie anschliessend auf die Schaltfläche INSPIZIEREN, um den Adressbereich auszulesen. Das Resultat wird in einer Tabelle unterhalb der Suchmaske angezeigt.

Darunter stehen Ihnen nun weitere Anzeigeoptionen zur Verfügung:

- **Multiplikator** | Die ausgelesenen Werte werden mit dieser Zahl multipliziert. Nutzen Sie diese Funktion, falls der tatsächliche Wert einem Vielfachen des abgespeicherten Werts entspricht.
- Big-Endian-Wortfolge | Diese Option ist nur verfügbar, wenn Sie unter INTERPRETIEREN ALS entweder die Option GROSSES EINGANGSREGISTER oder GROSSES BESTANDSREGISTER ausgewählt haben. Über diesen Schalter können Sie einstellen, ob die Reihenfolge der ausgelesenen Worte als Big-Endian oder Little-Endian interpretiert werden sollen.

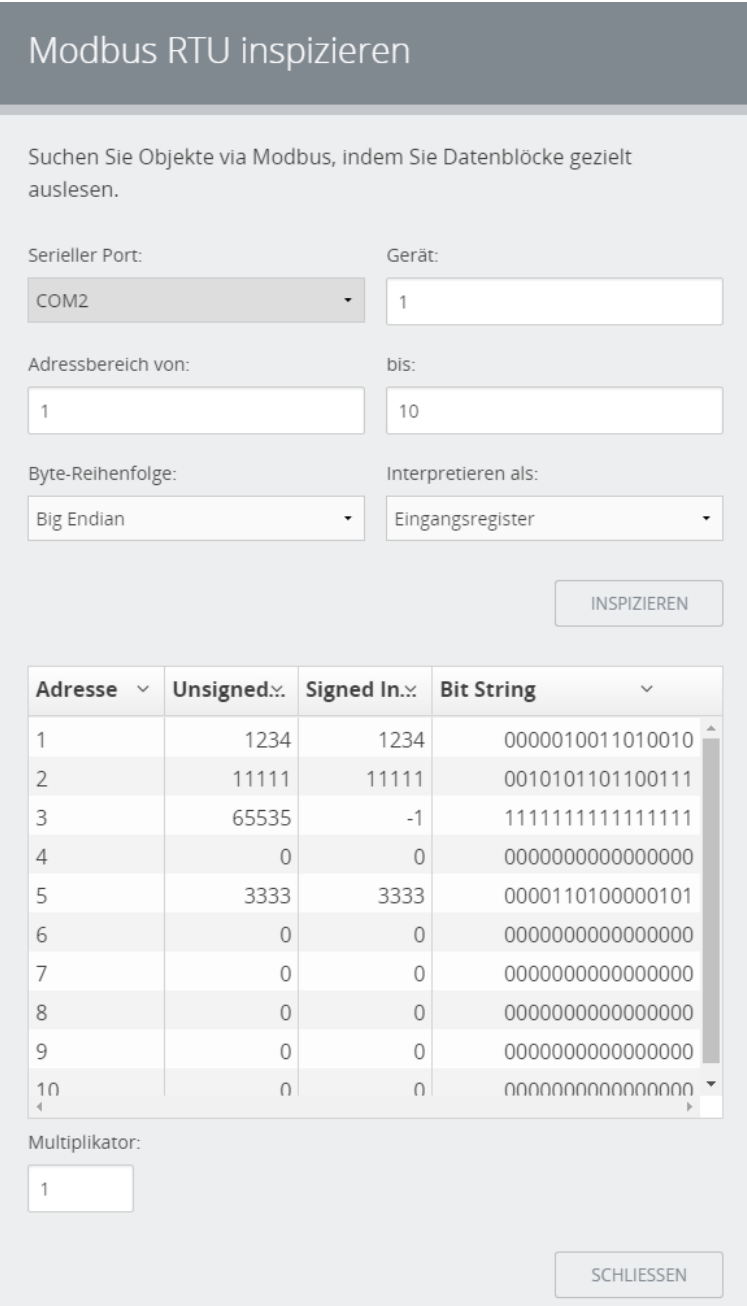

## <span id="page-51-0"></span>13.4 Objekte anzeigen

Klicken Sie im Widget MODBUS RTU auf die Schaltfläche AKTUALISIEREN, um die Objekte anzuzeigen, die Sie zuvor über die hochgeladenen Konfigurationseinträge konfiguriert haben.

Sollten Sie den Hinweis "Bitte starten Sie den Modbus-RTU-Dienst, um Objekte im Netzwerk anzuzeigen." erhalten, müssen Sie erst den Modbus-RTU-Dienst aktivieren (siehe ["Modbus-RTU-Dienst](#page-49-0) [aktivieren"](#page-49-0) auf Seite 50).

Sofort werden die Gateways aus den hochgeladenen Konfigurationsdateien angezeigt. Wählen Sie eines der Gateways aus, um dessen Geräte anzuzeigen. Klicken Sie anschliessend eines der Geräte an, um die darauf definierten Objekte aufzulisten.

<span id="page-52-0"></span>Prüfen Sie anhand dieser Liste, ob alle Objekte wie erwartet verfügbar sind. Erst dann sollten Sie die Datenpunkte über die Avelon-Benutzeroberfläche abgleichen.

## 13.5 Datenpunktliste herunterladen (optional)

Klicken Sie nach erfolgreicher Objekt-Abfrage auf die Schaltfläche OBJEKTLISTE HERUNTERLADEN, um die Liste der Objekte als CSV-Datei auf ihren Computer herunterzuladen.

# 14 I/O

Dieses Kapitel beschreibt, wie Sie den I/O-Dienst auf dem Beetle T3 konfigurieren und die digitalen und analogen Ein- und Ausgänge auslesen und konfigurieren können. Bitte stellen Sie sicher, dass Ihr Beetle T3 in Betrieb ist und Verbindung zum Avelon-Server hat. Sollte dies nicht der Fall sein, starten Sie im Kapitel [Konnektivität](#page-35-0) des Bedienhandbuchs.

Avelon Cloud belegt für die verschlüsselte Kommunikation die private IP-Adresse 172.31.254.20. Diese IP-Adresse sollten Sie in Ihrem Netzwerk nicht doppelt belegen, wenn Beetle T3 mit einem lokalen Gerät auf dieser IP-Adresse kommunizieren soll.

- 1. ["I/O-Dienst](#page-53-0) aktivieren" unten
- <span id="page-53-0"></span>2. "Ein- und Ausgänge anzeigen und [konfigurieren"](#page-53-1) unten

## 14.1 I/O-Dienst aktivieren

<span id="page-53-1"></span>Um den I/O-Dienst verwenden und Ein- und Ausgänge auslesen zu können, muss der Dienst aktiviert sein. Wie Sie Dienste aktivieren, erfahren Sie in Abschnitt "Dienste verwenden und [konfigurieren"](#page-33-0) auf Seite 34.

## 14.2 Ein- und Ausgänge anzeigen und konfigurieren

Im Widget I/O werden alle analogen und digitalen Ein- und Ausgänge des Beetle T3 angezeigt. Einige Eigenschaften können konfiguriert werden.

Sollten Sie den Hinweis "Bitte starten Sie den I/O-Dienst, um Objekte im Netzwerk anzuzeigen." erhalten, müssen Sie erst den I/O-Dienst aktivieren (siehe ["I/O-Dienst](#page-53-0) aktivieren" oben).

- 1. Die vorhandenen Ein- und Ausgänge werden auf der linken Seite aufgelistet. Wählen Sie den gewünschten Anschluss aus, um dessen Informationen anzuzeigen.
- 2. Einige der angezeigten Eigenschaften können konfiguriert werden. Klicken Sie dazu einfach auf die Schaltfläche Bearbeiten am rechten Seitenrand, um den Konfigurationsdialog zu öffnen.

#### Analoge Eingänge

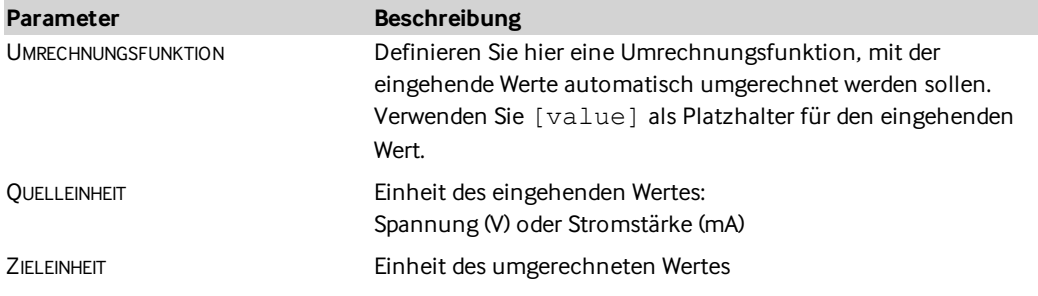

#### Digitale Eingänge

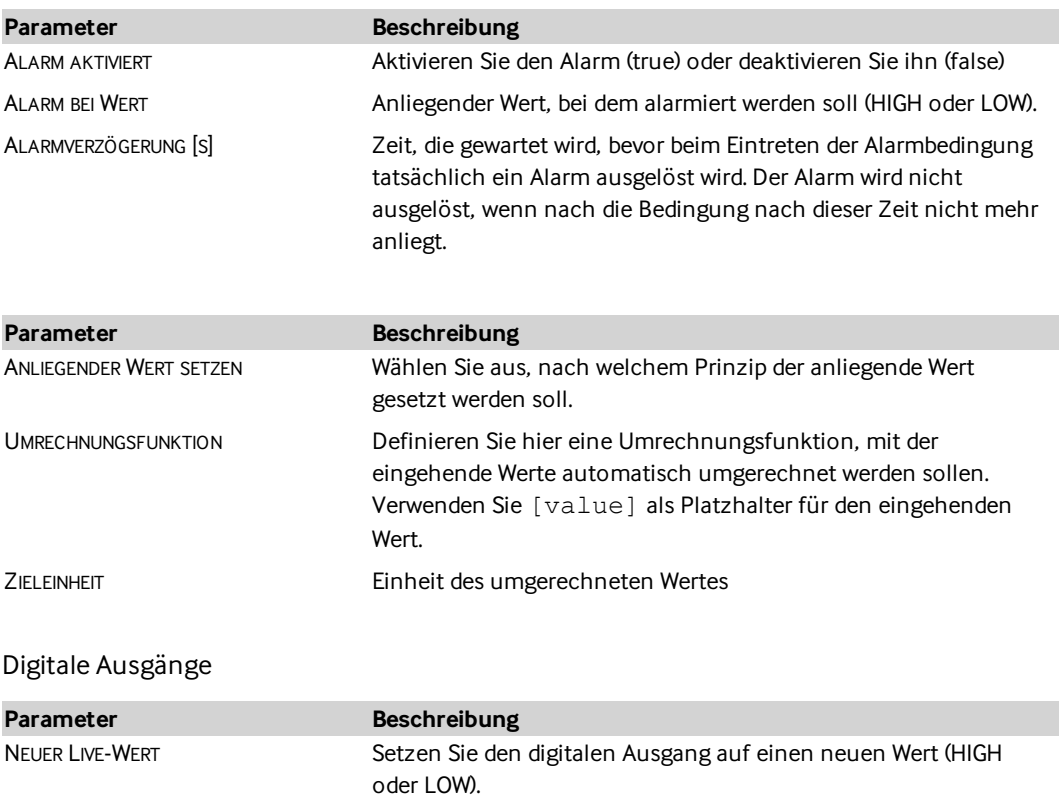

## 15 ESPA 4.4.4

Dieses Kapitel beschreibt, wie Sie den ESPA 4.4.4-Dienst auf dem Beetle T3 konfigurieren können. Bitte stellen Sie sicher, dass Ihr Beetle T3 in Betrieb ist und Verbindung zum Avelon-Server hat. Sollte dies nicht der Fall sein, starten Sie im Kapitel [Konnektivität](#page-35-0) des Bedienhandbuchs.

Avelon Cloud belegt für die verschlüsselte Kommunikation die private IP-Adresse 172.31.254.20. Diese IP-Adresse sollten Sie in Ihrem Netzwerk nicht doppelt belegen, wenn Beetle T3 mit einem lokalen Gerät auf dieser IP-Adresse kommunizieren soll.

- 1. "ESPA [4.4.4-Dienst](#page-55-0) aktivieren" unten
- <span id="page-55-0"></span>2. "ESPA 4.4.4-Dienst [konfigurieren"](#page-55-1) unten

## 15.1 ESPA 4.4.4-Dienst aktivieren

<span id="page-55-1"></span>Um den ESPA 4.4.4-Dienst verwenden zu können, muss der Dienst aktiviert sein. Wie Sie Dienste aktivieren, erfahren Sie in Abschnitt "Dienste verwenden und [konfigurieren"](#page-33-0) auf Seite 34.

## 15.2 ESPA 4.4.4-Dienst konfigurieren

Für die Konfiguration des ESPA 4.4.4-Dienstes müssen Sie Administratoren-Rechte besitzen.

- 1. Klicken Sie auf der Hauptseite auf das Widget ESPA 4.4.4.
- 2. Klicken Sie auf die Schaltfläche KONFIGURIEREN, um den Konfigurationsdialog des ESPA 4.4.4-Dienstes zu öffnen und die Konfigurationseinträge zu bearbeiten.
- 3. Aktivieren oder deaktivieren Sie die gewünschten Optionen:

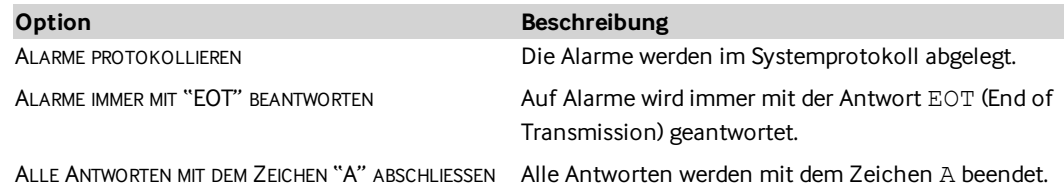

# 16 TABS

TABS (Thermoaktive Bauteilsysteme) werden für die Regelung von Raumtemperaturen mittels Betonkernaktivierung verwendet.

Dieses Kapitel beschreibt, wie Sie den TABS-Dienst auf dem Beetle T3 konfigurieren können. Bitte stellen Sie sicher, dass Ihr Beetle T3 in Betrieb ist und Verbindung zum Avelon-Server hat. Sollte dies nicht der Fall sein, starten Sie im Kapitel [Konnektivität](#page-35-0) des Bedienhandbuchs.

Avelon Cloud belegt für die verschlüsselte Kommunikation die private IP-Adresse 172.31.254.20. Diese IP-Adresse sollten Sie in Ihrem Netzwerk nicht doppelt belegen, wenn Beetle T3 mit einem lokalen Gerät auf dieser IP-Adresse kommunizieren soll.

- 1. ["TABS-Dienst](#page-56-0) aktivieren" unten
- 2. "TABS-Dienst [konfigurieren"](#page-56-1) unten
- <span id="page-56-0"></span>3. "Aktuelle [Wetterprognose"](#page-57-0) auf der nächsten Seite

## 16.1 TABS-Dienst aktivieren

<span id="page-56-1"></span>Um den TABS-Dienst verwenden zu können, muss ein gültiger Lizenzschlüssel hinterlegt und der Dienst aktiviert sein. Wie Sie Dienste aktivieren oder lizenzieren, erfahren Sie in Abschnitt "Dienste [verwenden](#page-33-0) und [konfigurieren"](#page-33-0) auf Seite 34.

## 16.2 TABS-Dienst konfigurieren

Für die Konfiguration des TABS-Dienstes müssen Sie Administratoren-Rechte besitzen.

- 1. Klicken Sie auf der Hauptseite auf das Widget TABS.
- 2. Klicken Sie auf die Schaltfläche KONFIGURIEREN, um den Konfigurationsdialog des TABS-Dienstes zu öffnen und die Konfigurationseinträge zu bearbeiten.
- 3. Mit den aktuellen Konfigurationen können Sie einen automatischen FTP-Download einrichten, über den aktuelle Wetterdaten heruntergeladen werden, die zur Steuerung des TABS-Dienstes verwendet werden:

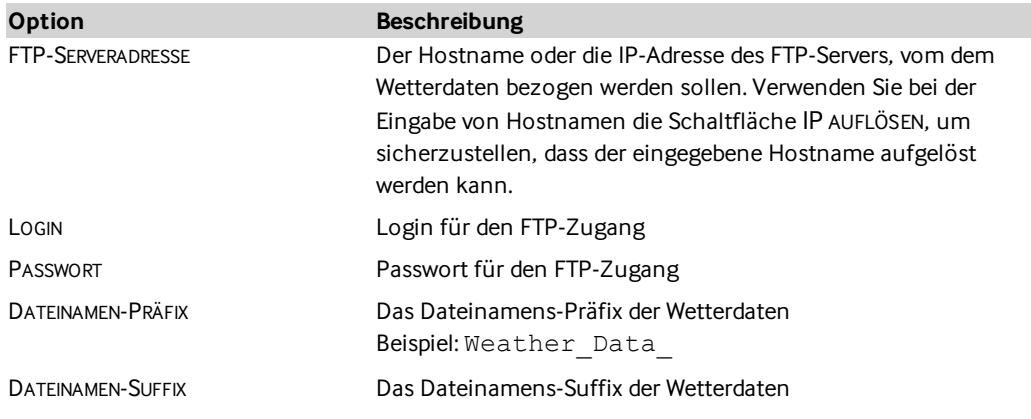

<span id="page-57-0"></span>**Option Beschreibung**

Beispiel: .csv

## 16.3 Aktuelle Wetterprognose

Die aktuellen Wetterprognosen werden auf der Widget-Seite angezeigt:

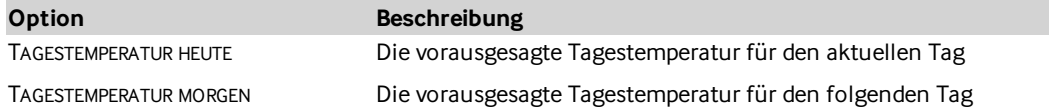

# 17 E-Mail-Alarm

Dieses Kapitel beschreibt, wie Sie den E-Mail-Alarm-Dienst auf dem Beetle T3 konfigurieren können. Bitte stellen Sie sicher, dass Ihr Beetle T3 in Betrieb ist und Verbindung zum Avelon-Server hat. Sollte dies nicht der Fall sein, starten Sie im Kapitel [Konnektivität](#page-35-0) des Bedienhandbuchs.

Avelon Cloud belegt für die verschlüsselte Kommunikation die private IP-Adresse 172.31.254.20. Diese IP-Adresse sollten Sie in Ihrem Netzwerk nicht doppelt belegen, wenn Beetle T3 mit einem lokalen Gerät auf dieser IP-Adresse kommunizieren soll.

- 1. ["E-Mail-Alarm-Dienst](#page-58-0) aktivieren" unten
- 2. "Whitelist [bearbeiten"](#page-58-1) unten
- <span id="page-58-0"></span>3. ["Server-Konfiguration"](#page-58-2) unten

## 17.1 E-Mail-Alarm-Dienst aktivieren

<span id="page-58-1"></span>Um den E-Mail-Alarm-Dienst verwenden und Alarme empfangen zu können, muss der Dienst aktiviert sein. Wie Sie Dienste aktivieren, erfahren Sie in Abschnitt "Dienste verwenden und [konfigurieren"](#page-33-0) auf Seite 34.

## 17.2 Whitelist bearbeiten

Eingehende Alarm-E-Mails werden vom Beetle T3 nur dann bearbeitet, wenn der E-Mail-Absender vorher in die Whitelist eingetragen wurde.

Für die Konfiguration der Whitelist müssen Sie Administratoren-Rechte besitzen.

- 1. Klicken Sie auf der Hauptseite auf das Widget E-MAIL-ALARM.
- 2. Klicken Sie auf die Schaltfläche WHITELIST BEARBEITEN, um die Whitelist (die Liste der zugelassenen Alarmabsender) zu konfigurieren.
- <span id="page-58-2"></span>3. Fügen Sie der Whitelist für jeden zugelassenen Alarmabsender einen separaten Eintrag zu. Alarme, die von einem nicht zugelassenen Absender stammen,werden vom Beetle T3 abgelehnt und nicht weiterverarbeitet.

## 17.3 Server-Konfiguration

Um E-Mail-Alarme an den Beetle T3 zu senden, müssen Sie Ihren E-Mail-Client mit den angezeigten Informationen konfigurieren. Diese Einstellungen werden vom Beetle T3 bereitgestellt und können nicht geändert werden.

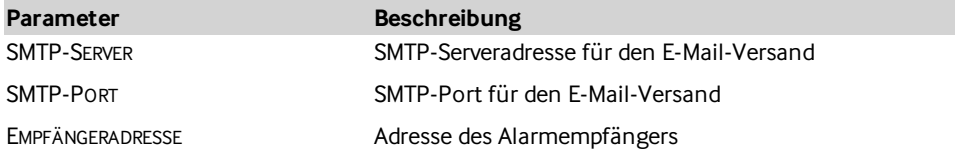

# 18 Erweiterte Einstellungen

## 18.1 Dienste lizenzieren und starten

Im Widget ERWEITERT werden alle Dienste, die auf dem Beetle T3 zur Verfügung stehen, aufgelistet. Sie können einzelne Dienste starten oder anhalten oder noch nicht lizenzierte Dienste lizenzieren.

- 1. Klicken Sie auf der Hauptseite auf das Widget ERWEITERT.
- 2. Laufende Dienste sind grün hinterlegt. Sie können laufende Dienste anhalten oder angehaltene Dienste starten, indem Sie auf der entsprechende Zeile auf die Schaltfläche ANHALTEN bzw. STARTEN klicken.

Einige Dienste erfordern einen Lizenzschlüssel, damit sie verwendet werden können. Sie können Dienste folgendermassen lizenzieren:

- 1. Stellen Sie sicher, dass der betreffenden Dienst zur Zeit nicht läuft. Klicken Sie allenfalls auf ANHALTEN und warten Sie, bis der Dienst gestoppt wurde.
- 2. Geben Sie nun im Textfeld den korrekten Lizenzschlüssel ein, den Sie von Avelon erhalten haben, und klicken Sie auf LIZENZIEREN.
- 3. Falls die Lizenzierung erfolgreich war, kann der Dienst jetzt gestartet werden. Klicken Sie dazu auf STARTEN und warten Sie, bis der Dienst gestartet wurde.

## 18.2 Avelon-Server konfigurieren

Legen Sie fest, auf welches Avelon-System sich der Beetle T3 verbindet.

- 1. Klicken Sie auf die Schaltfläche AVELON-SERVER KONFIGURIEREN.
- 2. Wählen Sie unter AVELON-SERVER aus, ob sich der Beetle T3 zur Avelon Cloud oder zu einem In-House-Server verbinden soll.
- 3. Wenn Sie die Avelon Cloud ausgewählt haben, wird die IP-Adresse automatisch gesetzt. Wenn Sie jedoch Avelon In-House ausgewählt haben, müssen Sie nun noch die entsprechende IP-ADRESSE Ihres In-House-Servers eingeben. Sie können auch Domainnamen eingeben. In diesem Fall müssen Sie jedoch die Namensauflösung mit einem Klick auf IP AUFLÖSEN manuell überprüfen, bevor Sie die Einstellungen speichern können.

## 18.3 Systemname setzen

Sie können den System- bzw. Host-Name von Avelon In-House manuell konfigurieren.

- 1. Klicken Sie auf die Schaltfläche HOSTNAME.
- 2. Geben Sie einen gültigen Hostnamen ein. Der Name darf nur die Kleinbuchstaben a-z, die Ziffern 0-9 (nicht als Anfangszeichen) sowie den Bindestrich enthalten. Ferner darf der Name nicht länger als 253 Zeichen sein.
- 3. Klicken Sie anschliessend auf SPEICHERN, um den neuen Hostnamen zu speichern.

## 18.4 Systemzeit setzen

Sie können die Systemzeit des Beetle T3 via NTP automatisch aktualisieren lassen oder manuell konfigurieren.

- 1. Klicken Sie auf die Schaltfläche SYSTEMZEIT SETZEN.
- 2. Unter DATUM und ZEIT wird Ihnen die aktuelle Systemzeit des Geräts angezeigt. Klicken Sie auf AKTUALISIEREN, um die Anzeige zu aktualisieren.
- 3. Um die Systemzeit manuell zu setzen, können Sie die Angaben unter DATUM und ZEIT verändern und anschliessend über die Schaltfläche ZEIT SETZEN anwenden.
- 4. Für die Verwendung von NTP können Sie unter NTP-SERVER einen NTP-Server eingeben. Klicken Sie anschliessend auf SPEICHERN, um den neuen NTP-Server zu speichern und auf JETZT SYNCHRONISIEREN, um die Zeit automatisch via NTP zu synchronisieren.

## 18.5 System neu starten

Sie können Beetle T3 neu starten, indem Sie auf die Schaltfläche SYSTEM NEU STARTEN klicken und die Sicherheitsabfrage mit NEU STARTEN bestätigen.

Während das Gerät neu startet kann die Weboberfläche nicht bedient werden. Bitte warten Sie einige Minuten, bis das System wieder hochgefahren ist. Drücken Sie allenfalls F5 in Ihrem Webbrowser, um die Seite nach dem Neustart neu zu laden.

## 19 Benutzerverwaltung

Die Benutzerverwaltung ermöglicht es, unterschiedliche Zugangsdaten für verschiedene Benutzer einzurichten. Dies eignet sich beispielsweise dazu, um bestimmten Benutzern nur befristeten Zugang zur Konfiguration zu gewähren, der durch Löschen des entsprechenden Kontos jederzeit widerrufen werden kann.

Die Benutzerverwaltung ist nur für angemeldete Benutzer des Typs ADMINISTRATOR verfügbar.

Um die Benutzerverwaltung aufzurufen, melden Sie sich erst mit einem Administratorkonto an und klicken Sie anschliessend in der oberen rechten Ecke auf den Benutzernamen und dann auf BENUTZERVERWALTUNG.

Grundsätzlich kennt die Weboberfläche vier verschiedene Benutzertypen, die die jeweiligen Zugriffsrechte steuern:

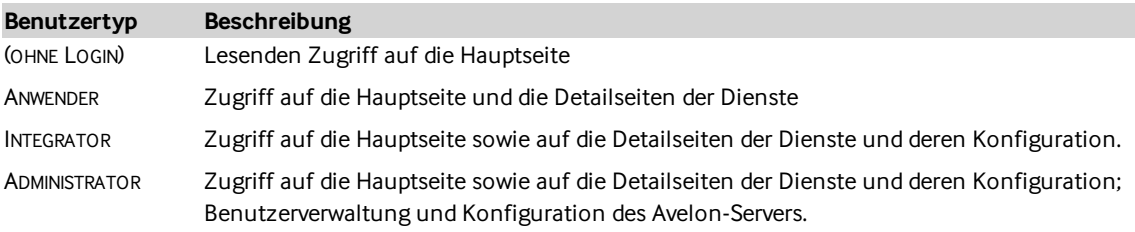

## <span id="page-61-0"></span>19.1 Beetle konfigurieren

Klicken Sie den gewünschten Beetle in der Avelon-Geräteverwaltung an, um auf dessen Konfigurationsseite zu gelangen. Dort werden Ihnen alle relevanten Informationen über das Gerät angezeigt.

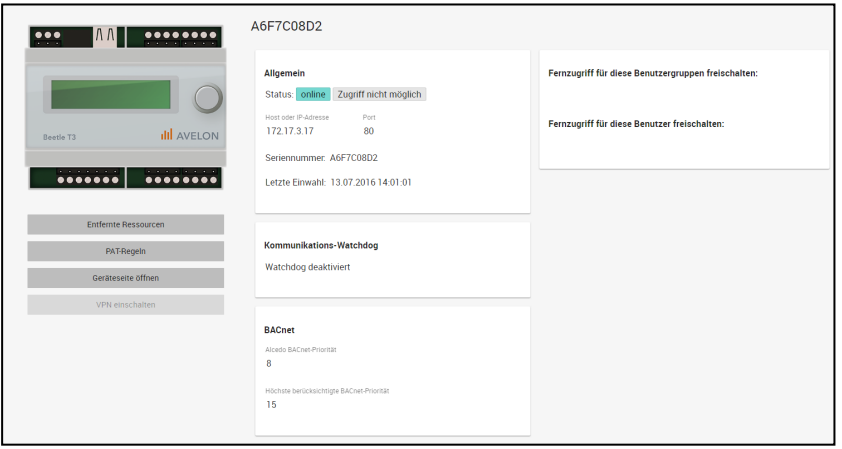

**Detailansicht eines Beetle T3.**

#### Allgemein

- **Status** | Zeigt einerseits an, ob das Gerät mit dem Avelon-Server verbunden ist, und andererseits, ob der Fernzugriff via VPN möglich ist.
- **Host oder IP-Adresse und Port** | Zeigt den aktuellen Hostnamen bzw. die IP-Adresse sowie den Port an, über den das Gerät erreicht werden kann.
- Seriennummer | Die Seriennummer dient zur eindeutigen Identifikation des Geräts. Sie steht ausserdem auf dem Aufkleber, der am Gehäuse des Geräts angebracht ist.

#### **Letzte Einwahl**

Zeigt an, wann sich das Gerät zuletzt zum Avelon-Server verbunden hat.

- Adresse | Die Standortadresse des Geräts. Falls Sie dieses Feld ausfüllen, wird das Gerät auf dem Karten-Widget und auf der Kartennavigation angezeigt.
- **GPS** Falls die obige Adresseingabe zu ungenau ist, können Sie den Standort des Geräts auch mittels GPS-Koordinaten angeben.

#### Kommunikations-Watchdog

Der Kommunikations-Watchdog überprüft, ob das Gerät mit dem Avelon-Server verbunden ist, und löst andernfalls einen Alarm aus. Der Watchdog muss pro Gerät separat aktiviert und konfiguriert werden.

**Alarmtimeout** Wenn ein Kommunikationsunterbruch festgestellt wird, wird dieser Timeout abgewartet, bevor ein Alarm verschickt wird. Dadurch kann verhindert werden, dass zu viele Alarme ausgelöst werden, falls die Verbindung öfters nur für kurze Zeit unterbrochen wird. Der Alarmtimeout muss mindestens 2 Minuten betragen.

**Alarmkette** Wählen Sie hier aus, welche Alarmkette im Alarmfall eskaliert werden soll.

Watchdog-Alarmtickets können erst geschlossen werden, wenn das Gerät eine Bestätigung sendet, dass der Alarm gegangen und die Verbindung zum Server wieder hergestellt ist. Daher wird beim Versuch, ein Ticket ohne Gerätebestätigung zu schließen, die folgende Fehlermeldung angezeigt: "Dieses Ticket kann nicht geschlossen werden. Der Alarm muss zuerst vom Gerät quittiert werden".

#### BACnet

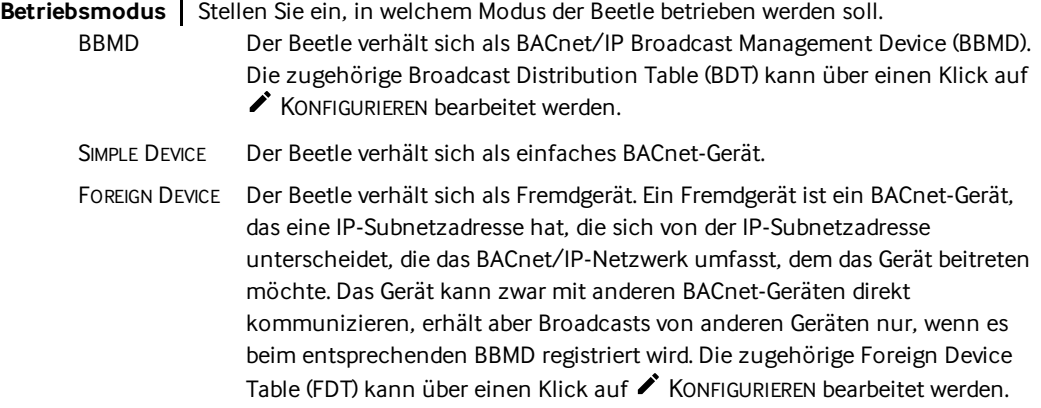

#### Fernzugriff via VPN

Hier konfigurieren Sie, welche Benutzer und Benutzergruppen sich per VPN mit dem Beetle verbinden dürfen.

AVELON CONNECT zeigt das Gerät nur für Benutzer an, für die der Fernzugriff hier freigeschaltet ist.

- **Fernzugriff für diese Benutzergruppen freischalten** Wählen Sie hier aus, welche Benutzergruppen sich per VPN mit dem Beetle verbinden dürfen.
- **Fernzugriff für diese Benutzer freischalten** Wählen Sie hier aus, welche Benutzer sich per VPN mit dem Beetle verbinden dürfen.

#### Weitere Funktionen

**Geräteseite öffnen** Öffnet die Webseite des Geräts. Dort stehen Ihnen weitere Einstellungsmöglichkeiten zur Verfügung.

Weitere Einstellungen stehen über das Menü : MEHR oben rechts zur Verfügung:

- **Entfernte Ressourcen verwalten** Definieren Sie, auf welche Dienste im lokalen Netzwerk über das Gerät zugegriffen werden kann, indem Sie diese mit ihrer IP und Portnummer erfassen.
- PAT-Regeln anzeigen | Sehen Sie sich die PAT-Regeln (Port Address Translation) an, die zur Zeit auf dem Gerät aktiv sind.

Die Regeln können nur direkt auf der Weboberfläche des Beetle bearbeitet werden. Weitere Informationen dazu finden Sie im Abschnitt PORT-WEITERLEITUNG des Kapitels FERNZUGRIFF im Beetle-Benutzerhandbuch.

#### Lizenzen

Hier werden sämtliche Lizenzen angezeigt, die für das aktuelle Gerät freigeschaltet sind.Hierbei handelt es sich entweder um freigeschaltete Funktionen oder Datenpunktpakete, die im Zusammenhang mit diesem Gerät genutzt werden können. Daneben sehen Sie,wie viele Einheiten der jeweiligen Lizenz bereits verwendet wurden.

- **Energy Management** Die Anzahl der Datenpunkte, die für Energiemanagement, d.h. hauptsächlich in Diagramm-Widgets, verwendet werden können.
- **Energy Reporting** Die Anzahl der Datenpunkte, die für Energie-Reporting, d.h. als Teil von automatisch generierten PDF-Berichten, verwendet werden können.
- **Heads-up!** Die Anzahl der Datenpunkte, die im Rahmen einer Alarmierung verwendet werden können.
- **Operate** | Die Anzahl der Datenpunkte, die im Rahmen eines Leitsystems auf Anlagebilder verwendet werden können.
- **SMS (diesen Monat)** Das monatliche Kontingent an SMS-Nachrichten, die im Rahmen von Alarmierungen an Benutzer versendet werden können. Wenn dieses Kontingent erschöpft ist,werden alle weiteren SMS-Nachrichten zusätzlich verrechnet.
- Wettervorhersage | Die Anzahl der Vorhersage-Datenpunkte des Avelon-Wetterdienstes, die verwendet werden können.
- Wettermesswerte | Die Anzahl der Wettermesspunkte des Avelon-Wetterdienstes, die verwendet werden können.

Wenn eines der Datenpunktpakete mit dem Suffix "SAVER" ergänzt wird, bedeutet dies, dass dieses Datenpunktpaket nicht gekauft wurde. Avelon stellt in diesem Fall jedoch eine kostenloses Einstiegslizenz zur Verfügung, damit Grundfunktionen trotzdem nutzbar sind. Der Funktionsumfang dieser Saver-Lizenz ist allerdings stark eingeschränkt. Beispielsweise werden Messdaten nur für wenige Tage vorgehalten, und die Konfigurationsmöglichkeiten von Alarmen sind begrenzt.

Um weitere Lizenzen für das Gerät zu erwerben, klicken Sie bitte auf  $\bullet$  SHOP. Sie werden anschliessend zum Avelon Shop weitergeleitet. Diese Funktion steht allerdings nur auf Avelon Cloud zur Verfügung.

# <span id="page-64-0"></span>20 Anhang

## 20.1 Unterstützte Modbus-Datentypen

Die folgenden Modbus-Datentypen werden unterstützt:

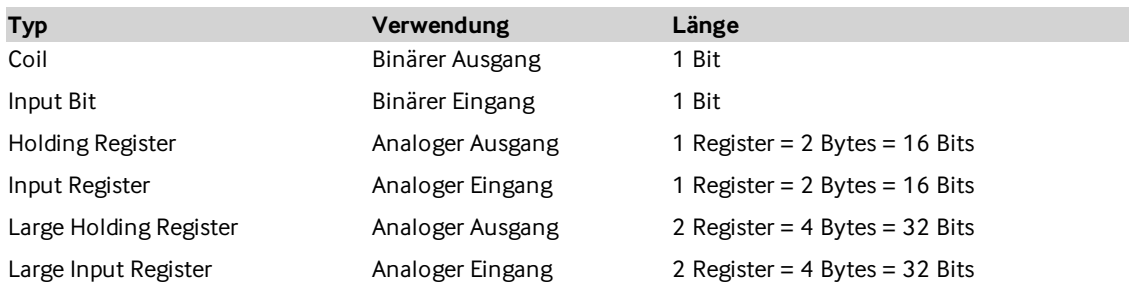

## 20.2 Modbus-Fehlercodes

Nach einer Anfrage gibt es 4 mögliche Antworten vom Slave:

- Die Anfrage wird vom Slave erfolgreich bearbeitet und eine gültige Antwort wird gesendet.
- Die Anfrage wird vom Slave nicht empfangen, daher wird keine Antwort gesendet.
- n Die Anfrage wird vom Slave mit einem Paritäts-, CRC- oder LRC-Fehler empfangen. Der Slave ignoriert die Anforderung und sendet keine Antwort.
- n Die Anfrage wird fehlerfrei empfangen, kann aber vom Slave aus einem anderen Grund nicht bearbeitet werden. Der Slave antwortet mit einer Ausnahmeantwort.

In einer normalen Antwort gibt der Slave den Funktionscode zurück. Das erste Anzeichen einer Ausnahmeantwort ist, dass der Funktionscode in der Antwort mit dem höchsten Bit auf 1 zurückgegeben wird. Da das höchstwertige Bit bei allen Funktionscodes 0 ist, signalisiert das Setzen dieses Bits auf 1, dass der Slave die Anforderung nicht verarbeiten kann.

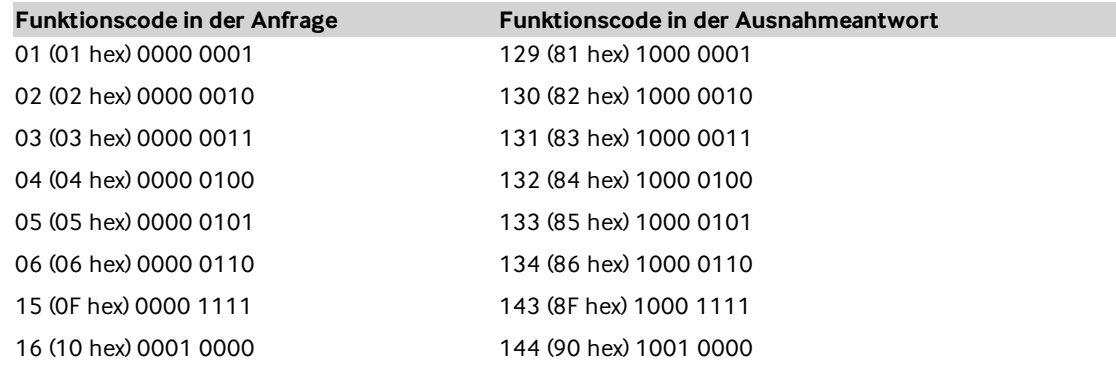

Die in der Modbus-Spezifikation beschriebenen Ausnahmecodes sind:

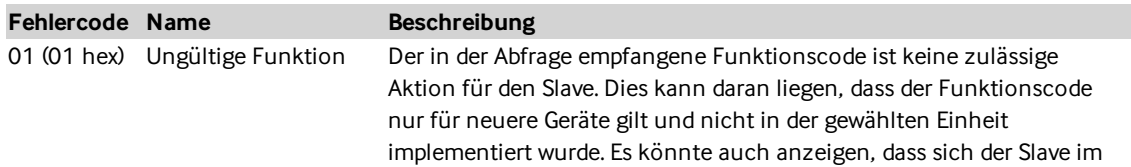

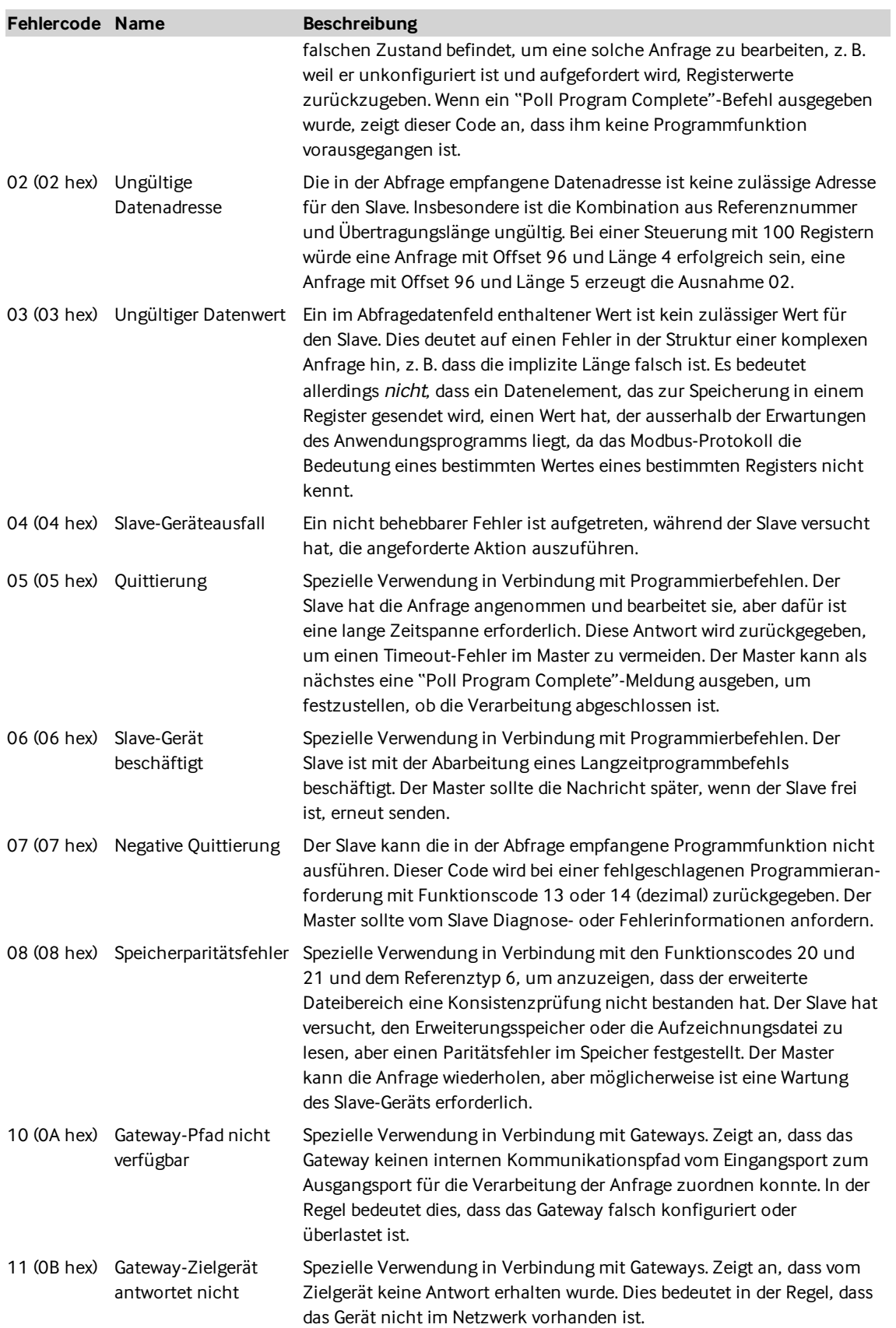

## 20.3 GSM-Statusfehler

Fehler, die beim Einrichten des GSM-Moduls (siehe Abschnitt ["Mobilnetz"](#page-35-1) auf Seite 36) auftreten können.

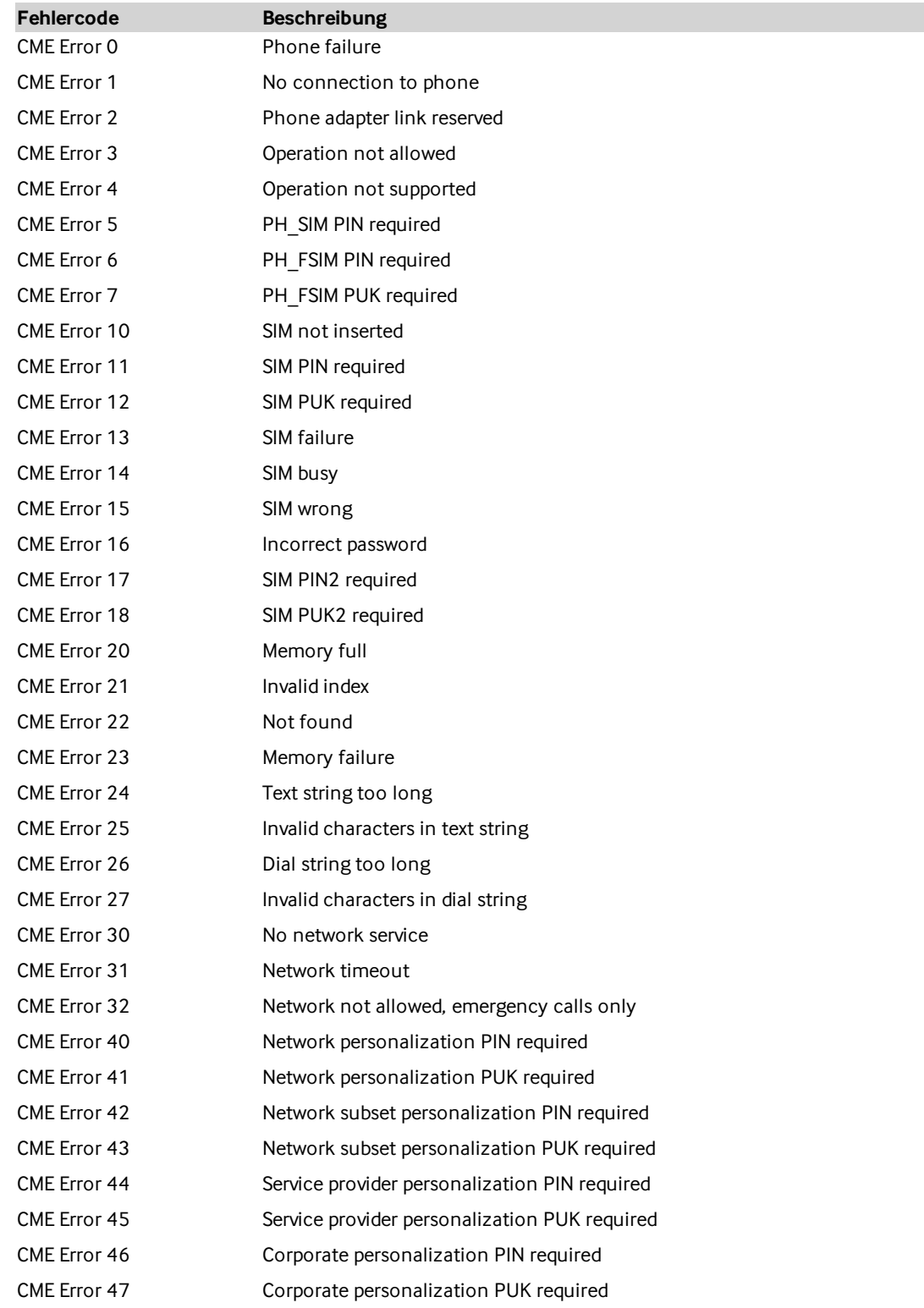

#### Fehlercodes im Zusammenhang mit dem GSM-Modul

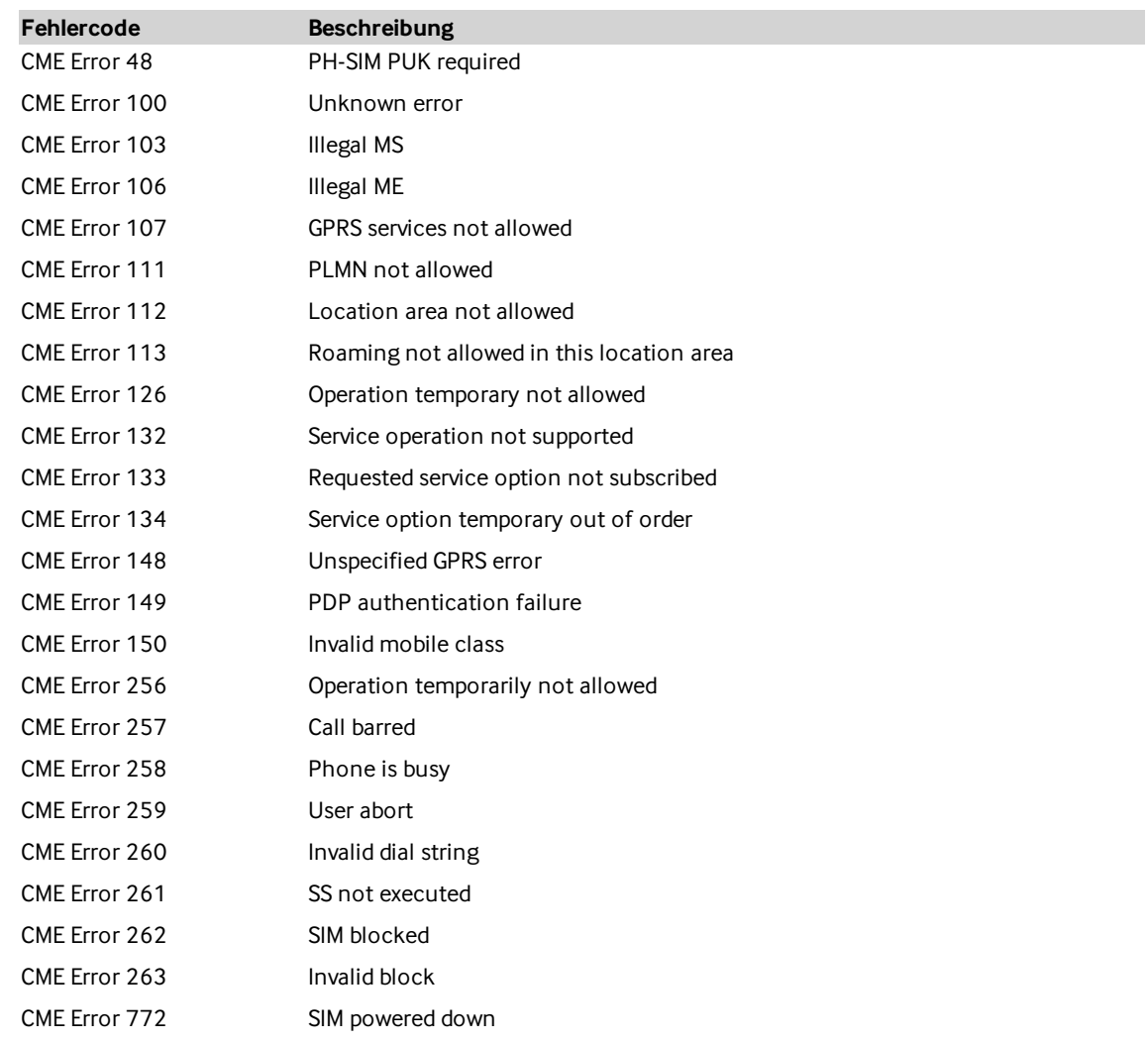

#### Fehlercodes im Zusammenhang mit der Netzwerkverbindung

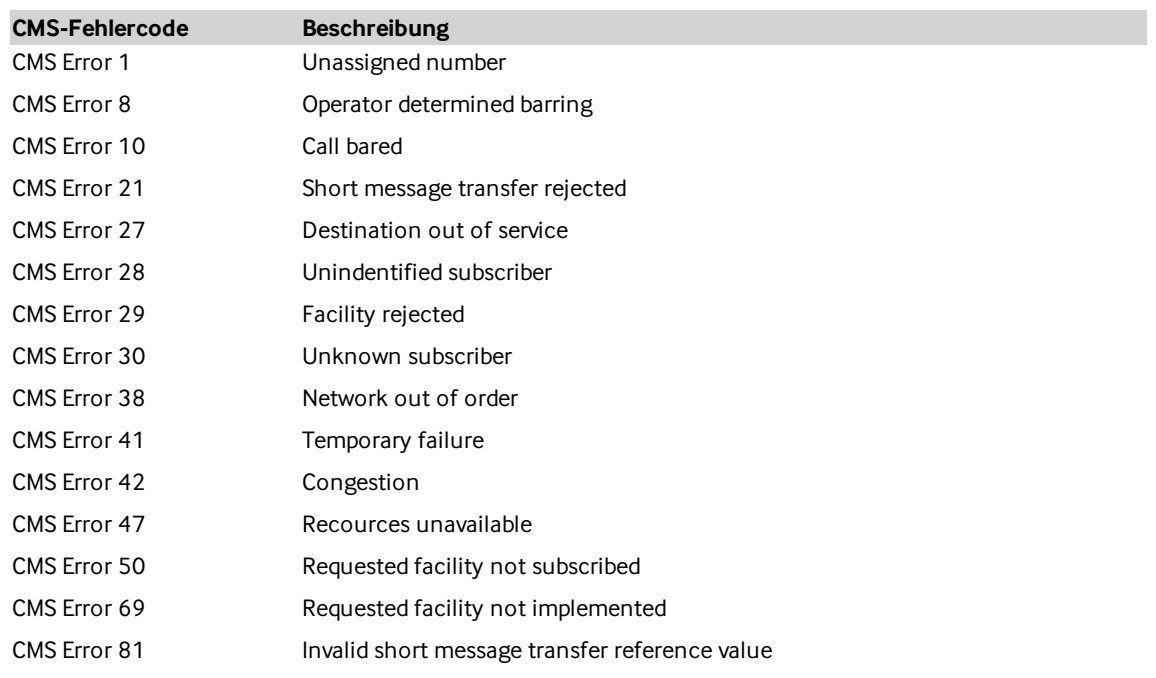

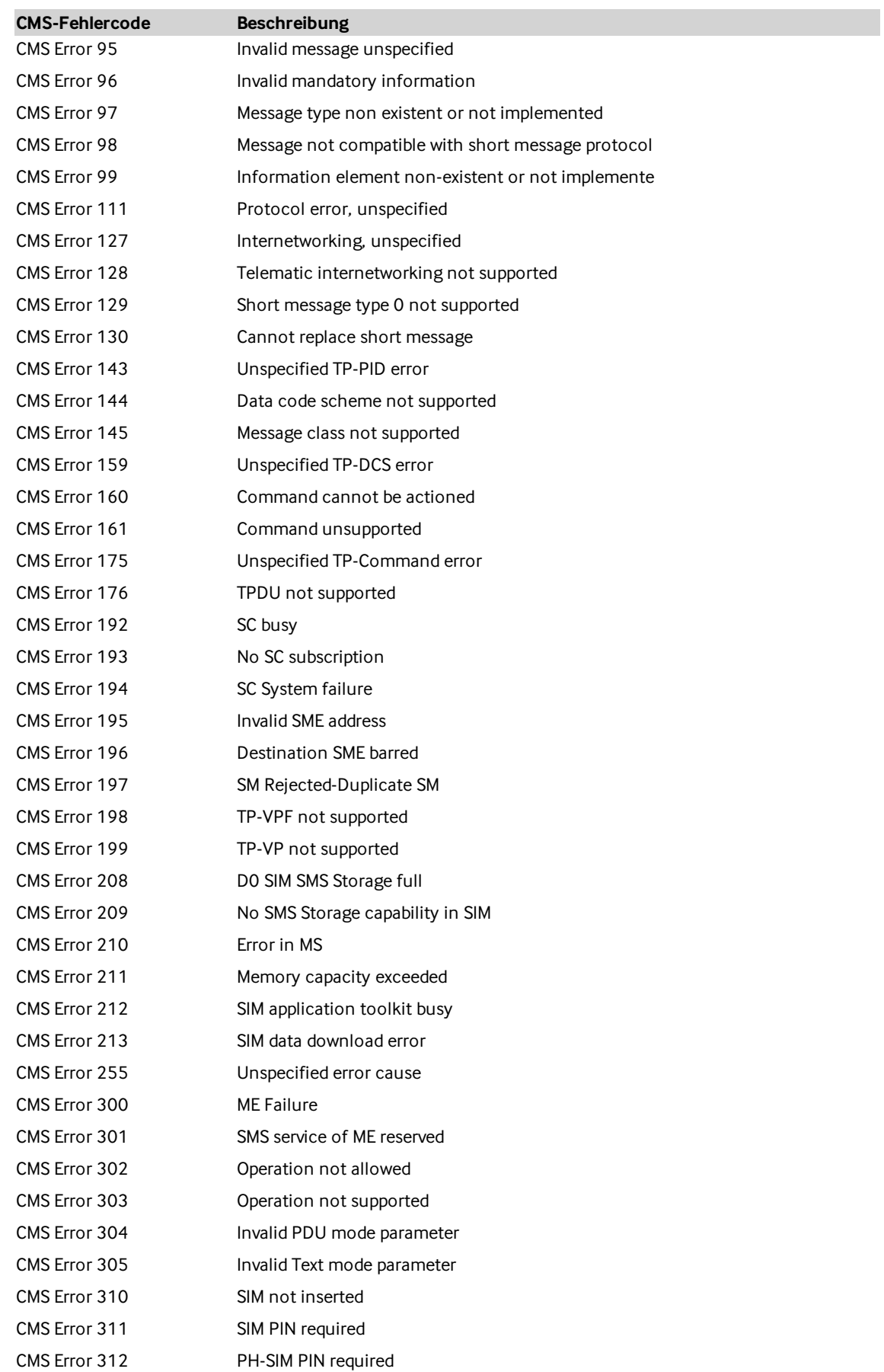

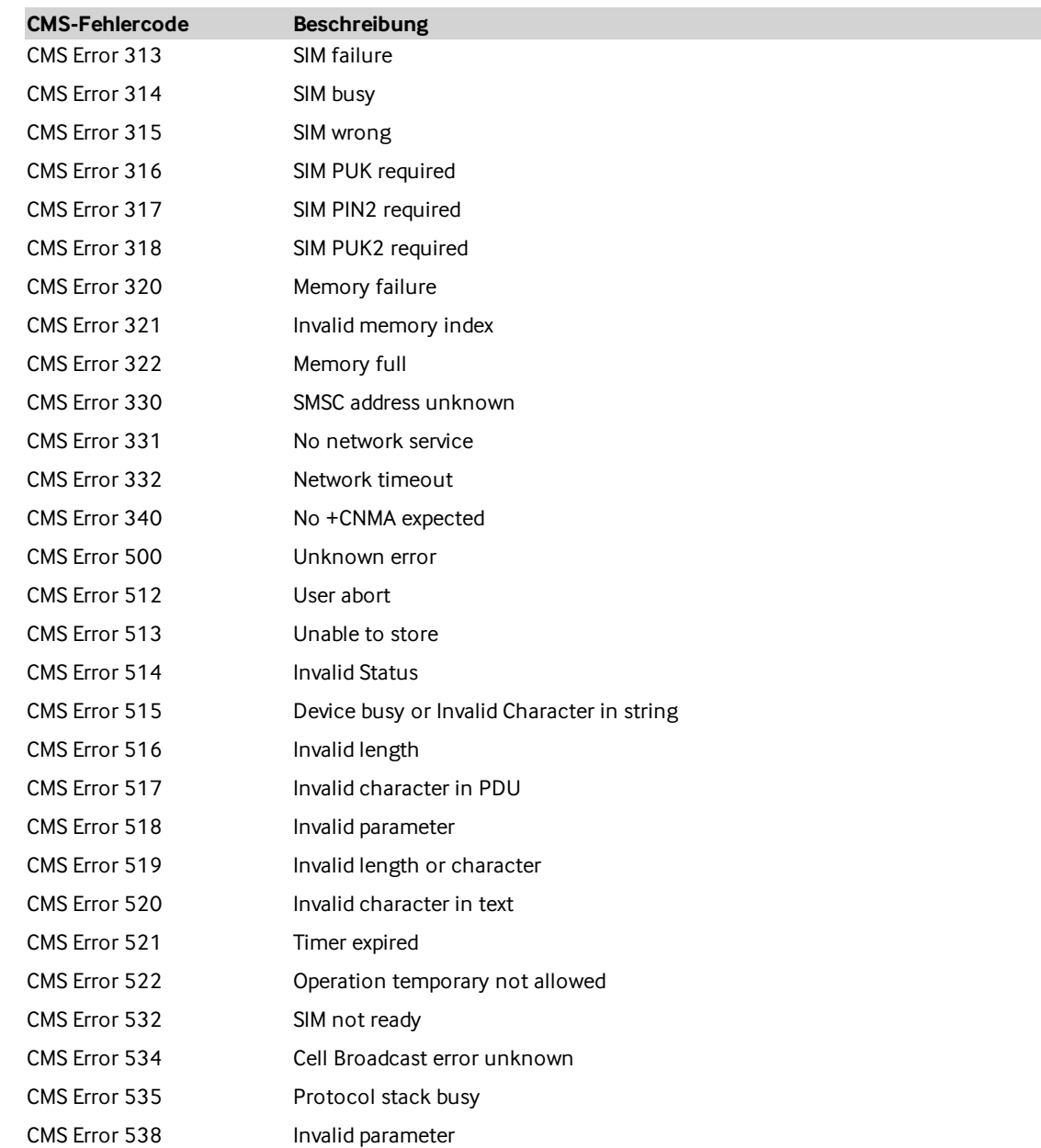

## 20.4 COM2 auf RS-485 umstellen

Für den Betrieb einer Modbus-RTU-Linie muss der COM2-Port des Beetle T3 von RS-232 (Werkseinstellung) auf RS-485 umgestellt werden. Dazu muss die entsprechende Einstellung im BIOS geändert werden.

Voraussetzungen:

- Computertastatur mit USB-Anschluss
- Monitor mit VGA-Anschluss und VGA-Kabel

Dazu gehen Sie wie folgt vor:

- 1. Verbinden Sie Beetle T3 mit der Stromversorgung, dem Monitor und der Tastatur.
- 2. Schalten Sie den Bildschirm ein.
- 3. Schalten Sie anschliessend Beetle T3 ein.
- 4. Drücken Sie unmittelbar nach dem Einschalten schnell und wiederholt auf die ESC-Taste Ihrer Tastatur.
- 5. Nun wird die BIOS-Konfiguration angezeigt:

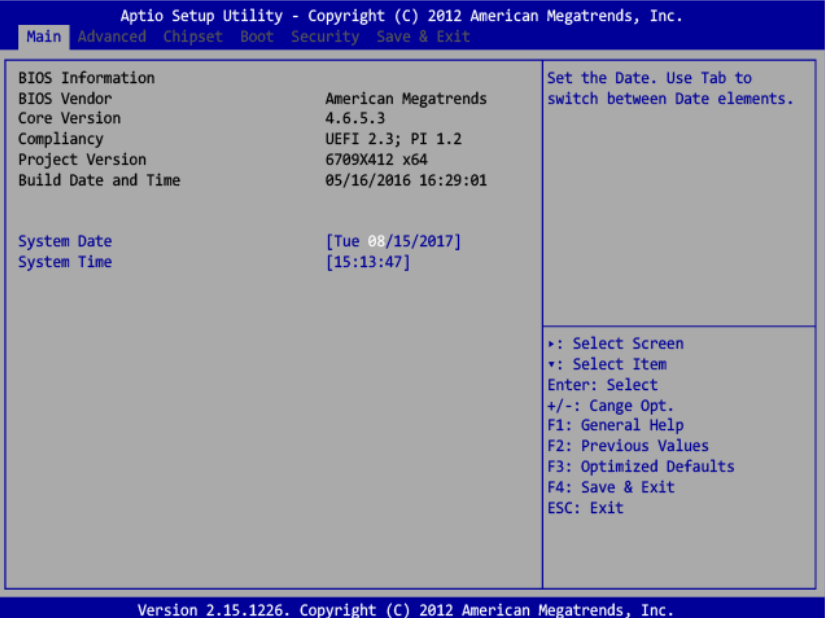

6. Navigieren Sie mit den Pfeiltasten zur Registerkarte ADVANCED. Drücken Sie anschliessend die Pfeiltaste nach unten, bis die Option SUPER IO CONFIGURATION hervorgehoben wird. Drücken Sie nun die ENTER-Taste.

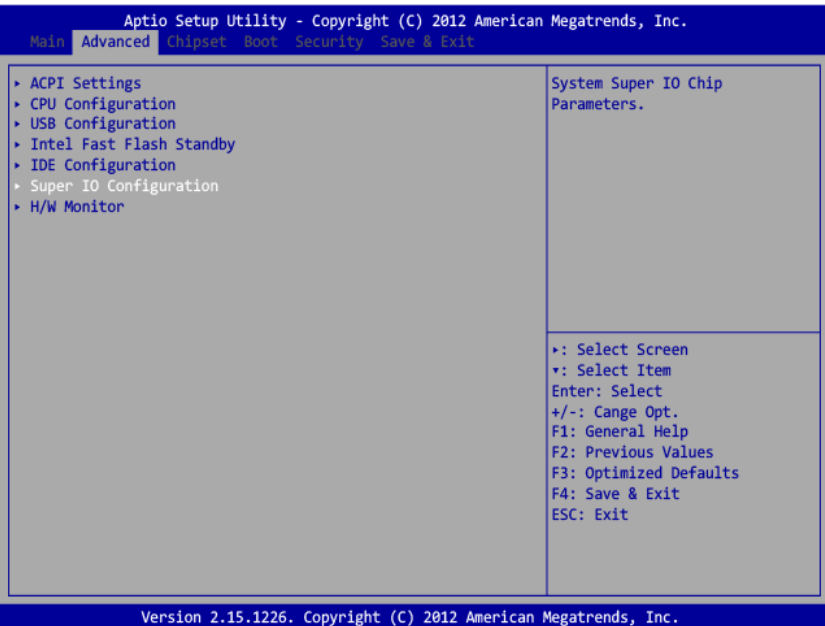

7. Drücken Sie die Pfeiltaste nach unten, bis die Option SERIAL PORT 2 CONFIGURATION hervorgehoben wird, und drücken Sie anschliessend die ENTER-Taste.

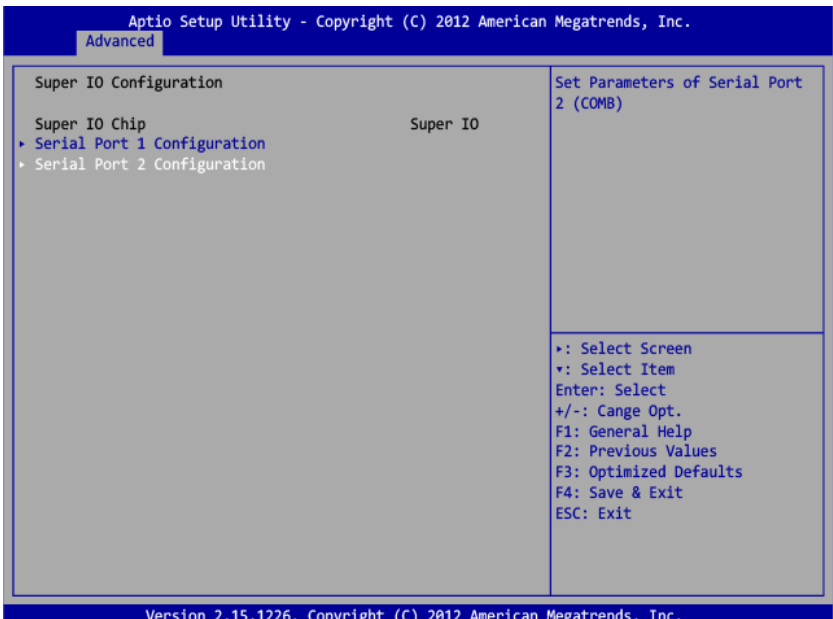

8. Der darauf erscheinende Dialog bietet Ihnen drei Auswahlmöglichkeiten an: RS232, RS485 und RS422. Verwenden Sie die Pfeiltasten, um die Option RS485 auszuwählen, und drücken Sie anschliessend die ENTER-Taste.

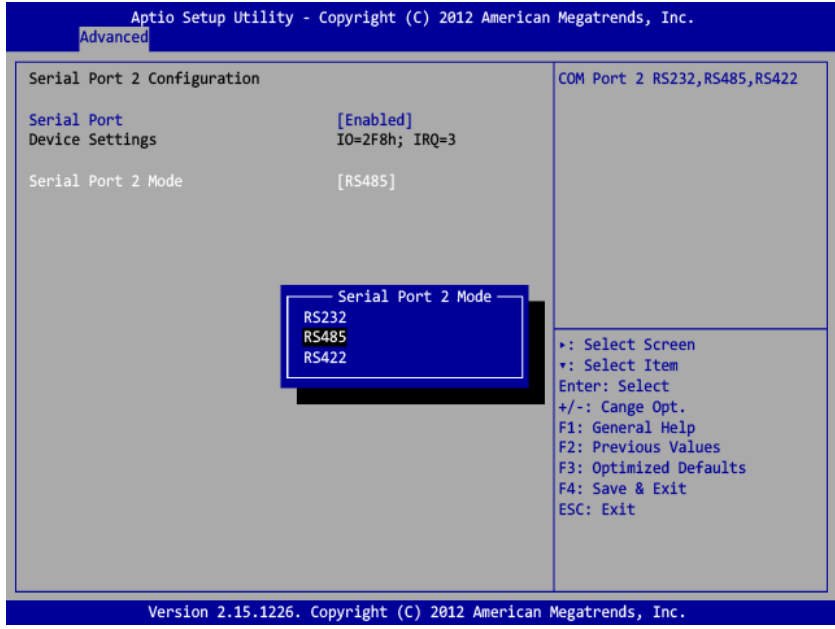

9. Drücken Sie die F4-Taste, um die Konfiguration zu beenden, und bestätigen Sie den Dialog SAVE & EXIT SETUP mit YES.
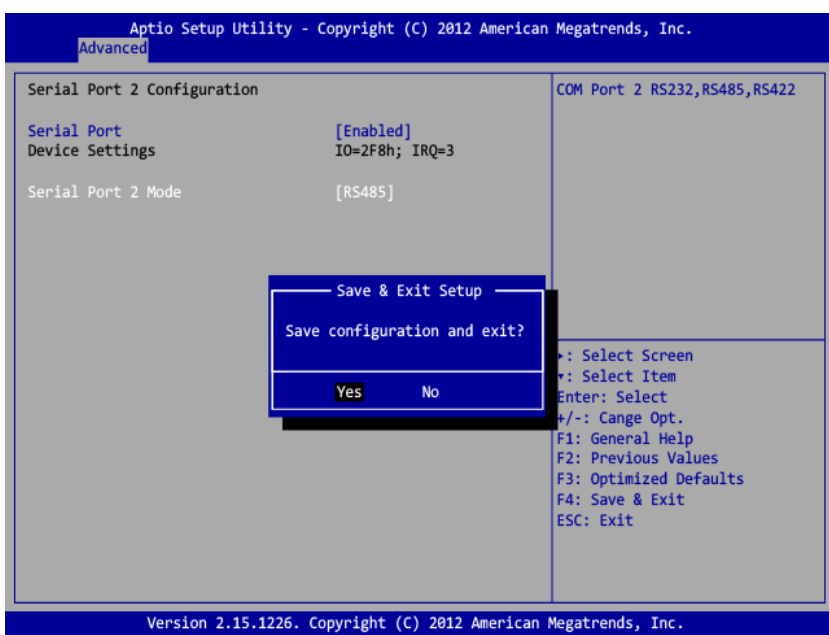

10. Modbus-RTU-Geräte können nun mit dem seriellen Adapter an Ihren Beetle T3 angeschlossen werden.

#### Anschluss des Modbus-RTU-Busses an den Beetle

Für den Anschluss der Modbus-RTU-Linie wird eine D-Sub-Buchse (9-polig) benötigt. Ein entsprechender Adapter von Klemmblock nach DB9F ist standardmässig im Lieferumfang des Beetle T3 mit Modbus-RTU-Lizenz inbegriffen.

Verbinden Sie die beiden Adern des Modbus-RTU-Busses mit der Buchse wie folgt:

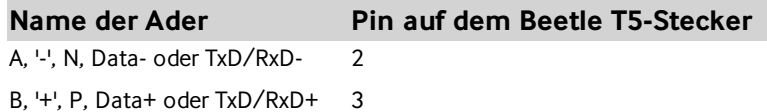

Wenn Sie den beliegenden DB9F-zu-TB-Adapter verwenden, müssen die Adern folgendermassen an den Adapter angeschlossen werden. Es ist zu beachten, dass die beiden Pins zusätzlich mit dem mitgelieferten 120 Ω-Endwiderstand verbunden werden müssen.

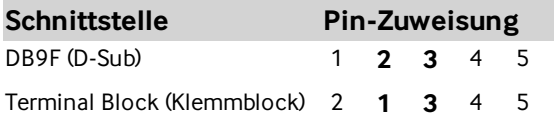

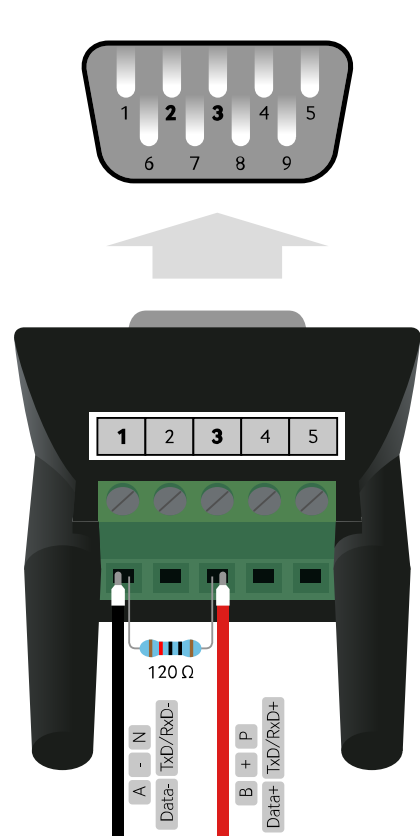

**DB9F-zu-TB-Adapter mit Klemmblock (unten) und D-Sub-9-Buchse (oben).**

# 21 Garantie

Dieses Kapitel enthält relevante Informationen für einen sicheren Betrieb des Beetle T3 (im Folgenden "Gerät" genannt).

Diese Garantie gewährt die Avelon AG (nachfolgend "Avelon" genannt) den Erwerbern von Avelon- Produkten zusätzlich zu den ihnen zustehenden gesetzlichen Gewährleistungsansprüchen nach Massgabe der folgenden Bedingungen:

# 21.1 Garantieumfang

- a. Die Garantie erstreckt sich auf das gelieferte Gerät mit allen Teilen. Sie wird in der Form geleistet, dass Teile, die nachweislich trotz sachgemässer Behandlung und Beachtung der Gebrauchsanweisung aufgrund von Fabrikationsund/oder Materialfehlern defekt geworden sind, nach unserer Wahl kostenlos ausgetauscht oder repariert werden. Alternativ hierzu behalten wir uns vor, das defekte Gerät gegen ein Nachfolgeprodukt auszutauschen.Handbücher und evtl. mitgelieferte Software sind von der Garantie ausgeschlossen.
- b. Die Kosten für Material und Arbeitszeit werden von uns getragen, nicht aber die Kosten für den Versand vom Erwerber zur Service-Werkstätte und/oder zu uns.
- c. Ersetzte Teile gehen in unser Eigentum über.
- d. Wir sind berechtigt, über die Instandsetzung und den Austausch hinaus technische Änderungen (z. B. Firmware-Updates) vorzunehmen, um das Gerät dem aktuellen Stand der Technik anzupassen.Hierfür entstehen dem Erwerber keine zusätzlichen Kosten. Ein Rechtsanspruch hierauf besteht nicht.

## 21.2 Garantiezeit

<span id="page-74-0"></span>Die Garantiezeit beträgt für Beetle T3 ein Jahr. Die Garantiezeit beginnt mit dem Tag der Lieferung des Gerätes durch den Avelon-Fachhändler. Garantieleistungen bewirken weder eine Verlängerung der Garantiefrist, noch setzen sie eine neue Garantiefrist in Lauf. Die Garantiefrist für eingebaute Ersatzteile endet mit der Garantiefrist für das ganze Gerät.

# 21.3 Abwicklung

- a. Zeigen sich innerhalb der Garantiezeit Fehler des Gerätes, so sind Garantieansprüche unverzüglich, spätestens jedoch innerhalb von sieben Tagen geltend zu machen.
- b. Transportschäden, die äusserlich erkennbar sind (z. B. Gehäuse beschädigt), sind unverzüglich gegenüber der Transportperson und uns geltend zu machen. Äusserlich nicht erkennbare Schäden sind unverzüglich nach Entdeckung, spätestens jedoch innerhalb von sieben Tagen nach Anlieferung, schriftlich gegenüber der Transportperson und uns zu reklamieren.
- c. Der Transport zu und von der Stelle,welche die Garantieansprüche entgegennimmt und/oder das defekte Gerät austauscht, geschieht auf eigene Gefahr und Kosten des Erwerbers.
- d. Garantieansprüche werden nur berücksichtigt,wenn mit dem Gerät das Rechnungsoriginal vorgelegt wird bzw. der Bezug über den Avelon -Fachhändler dokumentiert wird.

## 21.4 Ausschluss der Garantie

Jegliche Garantieansprüche sind insbesondere ausgeschlossen,

- a. wenn das Gerät durch den Einfluss höherer Gewalt oder durch Umwelteinflüsse (Feuchtigkeit, Stromschlag, Staub u.ä.) beschädigt oder zerstört wurde;
- b. wenn das Gerät unter Bedingungen gelagert oder betrieben wurde, die ausserhalb der technischen Spezifikationen liegen;
- c. wenn Schäden infolge natürlicher Abnützung, mangelhafter Wartung, Missachtung von Betriebsvorschriften, übermässiger Beanspruchung, ungeeigneter Betriebsmittel, chemischer oder elektrolytischer Einflüsse, mangelhafter, nicht von Avelon ausgeführter Bau- und Montagearbeiten oder anderer Ursachen, die Avelon nicht zu vertreten hat, entstehen;
- d. wenn der Besteller oder Dritte ohne schriftliche Zustimmung von Avelon Änderungen oder Reparaturen an der Lieferung vornehmen oder wenn der Besteller nicht umgehend alle Massnahmen trifft, damit der Schaden nicht grösser wird und Avelon den Mangel beheben kann;
- e. wenn das Gerät mechanische Beschädigungen irgendwelcher Art aufweist;
- f. wenn andere als die durch Avelon gelieferten oder freigegebene Komponenten eingesetzt oder angeschlossen wurden;
- g. wenn der Garantieanspruch nicht gemäss Punkt a) und b) unter ["Abwicklung"](#page-74-0) auf der vorherigen Seite gemeldet worden ist.

### 21.5 Bedienungsfehler

Stellt sich heraus, dass die gemeldete Fehlfunktion des Gerätes durch fehlerhafte Installation oder Bedienung verursacht wurde, behalten wir uns vor, den entstandenen Prüfaufwand dem Erwerber zu berechnen.

#### 21.6 Ergänzende Regelungen

- a. Die vorstehenden Bestimmungen regeln das Rechtsverhältnis zu uns abschliessend.
- b. Durch diese Garantie werden weitergehende Ansprüche, insbesondere solche auf Wandlung oder Minderung, nicht begründet. Alle nicht ausdrücklich genannten Ansprüche auf Schadenersatz, Minderung, Aufhebung des Vertrags oder Rücktritt vom Vertrag sind ausgeschlossen. Bei Verlust oder Beschädigung von Datenträgermaterial, bei Verlust von Daten infolge von Mängeln der Soft- oder Hardware sowie aus irgendwelchen anderen Gründen gehen die Kosten für die Wiederbeschaffung verlorener Daten zulasten des Bestellers. In keinem Fall bestehen Ansprüche des Bestellers auf Ersatz von Schäden, die nicht am Liefergegenstand selbst entstanden sind wie namentlich Produktionsausfall, Nutzungsverluste, Verlust von Aufträgen, entgangener Gewinn sowie von anderen mittelbaren Schäden. Dieser Haftungsausschluss gilt nicht für rechtswidrige Absicht oder grobe Fahrlässigkeit von Avelon, jedoch gilt er auch für rechtswidrige Absicht oder grobe Fahrlässigkeit von Hilfspersonen.
- c. Gerichtsstand ist Zürich, Schweiz. Es steht Avelon jedoch auch das Recht zu, das im Land des Bestellers zuständige Gericht anzurufen.
- d. Das Rechtsverhältnis untersteht dem materiellen schweizerischen Recht. Das Übereinkommen der Vereinten Nationen über Verträge über den internationalen Warenkauf (sog. Wiener Kaufrecht) vom 11. April 1980 findet keine Anwendung.

# Kontakt

Avelon AG Bändliweg 20 8048 Zürich Switzerland [avelon.com](https://avelon.com/)

Diese Bedienungsanleitung wurde mit grösstmöglicher Sorgfalt erstellt. Alle uns bekannten Fehler werden in Neuauflagen korrigiert. Hinweise auf Unstimmigkeiten in dieser Bedienungsanleitung nehmen wir gerne entgegen. Änderungen ohne Vorankündigung vorbehalten.

© 2020 Avelon AG. Alle Rechte vorbehalten.